# **FM02: Issue Reconcile Checks**

**May 12, 2017**

# **Change History**

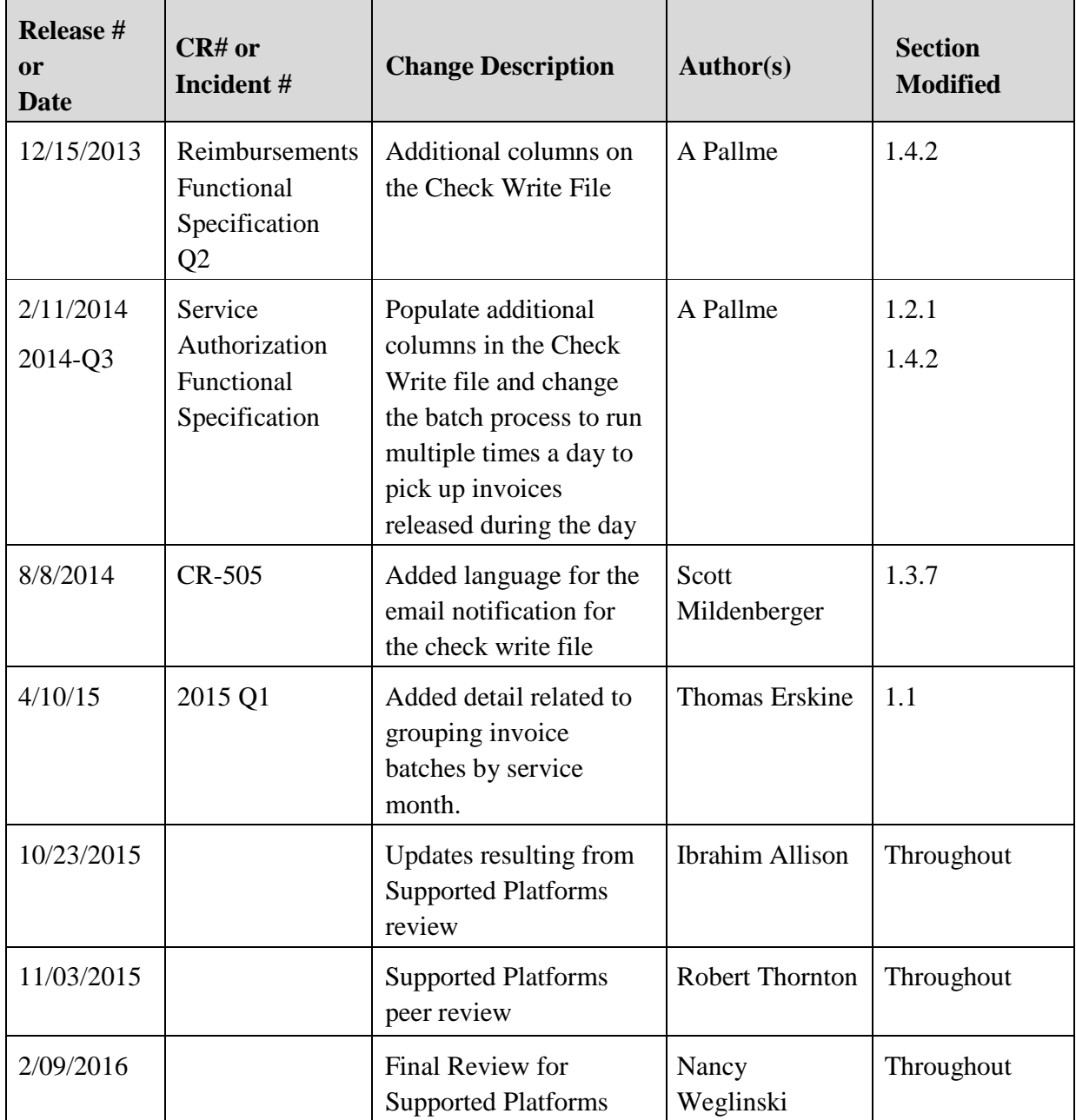

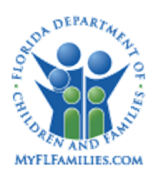

# **Table of Contents**

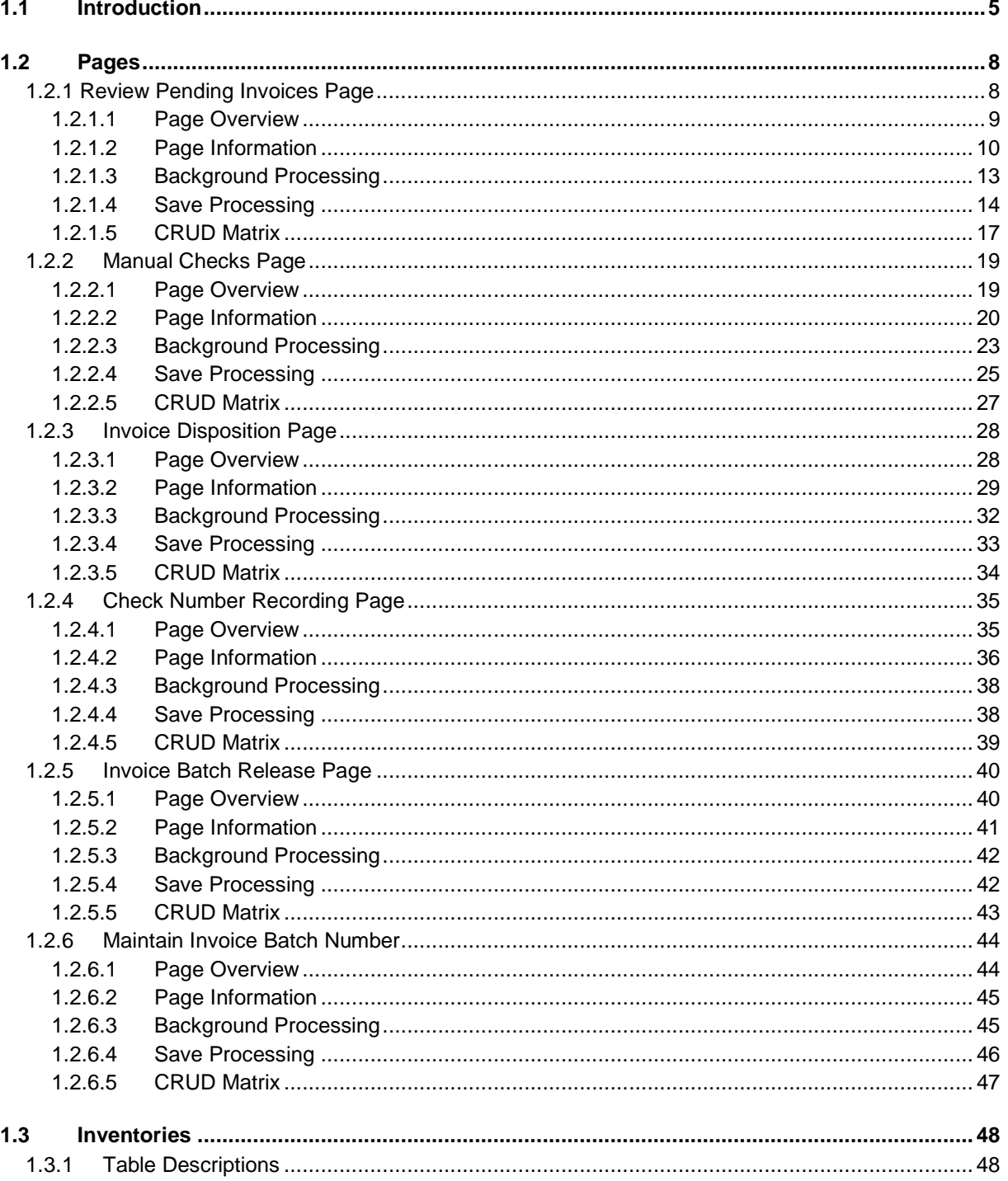

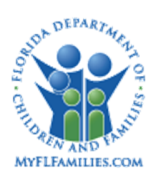

#### **Florida Safe Families Network**

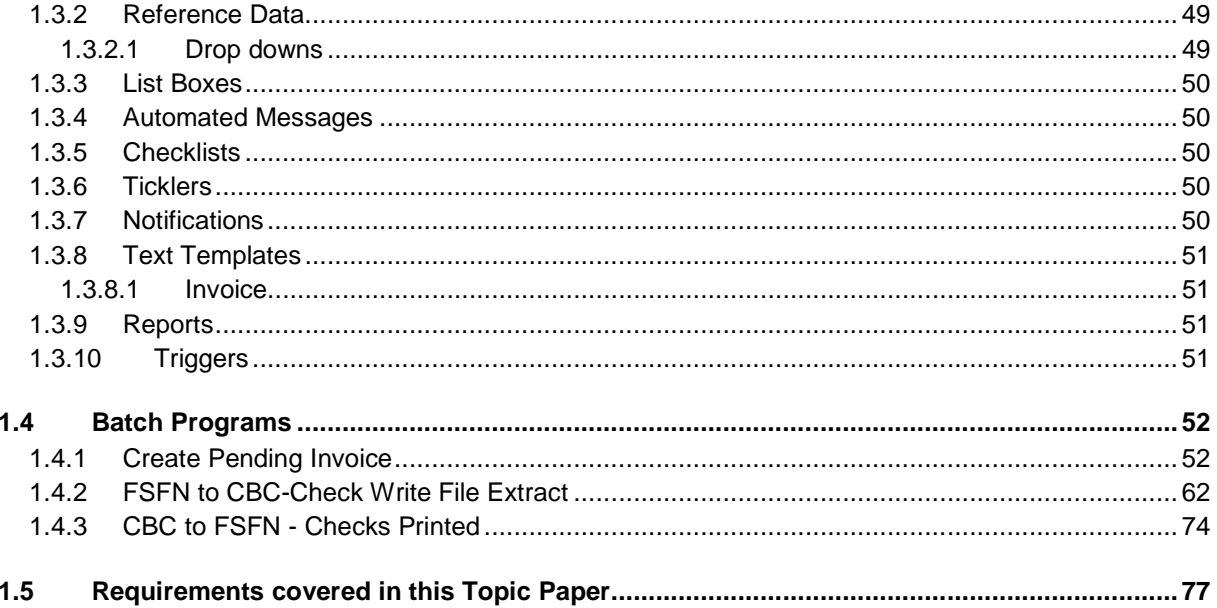

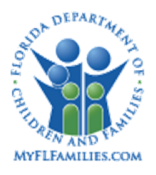

## **1.1 Introduction**

The *FM02a: Issue/Reconcile Checks* topic covers those activities related to the issuance of invoices and checks as payments to providers for the provision of services to children and adults under the care of the Department of Children and Family. Checks are issued to providers for care and support activities such as foster care, adoption care, transportation, clothing allowances, and other expenditures allowed by DCF policy.

This topic incorporates the activities required to periodically reconcile a single invoice and support the checking accounts used for making these payments. In the case where checks are issued outside of Florida Safe Family Network (FSFN), check reconciliation will be performed manually through the Manual Checks page. These payments will not be sent though the Check Write file because the payments have already been documented in the Community Based Care (CBC) Fiscal Agency's financial accounting system; however, they will still go through the OCA Reimbursement Allocation batch process to determine the OCA and will be included on the OCA Reconciliation and Roll-up reports (additional detail available in the FM04a Reimbursement/Claiming topic).

The activities described in this topic occur after the payments have been created and approved, which is outlined in the FM01: Process Payment topic. Once approved, payment requests are eligible to be disbursed in the next appropriate invoice issuance cycle.

Once a payment cycle is initiated, FSFN is instructed to select the payments that are eligible for disbursement during that cycle. The payment types include one-time payments, and ongoing/recurring payments. Payments are selected based on the combination of one or more of the following selection criteria:

- Service Types (current criterion)
- Payment Request Date (to select Payment records that have a Payment Request Date that is prior to or equal to the run date)
- Service Month (to group Payments into separate Invoice Batches based on the Service Month for which they are being paid).
- Payment Types (One-Time, Ongoing, Episode-Driven, Fixed Price Contract)
- Service Batch (Foster Care, Group Home, Adoption. Independent Living, Non-Recurring, Other)

The Create Pending Invoice batch program selects payments and overpayment adjustments eligible for an invoice run and generates pending invoice entries. The pending invoice entries will contain all the information necessary for the check, except the check number and check date.

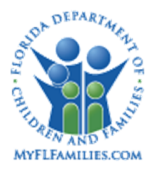

These entries are then placed on the Checks Table and an invoice batch number is assigned to these checks. "Release" is specified on the Create Pending Invoice batch program parameter, which generates an entry on the Invoice Batch Release page that matches the invoice batch number assigned to the checks. The Invoice Batch Numbers can be maintained through the Invoice Batch Number page.

The Invoice Batch Release page is used to review invoice batch records. Once the worker has released the invoice batch, it will then release to the FSFN to CBC - Check Write File Extract batch program which will send the information to the CBC Fiscal Agency Accounting System from FSFN. An email notification is generated to the FSFN worker who releases an invoice batch once the check write file has been generated and is ready for download by that Agency. The email address stored in the FSFN worker's user profile will be utilized for this email notification.

Once the Pending Invoice entries are created, the invoice information can be reviewed using the Financial Activity page, Review Pending Invoice page, and the Pending Invoice report.

Another batch program, FSFN to CBC - Check Write File Extract, generates a file that includes the details of the payments for the specified disbursement cycle. The FSFN to CBC - Check Write File Extract batch program changes the invoices disposition from "Pending" to "In Process" or "Outstanding" and changes the status of the invoice batch record from In Progress to Outstanding. The FSFN to CBC – Check Write File Extract program defaults invoice disposition to "In Process" for CBC Fiscal Agencies who provide check number feedback via the CBC to FSFN – Checks Printed program. CBC Fiscal Agencies may override this default using the "Outstanding" parameter in the FSFN to CBC Check Write File Extract program to set the invoice disposition to "Outstanding."

At the time the FSFN to CBC Check Write File Extract batch program updates the invoice disposition, it also updates the disposition of the payment ledger entries that were created by the OCA Reimbursement Allocation batch program (FM04a) so that they can be selected for the reporting period by the OCA Reconciliation and Roll-up reports.

The CBC Fiscal Agencies will use this file to print the provider's checks and the associated check stubs through their accounting system.

The check numbers and check dates can be recorded in FSFN in one of two ways depending on the CBC Fiscal Agencies' preference and structure. A CBC Fiscal Agency can provide a file for the CBC to FSFN – Checks Printed Web Service to supply the check numbers and check dates in order to have accurate records. The CBC to FSFN – Check Printed program updates the Checks, Payment and Payment Adjustment tables with the Check Number and Check Date, along with changing the invoice disposition from "In Progress" to "Outstanding." A manual process is also available for CBCs through the Check Number Recording Page which provides functionality for the workers to record the Check Number and Check Date.

Changes to the status of an invoice can be made on the Invoice Disposition page. FSFN allows changes to be made to the status of an invoice after it has been printed, but not yet cleared the bank. Invoice dispositions include Void - Do Not Pay, Void - Reschedule, and Cleared.

Finally, the Manual Checks page allows authorized Agency users to capture information in FSFN regarding a check that has been issued outside the normal payroll cycle. Each Agency will have the ability to issue a manual check to support a provider's request.

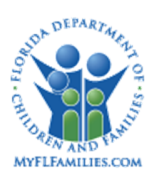

## **1.2 Pages**

## **1.2.1 Review Pending Invoices Page**

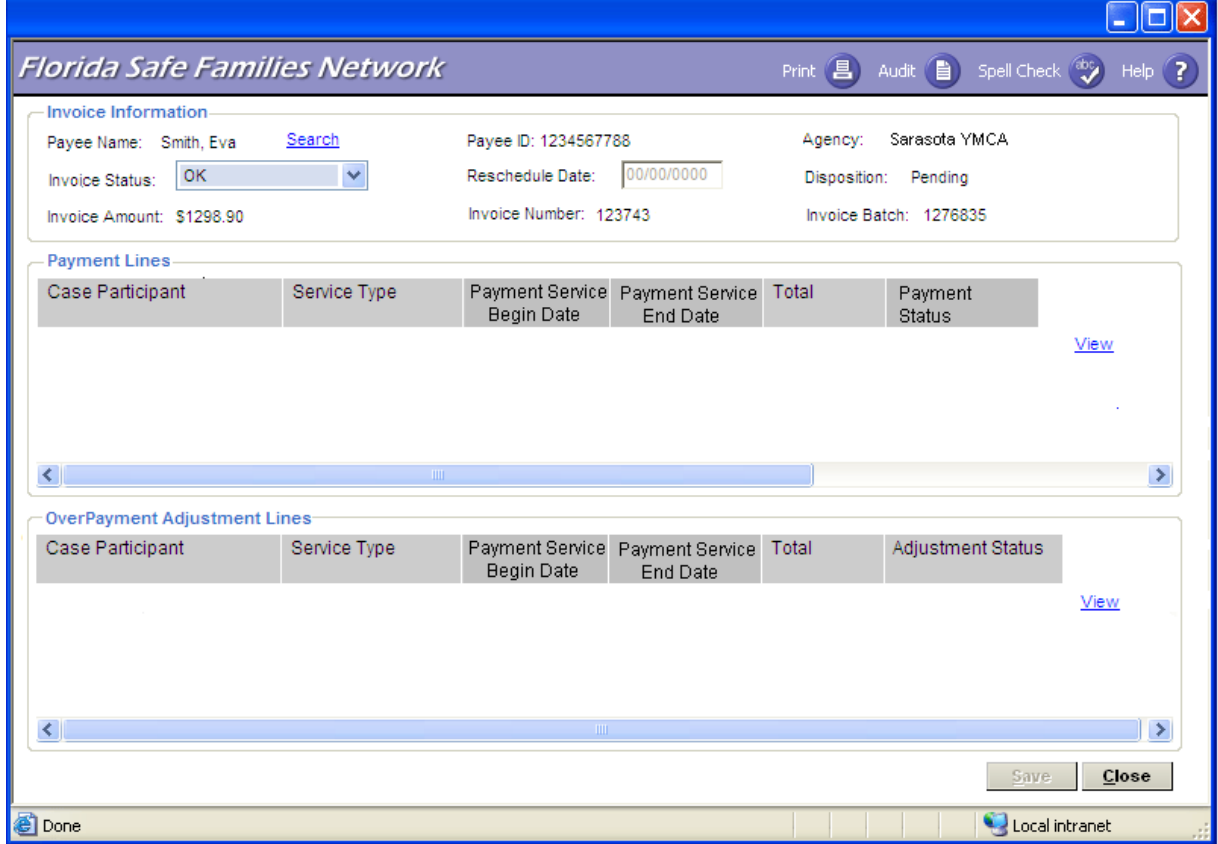

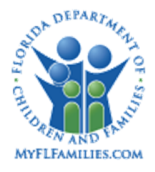

## **1.2.1.1 Page Overview**

#### *Navigation*

This page is accessed through the Financial Work Icon located on the banner bar, and selecting the Review Pending Invoice value under the Invoice/Checks drop down. The Review Pending Invoice page can also be accessed using the Navigational Search page or Desktop outliner, by selecting the hyperlink for Invoice row with an invoice batch disposition of "Pending" or "Released." If the invoice batch disposition value is "Released" the invoice will be view-only and cannot be updated by the user. Access via Navigational Search is view-only for "Pending" invoices; however access via Desktop may be either view-only or update mode depending on whether the user's associated Fiscal Agency matches the Invoice Fiscal Agency, and the user's security profile includes update access to the page. The user can also access this page from the Financial Activity page and the Payment Activity page in view or edit mode depending on their security profile. When accessed from one of these pages, the Payee Name and ID are pre-populated. The Review Pending Invoices page will be refreshed after each save or when a new invoice is selected to be reviewed. Any changes in the invoice amount will be reflected in the invoice batch total amount. Only invoices that are in pending status can be modified from this page. Once invoices are processed by the FSFN to CBC – Check Write File Extract batch program, they become available on the Invoice Disposition page and the users receive an error message that the invoice information needs to be viewed from the Invoice Disposition page when the user clicks Continue from the Search.

Note that during the period between the release of an invoice batch and the processing of those invoices by the FSFN to CBC - Check Write File Extract program, the invoices are available in view-only mode on the Review Pending Invoice page and are not yet accessible on the Invoice Disposition page. This restriction is in place to maintain data integrity between the invoices and the associated invoice batch record.

#### *Page Summary*

After the Pending Invoices are created for a disbursement cycle, authorized Agency users can review the Invoice entries to make any final changes before the Invoice batch is completed. This can be performed by looking at the Pending Invoice report or through the Review Pending Invoice page.

The Payee search hyperlink is used to access the Search Provider page. The user enters the name of the Payee or Payee ID and click Search. If a match is found, the user expands the Payee record by selecting the adjacent icon. Under the Invoice icon, the user selects the Invoice they want to review. Once the invoice selection is made, the user clicks the Continue button and is returned to the Review Pending Invoices page. At the point the user

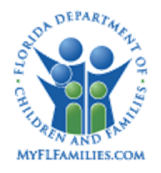

clicks "Continue"; the system verifies that the Fiscal Agency(s) match the one associated with the pending invoice. If there is no match, an error message appears.

The Review Pending Invoices page displays the selected Pending Invoice information. A list of all payments included in the invoice appears in the Payment Lines group box. A list of all overpayment adjustments included in the invoice appears in the Overpayment Adjustment Lines group box. If a worker determines that there is a problem with an invoice before the invoice has been issued, users may:

- Reschedule the entire invoice by setting the Invoice Status drop down to Reschedule and indicating a new date (the Rescheduled Date in the Invoice Information group box) on which the entire invoice will be rescheduled.
- Reschedule a specific payment line or lines by setting the Payment Status drop down to "Reschedule" in Payment Lines group box, and indicating a new date (the Rescheduled Date in the Invoice Information group box) on which the payment is rescheduled.
- Reschedule a specific overpayment adjustment line or lines by setting the Adjustment Status drop down to "Reschedule" in Overpayment Adjustment Lines group box, and indicating a new date (the Rescheduled Date in the Invoice Information group box) on which the overpayment is rescheduled.
- Cancel Do Not Pay the entire invoice by setting the Invoice Status to "Cancel Do Not Pay", and correcting the payment through the Payment Request page (*FM01: Process Payments*). The payments can be incorporated with different invoices.
- Cancel- Do Not Pay a specific payment line or lines by setting the Payment Status to "Cancel- Do Not Pay," and correcting the payment information through the Payment Request window (*FM01: Process Payments*). The payment can then be incorporated with a different invoice.
- Cancel Do Not Pay a specific overpayment adjustment line or lines by setting the Overpayment Adjustment Status to "Cancel - Do Not Pay."

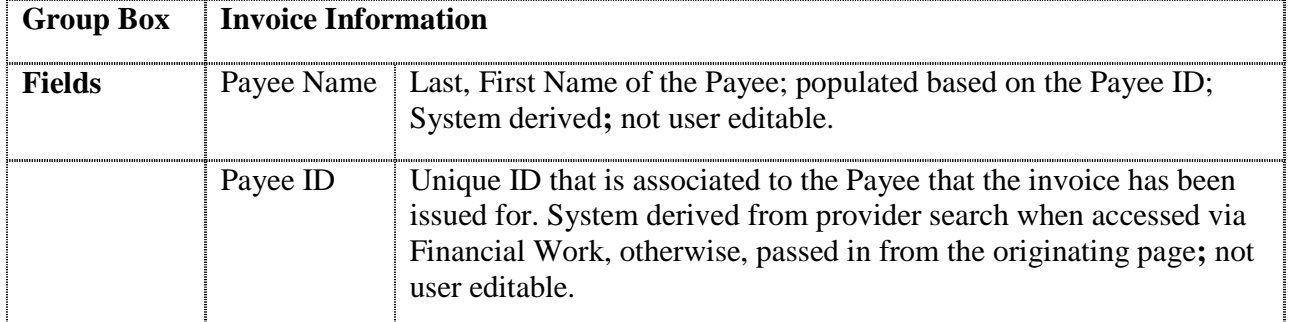

## **1.2.1.2 Page Information**

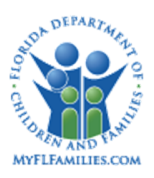

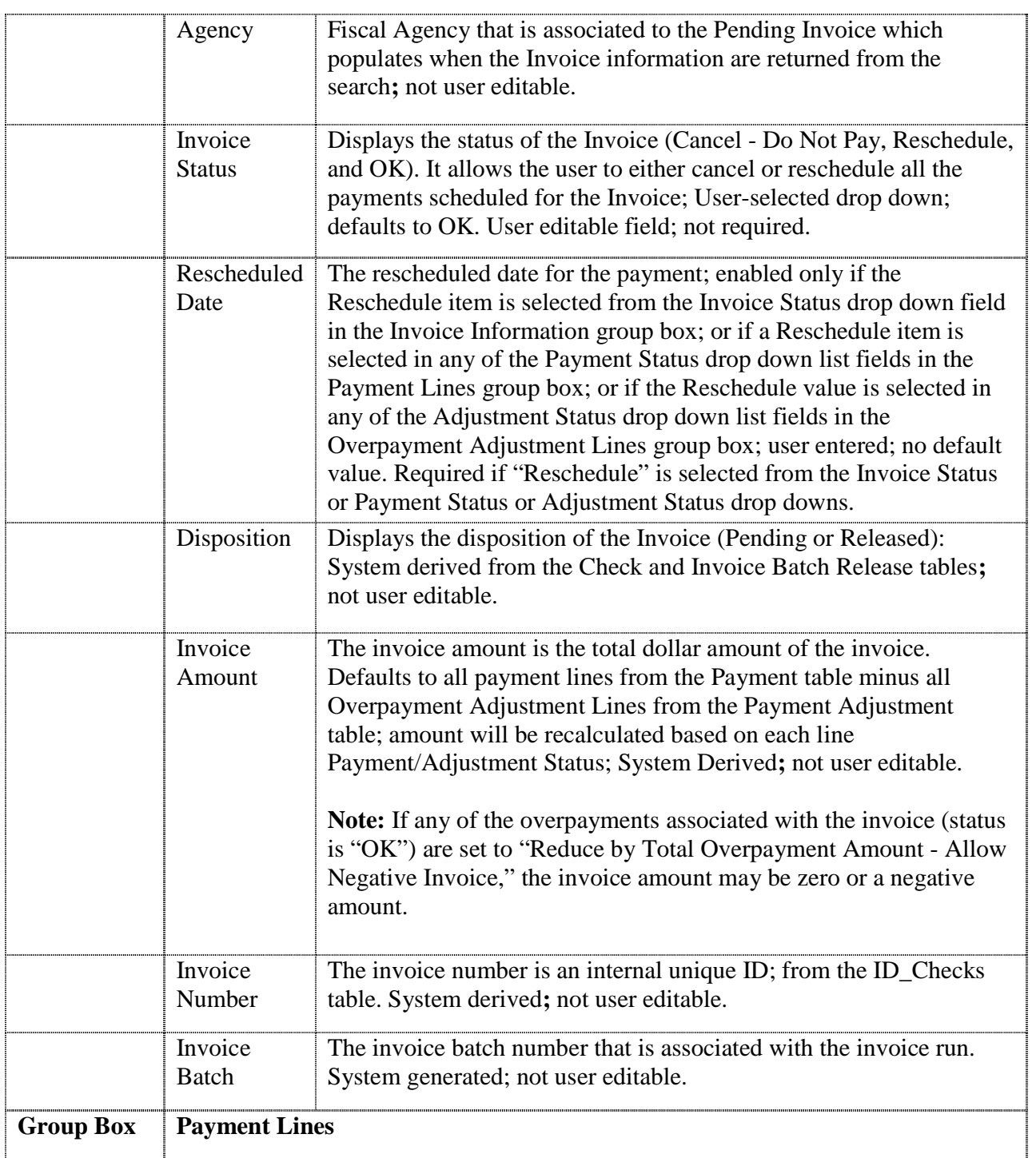

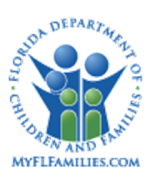

#### **Florida Safe Families Network**

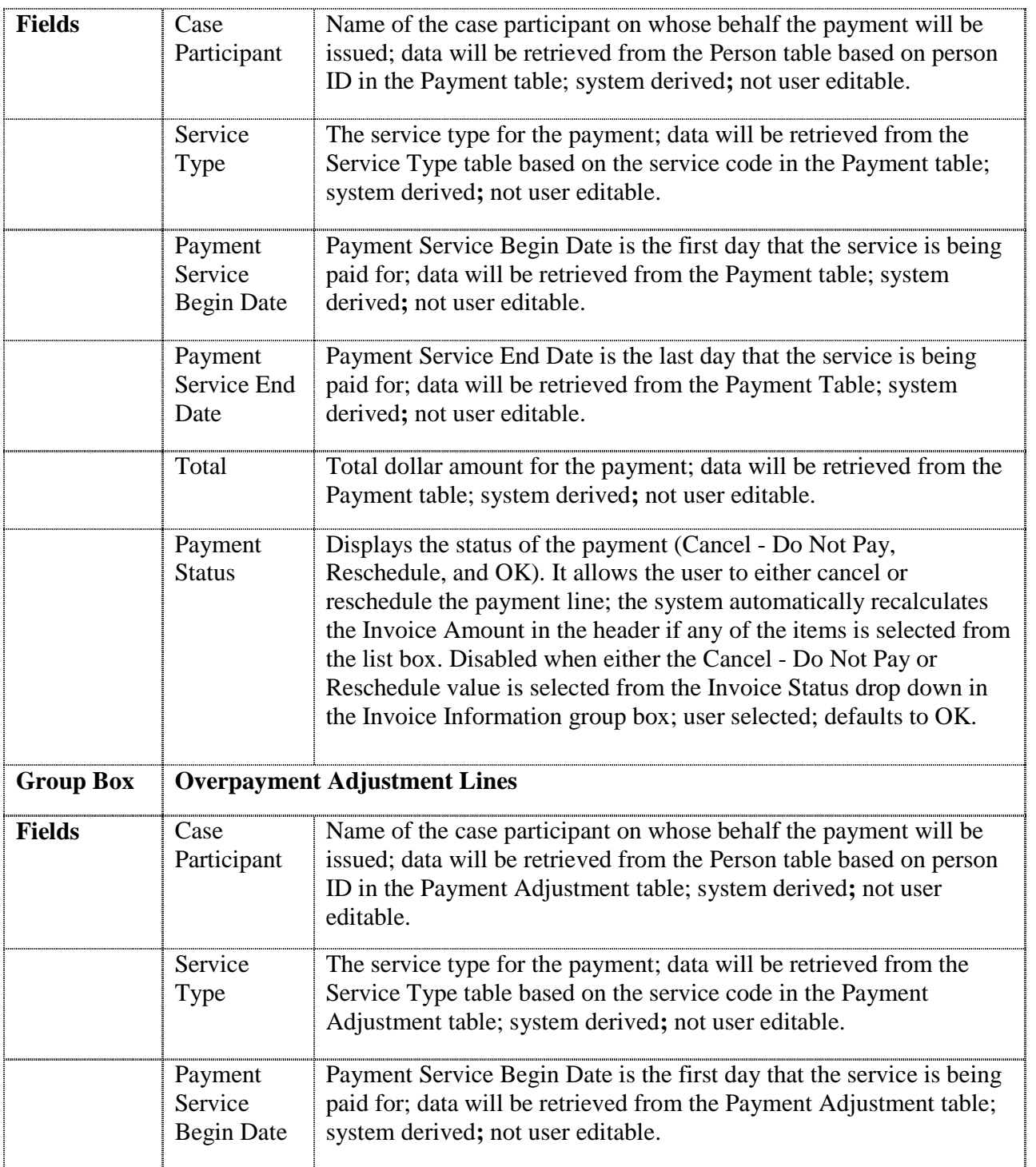

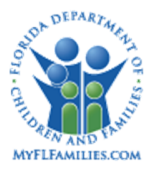

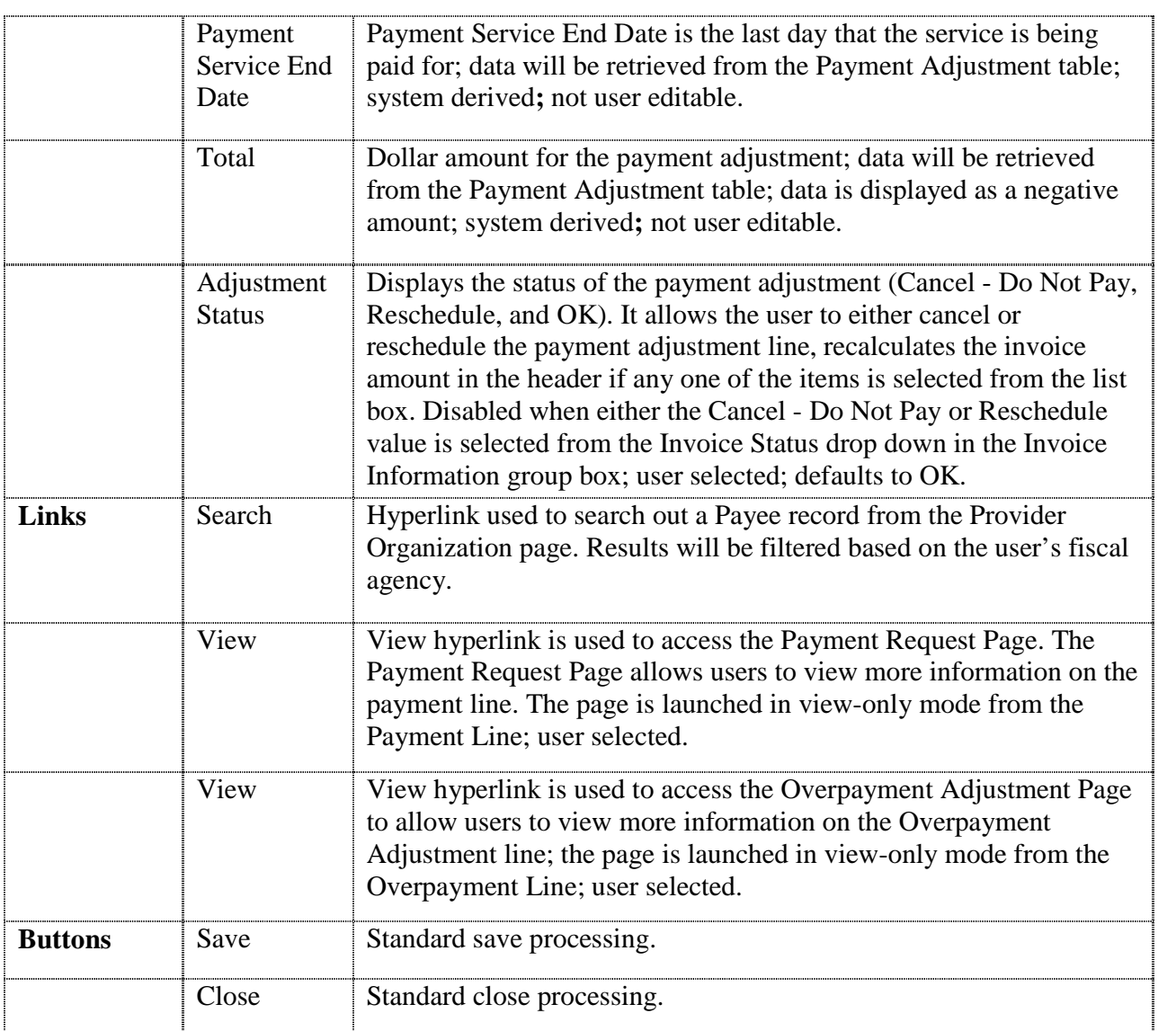

## **1.2.1.3 Background Processing**

- The Payee Name will be populated after the worker completes the Provider Search. When a user clicks the Search hyperlink, he or she is taken to the Search Provider Organization window (refer to *CM10: Search* topic paper). Once the search is completed, and an Invoice entry is selected, FSFN returns the invoice information along with the associated payment and overpayment adjustment information back to the Review Pending Invoice page.
- If the Invoice entry (selected on the Search Provider window) has a disposition other than "P" (pending), then the record will not be displayed. Only Invoices table records

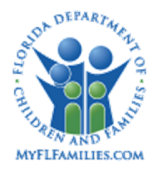

with a disposition  $(CD_{CHCK_{DISP}}) = "P"$  (pending) are displayed and selectable on the Review Pending Invoice search page.

- If (CD CHCK DISP) = "P" and if there is an associated Invoice Release Batch record, the status is pending and Invoice Status, Payment Status, and Adjustment Status drop downs are enabled. The Disposition field displays "Pending."
- In the Payment Lines group box, using the Person ID (ID\_PRSN) from the Payment table, read the Person table and retrieve the First Name (NM\_FRST) and Last Name (NM\_LST) displaying them in the Case Participant field of the page.
- In the Overpayment Adjustment Lines group box, using the Person ID (ID\_PRSN) from the Payment Adjustment table, read the Person table and retrieve the First Name (NM\_FRST) and Last Name (NM\_LST) displaying them in the Case Participant field of the page.
- $\bullet$  In the Payment Lines group box, using the service code (CD SRVC) from the Payment table, read the Service Types table and retrieve the service description and display it in the Service Type field of the page.
- In the Overpayment Adjustment Lines group box, using the service code (CD\_SRVC) from the Payment Adjustment table, read the Service Types table and retrieve the service description and display it in the Service Type field of the page.
- In the Overpayment Adjustment Lines group box, the Total field amount is displayed as a negative amount.
- In the Payment Lines Group Box, the Total field amount is displayed as a positive number greater than 0.00.
- If the fiscal agency associated with the Invoice entry does not match one of the agencies of the worker accessing the window, the Invoice will not display on the search page. A worker from a differing agency cannot retrieve nor modify the status of the invoice.

## **1.2.1.4 Save Processing**

- Save processing is initiated by clicking the Save command button. Save processing is also initiated when clicking the Close button, and then answering "Yes" when the system asks the user if they would like to "Save changes before closing the page."
- When the user saves, the system recalculates the Invoice Information group box Invoice Amount field by subtracting the payment line total for all payment lines that were canceled or rescheduled, adding the payment line total for all payment lines that were included, subtracting the overpayment adjustment lines that were included, and adding the overpayment adjustment line amount for all overpayment adjustment lines that were removed.

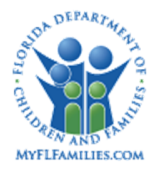

 If there is a change in the batch total the updated information will be retrieved and updated on the page when a worker clicks the Save button or the Payment status.

If the "Cancel - Do Not Pay" value is selected from the Invoice Status drop down in the Invoice Information group box:

- o Change the Invoice ID Invoice Number, Invoice Date to null in the Payment table for each of the associated payments.
- o Change the Invoice ID, Invoice Number, Invoice Date, and Payee ID to null in the Payment Adjustment table for each of the associated overpayment adjustments.
- o Update the payment status i.e., CD\_PMNT\_STAT, with a value of "C" on the Payment table on each of the payment lines associated with the Invoice.
- o Update the payment adjustment status i.e., CD\_PMNT\_STAT, with a value of "C" on the Payment Adjustment table on each of the Overpayment Adjustment Lines associated with the Invoice.
- o If PAYMENT.CD\_RECOUP="R" and PAYMENT.FL\_REPAID="Y" for the payment table row where PAYMENT.ID\_PMNT=PAYMENT\_ADJUST.ID\_OVP\_PMNT (of the canceled Overpayment adjustment), then set PAYMENT.CD\_RECOUP="O" and PAYMENT.FL\_REPAID="N."
- o If an Invoice is canceled and the PAYMENT.fl\_ffp\_calc is "Y" then PAYMENT.fl\_ffp\_calc is set to "N" or PAYMENT\_ADJUST.fl\_ffp\_calc is "Y" then PAYMENT\_ADJUST.fl\_ffp\_calc is set to "N" for all payment and payment adjustments.
- o If an Invoice is canceled and the PAYMENT.fl\_ffp\_calc is "N" then PAYMENT.fl\_ffp\_calc is set to "Y" or PAYMENT\_ADJUST.fl\_ffp\_calc is "N" then PAYMENT\_ADJUST.fl\_ffp\_calc is set to "Y" for all payment and payment adjustments.
- If the "Reschedule" value is selected from the Invoice Status drop down in the Invoice Information group box:
	- o The user is prompted by the system to fill in the Reschedule Date upon saving if not already filled in.
	- o Change the Invoice ID, Invoice Number, and Invoice Date to null in the Payment table for each of the associated payments.
	- o Change the Invoice ID, Invoice Number, and Invoice Date to null in the Payment Adjustment table for each of the associated payment adjustments.
	- o Update the payment status i.e., CD\_PMNT\_STAT, to null in the Payment table for each of the payment lines associated with the Invoice.

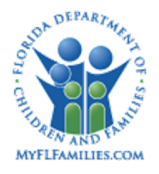

- o Update the payment status i.e., CD\_PMNT\_STAT, to null in the Payment Adjustment table for each of the Overpayment Adjustment Lines associated with the Invoice.
- o For all the payment lines, change the Date Requested on the Payment table to the Reschedule Date.
- o For all the Overpayment Adjustment Lines, change the Date Requested on the Payment Adjustment table to the Reschedule Date.
- If the "Cancel Do Not Pay" value is selected from the Payment Status drop down in the Payment Lines group box:
	- o Change the Invoice ID, Invoice Number, Invoice Date to null on the Payment table.
	- o Update the Payment Status i.e., CD\_PMNT\_STAT, with a value of "C" on the payment table.
	- o If "Cancel Do Not Pay" is selected from all the Payment lines and Overpayment Adjustment Lines, then the same item is being set in the Invoice status drop down and disables the reschedule date in the Invoice information group box.
	- o If an Invoice is canceled and the PAYMENT.fl\_ffp\_calc is "Y" then PAYMENT.fl ffp calc is set to "N" for the payment.
	- o If an Invoice is canceled and the PAYMENT.fl\_ffp\_calc is "N" then PAYMENT.fl\_ffp\_calc is set to "Y" for the payment.
- If the "Reschedule" value is selected from the Payment Status drop down in the Payment Lines group box:
	- o Change the Invoice ID, Invoice Number, and Invoice Date to null on the Payment table.
	- o The user will be prompted by the system to fill in the Reschedule Date upon saving if not already filled in.
	- o Change the Date Requested on the Payment table to the Reschedule Date in the Invoice information group box.
	- o Update the payment status i.e., CD\_PMNT\_STAT, to null on the Payment table.
	- o If any but not all payment line(s) is/are selected as "Reschedule," then the Reschedule Date is enabled in the Invoice Information group box, but does not affect the "Invoice Status.
	- o If all payment lines and overpayment lines have the same status, then the invoice status will automatically pre-fill to that status in the information group box.
- If the "Cancel Do Not Pay" value is selected from the Adjustment Status drop down in the Overpayment Adjustment Lines group box:

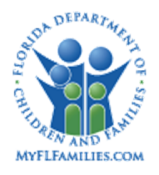

- o Change the Invoice ID, Invoice Number, and Invoice Date to null on the Payment Adjustment table.
- o Update the Payment Status i.e., CD\_PMNT\_STAT, with a value of "C" on the Payment Adjustment table.
- o If PAYMENT.CD\_RECOUP="R" and PAYMENT.FL\_REPAID="Y" for the payment table row where PAYMENT.ID\_PMNT=PAYMENT\_ADJUST.ID\_OVP\_PMNT (of the canceled Overpayment adjustment), then set PAYMENT.CD\_RECOUP="O" and PAYMENT.FL\_REPAID="N."
- o If "Cancel Do Not Pay" is selected from all the Payment and Overpayment Adjustment Lines, then the same value is being set in the Invoice status drop down.
- o If a payment adjustment line is canceled and the PAYMENT\_ADJUST.fl\_ffp\_calc is "Y" then PAYMENT ADJUST.fl ffp calc is set to "N" for the payment adjustment.
- o If a payment adjustment line is canceled and the PAYMENT\_ADJUST.fl\_ffp\_calc is "N" then PAYMENT\_ADJUST.fl\_ffp\_calc is set to "Y" for the payment adjustment.
- If the "Reschedule" value is selected from the Adjustment Status drop down in the Overpayment Adjustment Lines group box:
	- o Change the Invoice ID, Invoice Number, and Invoice Date to null on the Payment Adjustment table.
	- o The user will be prompted by the system to fill in the Reschedule Date upon saving if not already filled in.
	- o Change the Date Requested on the Payment Adjustment table to the Reschedule Date in the Invoice Information group box.
	- o Update the payment status i.e., CD\_PMNT\_STAT, to null on the Payment Adjustment table.
	- o If any but not all payment line(s) is/are selected as "Reschedule," then the Reschedule Date is enabled in the Invoice Information group box, but does not affect the "Invoice Status.

## **1.2.1.5 CRUD Matrix**

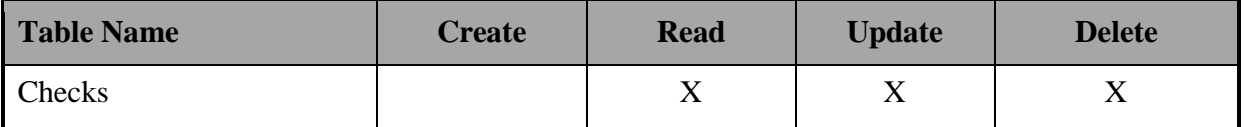

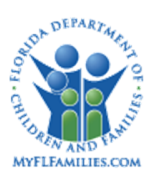

#### **Florida Safe Families Network**

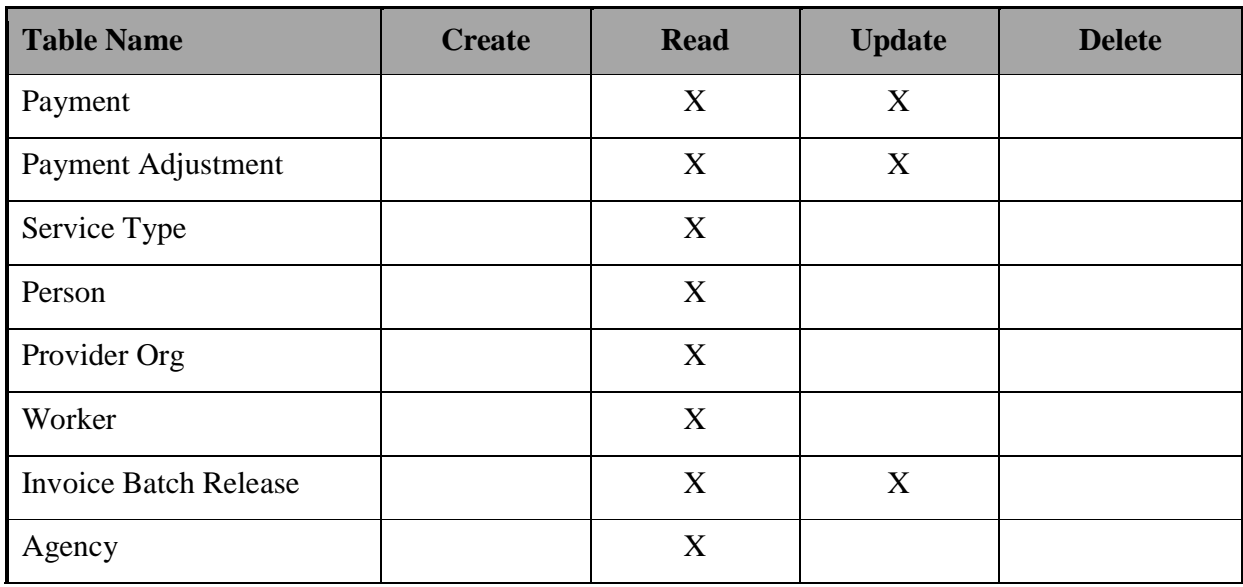

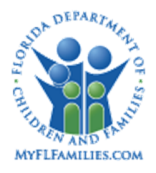

## **1.2.2 Manual Checks Page**

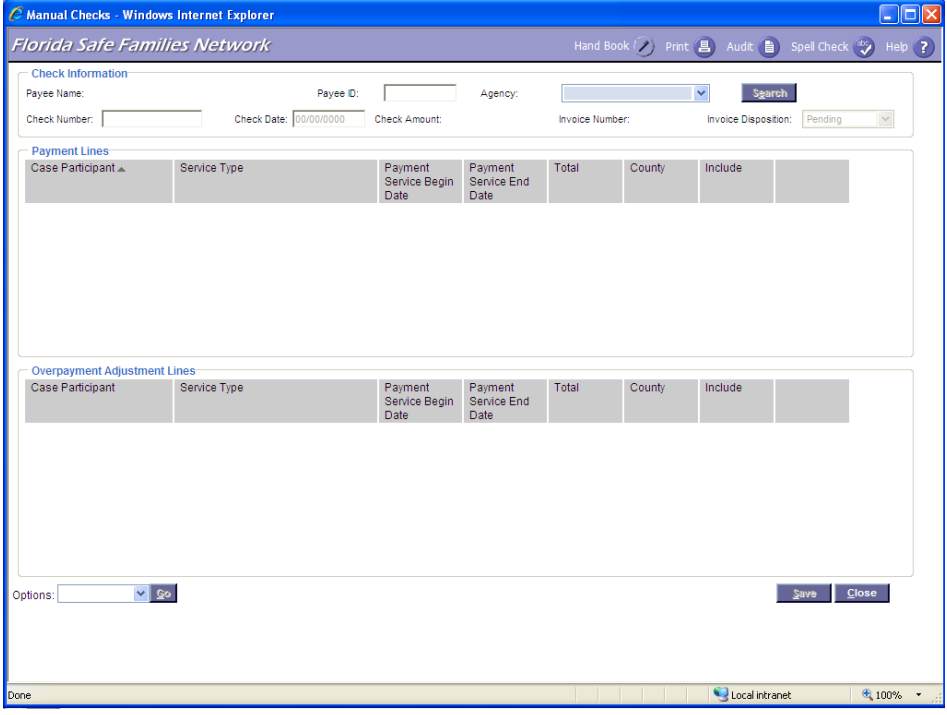

## **1.2.2.1 Page Overview**

## *Navigation*

The Manual Checks page is accessed by clicking the Financial Work icon from the banner and then selecting Manual Checks from the Invoice/Checks drop down.

## *Page Summary*

The Manual Checks page allows authorized users to capture information regarding a check that has been generated manually outside FSFN. In order to create a manual check in FSFN that has been issued outside of the system, the user must associate any existing payments through the manual checks page to prevent any duplication of payments created by FSFN. For emergency services payments, the user creates a payment through the Payment Request Page (FM01: Process Payment Topic Paper) before continuing with this process. Using the Manual Checks page, the user specifies the check number used, the date the check was issued, and the approved payments and overpayment adjustments to be included in the check. Payments and overpayment

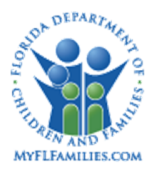

adjustments included in a manual check will not be included in any subsequent checks issued to that payee.

Once the Fiscal Agency is identified, the search hyperlink and Payee ID text field are enabled. The Search hyperlink is used to access the Search Provider page. On the Search Provider page, the user enters the name of the payee or the payee ID, and clicks the Search button. If a match is returned, the user clicks the payee record, and then clicks Continue to return to the Manual Checks page. The user may also enter the Payee ID directly on the Manual Checks page and Click the Search button. If payment requests for the payee are associated to the same Agency selected in the Check Information group box, the associated payment and overpayment adjustment information is retrieved. Payments or overpayments information associated with a different Agency is never displayed.

On the Manual Checks page, the selected payee information is displayed in the Check Information group box. The Payment Lines group box will list all the payee's payments that are not associated with a check or an invoice. The Overpayment Adjustment group box lists all overpayment adjustments that are not associated with a check.

When the column headings in the Payment Lines group box are selected the repeating group will be re-sorted in ascending order by the column clicked. A Triangle icon is displayed to indicate ascending or descending order (pointing  $up =$  ascending order, pointing down  $=$  descending order).

The user is able to print the Invoice – 188 form through the Options drop down. The user will be able to view and print the Invoice – 188 prior to the page being closed. Once the page is closed the Invoice – 188 cannot be printed.

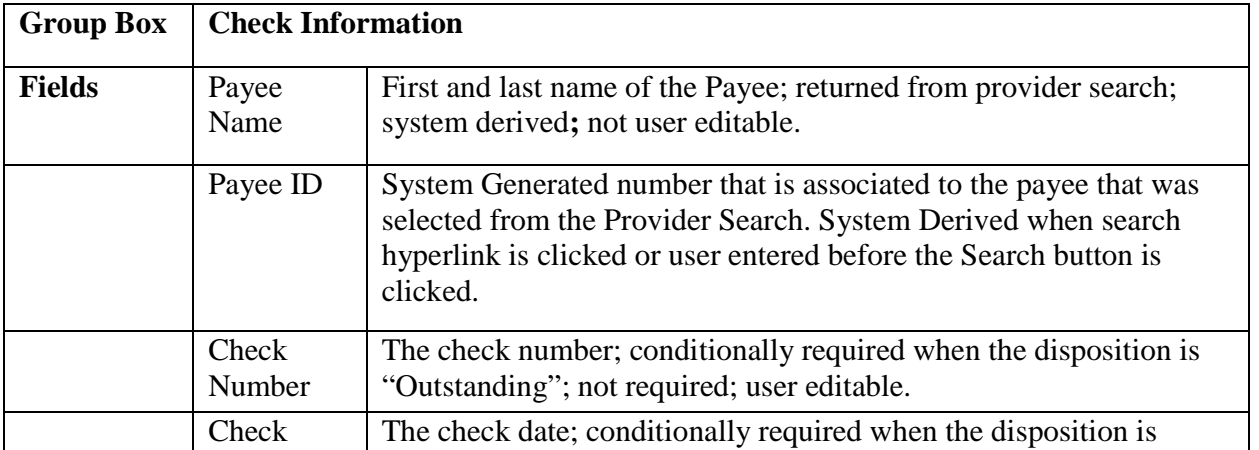

## **1.2.2.2 Page Information**

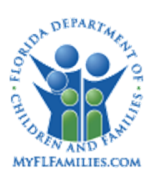

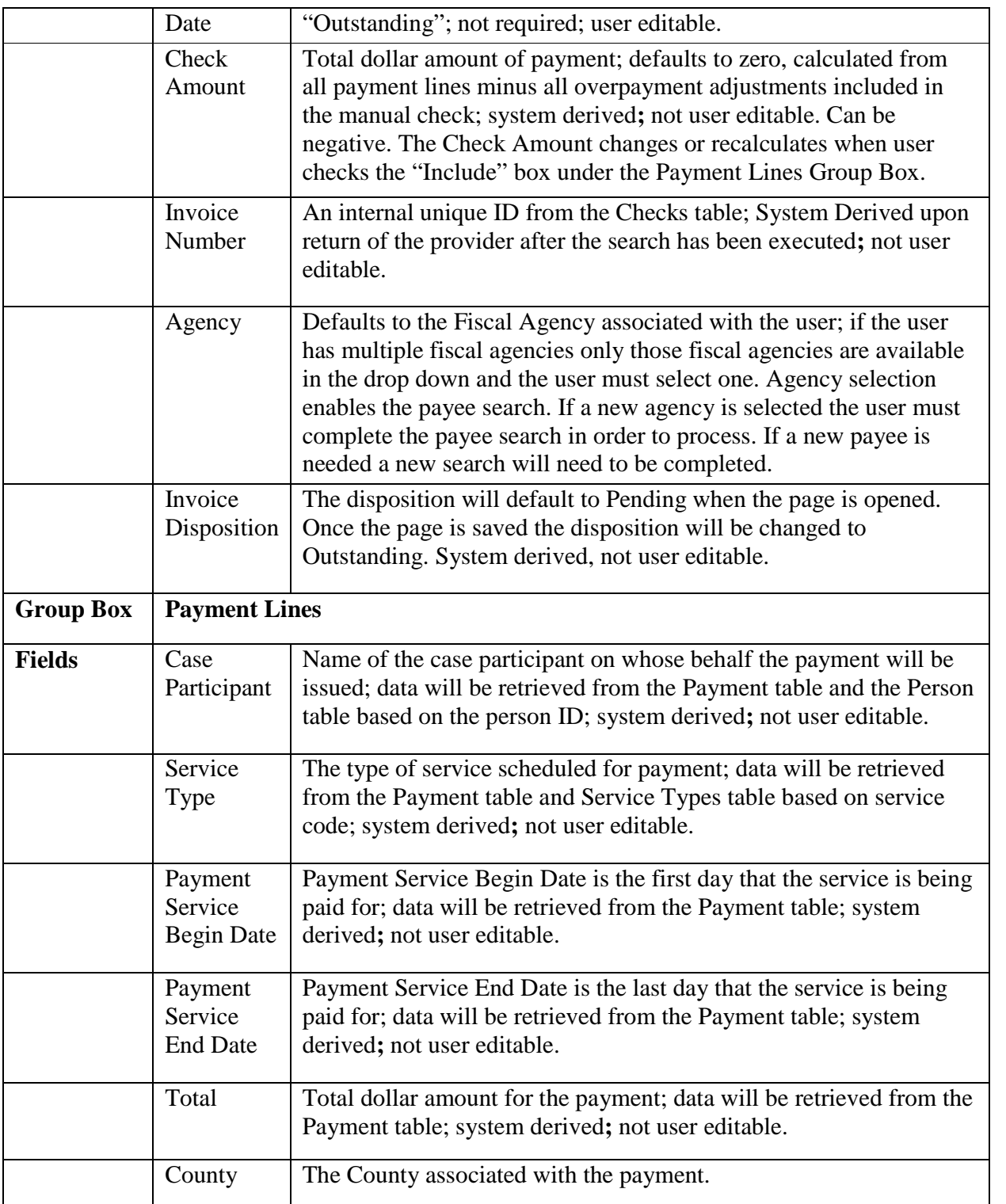

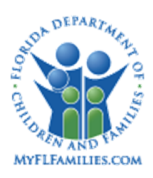

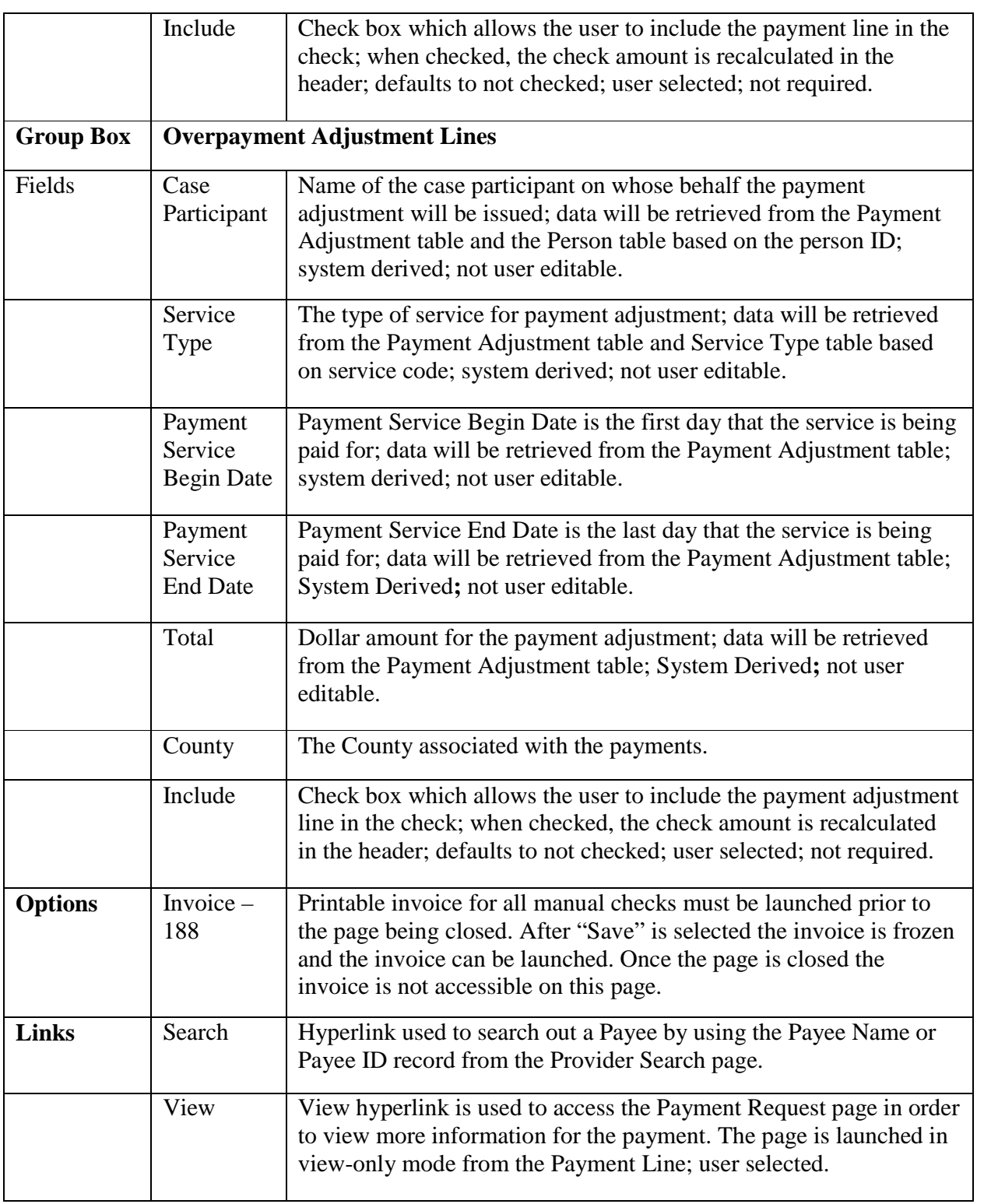

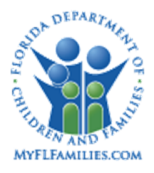

#### **Florida Safe Families Network**

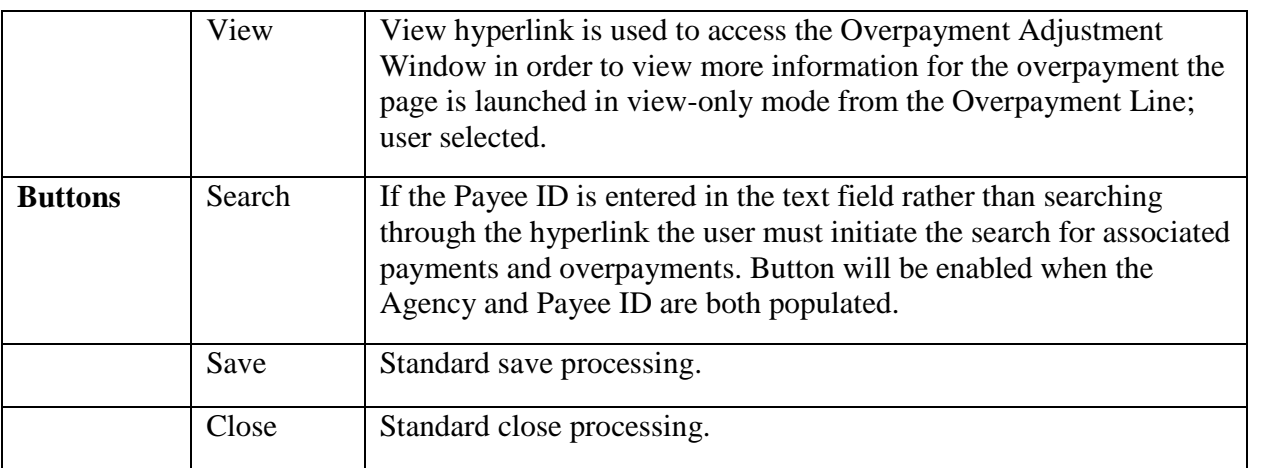

## **1.2.2.3 Background Processing**

- The Payee Name and Payee ID will be filled in after the worker completes the Provider search. When the worker clicks the Search hyperlink, they are taken to the Search Provider page (Refer to *CM10: Search* topic paper). Once the search is completed, and a payee entry is selected, FSFN brings the payee information along with associated payment and overpayment adjustment information back to the Manual Checks page.
- When the Include check boxes are checked, the Check number and check date are required.
- The Agency field must be populated before the Payee and Payee ID are searched or the Payee ID text field is enabled.
- Selection of a different agency, after the payee information was retrieved through search, will cause the page to be cleared. The user will receive a message stating "The page has been cleared because the Agency has been changed." The user is required to search for the desired payee to populate the page.
- Show Payment table rows based on the following selection criteria:
- PAYMENT.ID\_PAYEE = PROVIDER\_ORG.ID\_PRVD\_ORG for the provider specified in the search.
- PAYMENT.CD AGENCY= code associated with agency selected from Agency drop down.
- For the Payment table rows retrieved:
- If PAYMENT.AM ROST is a negative amount, do not select the record.
- If PAYMENT.CD\_PMNT\_STAT is ="C," do not select the record.

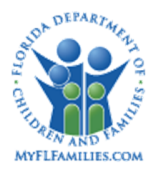

- The system determines if the appropriate approvals have been applied to the Payment table entry by reading the Approvals table using the Payment ID (ID\_PMNT) and checking the approval status. If the Action Code (CD\_ACTN) = "A" and Status Code (CD  $STAT$ ) = "A" then continue processing, else do not select record.
- Check ID (PAYMENT.ID CHCK) is Null. Note: ID CHCK represent the system generated Invoice Number
- Non-system disbursed payments will be excluded for the search and will not be returned.
- Show Payment Adjustment table rows based on the following selection criteria:
- o PAYMENT\_ADJUST.ID\_PAYEE = PROVIDER\_ORG.ID\_PRVD\_ORG for the provider specified in the search.
- $\circ$  PAYMENT ADJUST.CD AGENCY = code associated with agency selected from Agency drop down.
- o For the Payment Adjust table rows retrieved:
- o If PAYMENT ADJUST.CD PMNT STAT is  $=$  "C," do not select the record.
- o If PAYMENT ADJUST.CD ADJST TYPE is  $\leq$  "B," do not select the record.
- o The system determines if the appropriate approvals have been applied to the Payment Adjustment table entry by reading the Approvals table using the Payment Adjustment ID (ID\_PMNT) and checking the approval status. If the Action Code (CD\_ACTN) = "A" and Status Code (CD\_STAT) = "A" then continue processing, else do not select record.
- o Check ID (PAYMENT\_ADJUSTMENT.ID\_CHCK) is Null.
- Using the Person ID (ID\_PRSN) from the Payment table, read the Person table and retrieve the First Name (NM\_FRST) and Last Name (NM\_LST) and display them in the Case Participant field of the window.
- Using the Person ID (ID\_PRSN) from the Payment Adjustment table, read the Person table and retrieve the First Name (NM\_FRST) and Last Name (NM\_LST) and display them in the Case Participant field of the window.
- Sorting of the Payment Lines group box:
	- o Default sort order (ascending): (1) Case Participant (2) Service Type (3) Service Payment Begin Date.
	- o When the Case Participant column heading is clicked the sort order is (1) Case Participant (2) Service Type (3) Service Payment Begin Date.
	- o When the Service Type column heading is clicked the sort order is (1) Service Type (2) Case Participant (3) Service Payment Begin Date.
	- o When the Payment Begin Date column heading is clicked the sort order is (1) Payment Begin Date (2) Case Participant (3) Service Type.

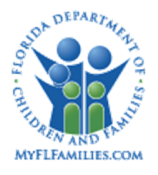

- o When the Total column heading is clicked the sort order is (1) <Total (2) Case Participant (3) Service Type (4) Service Payment Begin Date.
- o When sorting the Case Participant field, sort by last name. The field should still display as "First Name Last Name."

## **1.2.2.4 Save Processing**

- Save is enabled when the one or more Include check boxes are checked. Then the Check number and check date are required.
- Save Processing is initiated by clicking the Save command button. Save processing is also initiated when clicking the Close button, and then answering "Yes" when the system asks the user if they would like to "Save changes before closing the page."
- When Close is clicked the user will receive a warning message "Before the page is closed launch and print the Invoice -188. You will not have another opportunity to complete this task after the page is closed. Do you wish to continue and close the page?"
- When the user clicks on the Save button, the system performs the following processes:
	- o Calculates the Check Amount in the Check Information group box by adding the Payment Line amounts for those rows with "Include" selected and subtracting the Overpayment Adjustment Line amounts for those rows with "Include" selected. If the Check Amount is negative, then a message, "Check Amount is entered as a negative amount. Would you like to continue?" is displayed.
	- o Once the Check Amount calculation is completed, then a record is added to the Checks table with the fields set accordingly:

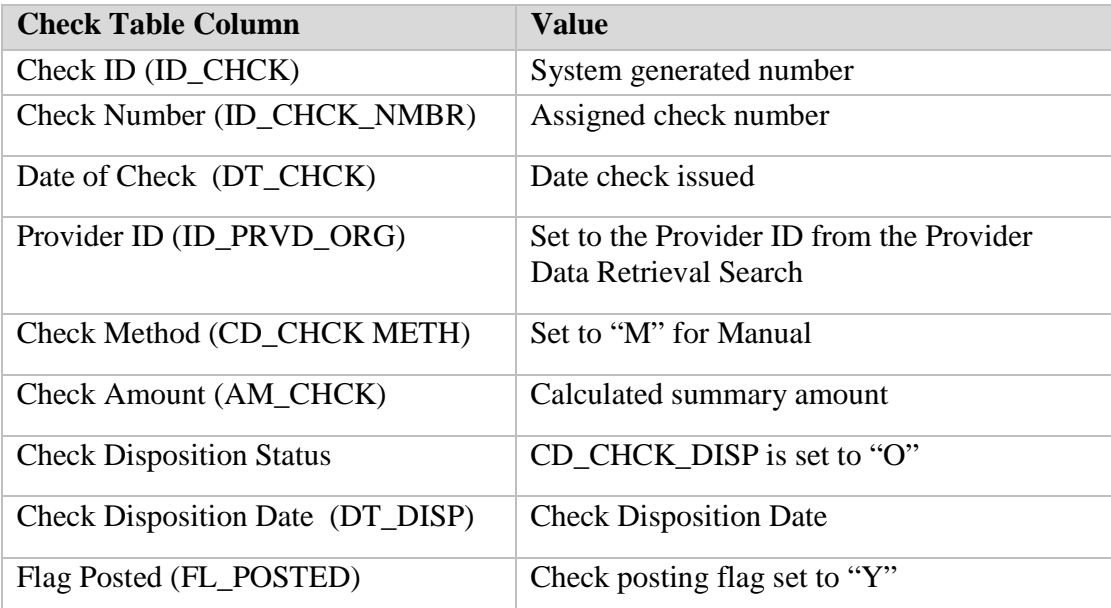

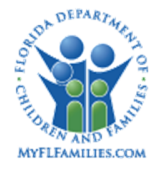

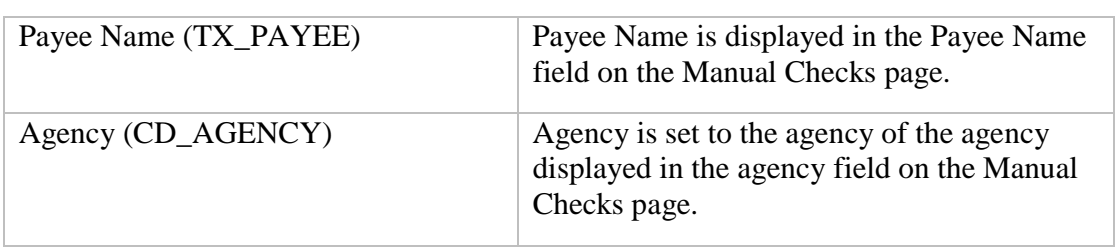

o Updates the Payment (Payment\_Adjust) table records as follows:

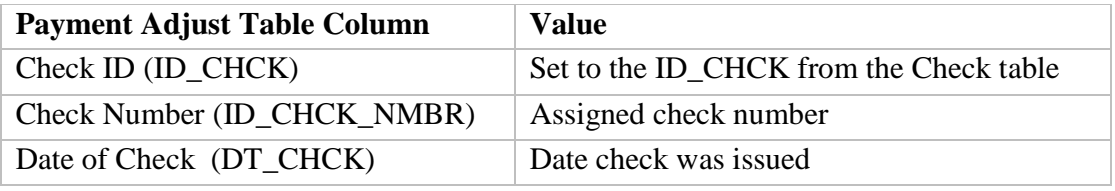

- For each payment or overpayment adjustment included on the Manual Check, populate the associated payment ledger record(s) disposition date with the Manual Check ID and disposition date, as follows:
	- a. For each payment, loop through all payment ledger entries for that payment  $(PAYMENTLEDGER.ID PMNT = PAYMENT.ID PMNT)$  and set values as follows.
		- i. PAYMENT\_LEDGER.DT\_DISP = CHECKS.DT\_DISP
		- ii. PAYMENT\_LEDGER.ID\_CHCK = CHECKS.ID\_CHCK.
	- b. For each overpayment adjustment, loop through all payment ledger entries for that overpayment adjustment (PAYMENT\_LEDGER.ID\_PMNT = PAYMENT\_ADJUST.ID\_PMNT\_ADJUST) and set values as follows:
		- i. PAYMENT\_LEDGER.DT\_DISP = CHECKS.DT\_DISP
		- ii. PAYMENT\_LEDGER.ID\_CHCK = CHECKS.ID\_CHCK.
	- c. **Note:** The above processing is not very likely because at the point the Manual Check is created, the OCA Reimbursement Allocation batch program probably has not run against the payment request, but it could happen and must be accounted for. Normally, the Manual Check is created immediately after the user creates a manual payment request and the OCA Reimbursement Allocation batch program has not already run. In that scenario, the OCA Reimbursement Allocation batch program will pick up the Payment Request and generate the payment ledger entries, and then the Check Write batch will pick up the payment ledger entries and stamp them with the check disposition and check number. When the payment request and manual check are created on different days, the

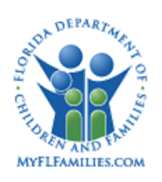

OCA Reimbursement Allocation batch program has run and the payment ledger entries exist and must be updated as described above.

## **1.2.2.5 CRUD Matrix**

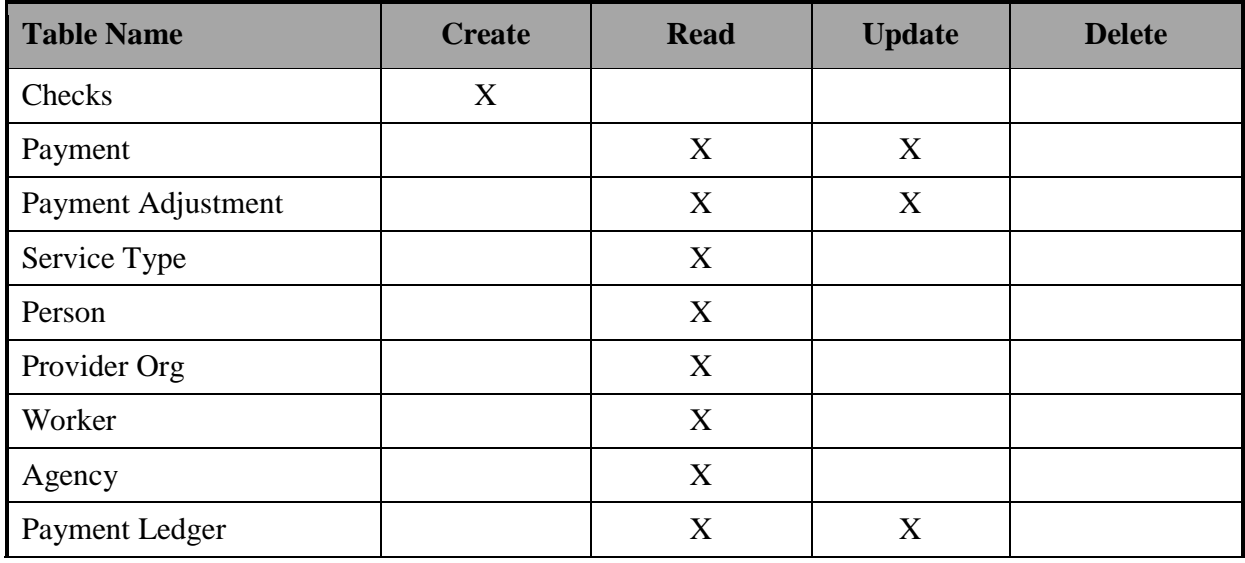

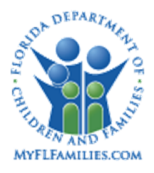

#### **Florida Safe Families Network**

## **1.2.3 Invoice Disposition Page**

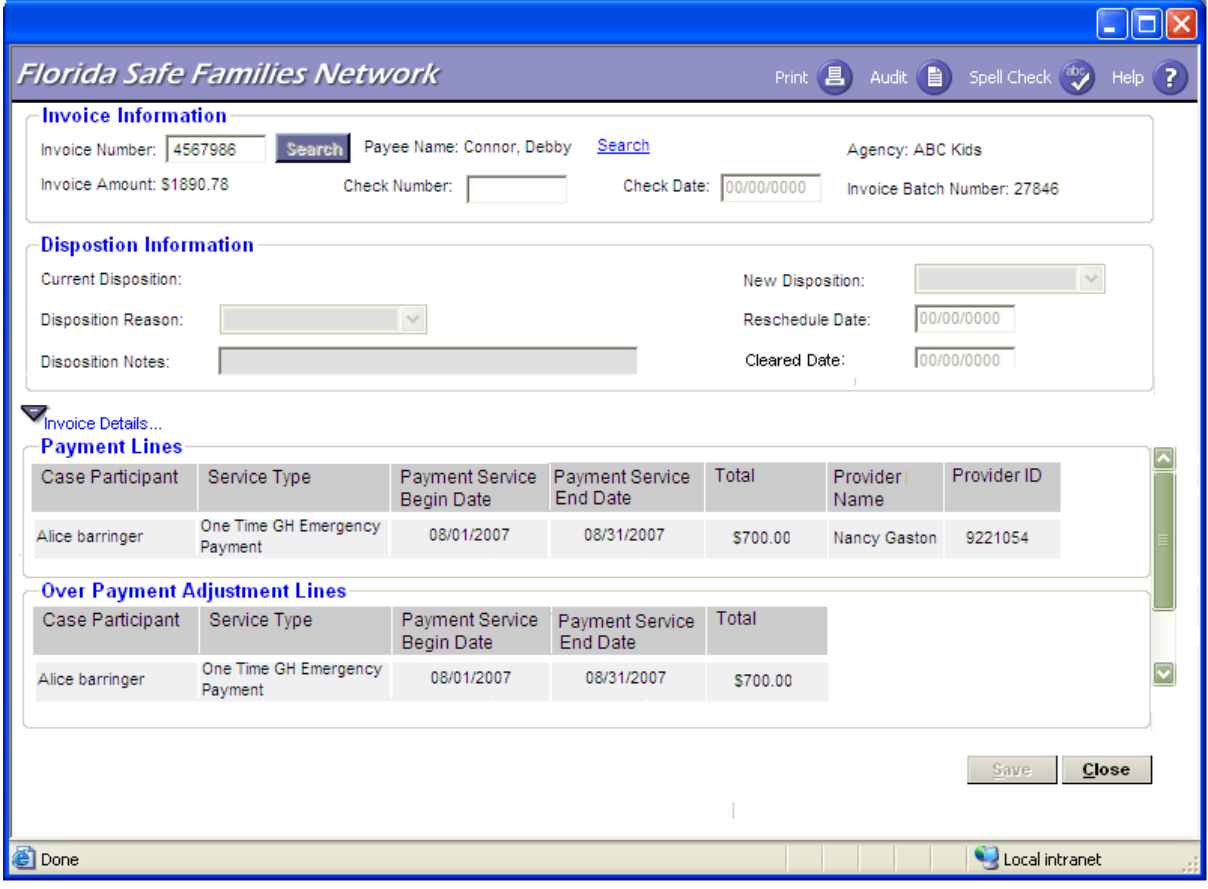

## **1.2.3.1 Page Overview**

#### *Navigation*

This Invoice Disposition page is accessed through the Create Financial Work Icon located on the Banner Bar and then by selecting the Invoice Disposition value from the Invoice/Checks drop down. The Invoice Disposition page can also be accessed from the desktop for users with an assignment to the Provider or Case and a security profile that allows them to view and/or update the page. Users can also access the page in view-only mode using Navigational Search. By expanding the Invoice icon the user will be able to access the check by clicking the hyperlink for a check with a disposition other than "Pending."

#### *Page Summary*

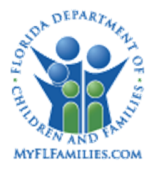

For Invoices with an "In Process" or "Outstanding" status, the Invoice Disposition page is used to document the disposition of a check after it has been printed, but has not cleared the bank. A check/invoice may be assigned a new disposition for a number of reasons including:

- Errors, such as a wrong address or vendor on the check. The check can be canceled or rescheduled for issuance in order to correct the problem. Similarly, if a check is damaged or lost, it can be rescheduled. Generally, a disposition of "Void" is issued before the check has been disbursed from the agency.
- An authorized user may stop payment on a check. A reason can be entered for the stop payment in the Disposition Notes text box. Generally, a stop payment disposition is issued after the check has been disbursed from agency.

The Search hyperlink is used to access the Search Provider page. On the Search provider page, the user enters the Payee's information and conducts the search by clicking the Search button. If a match is found, the user expands the information and selects the desired invoice (listed under the Invoice/Checks icon for the provider). Once the selection is made the user clicks the Continue button and returns the information to the Invoice Disposition page. In order for a worker to view an invoice on the Search page the invoice must have been created from the same Agency(s) as the worker accessing the page. All invoices that do not have a status of "Pending" and match the Agency(s) of the worker will be retrieved by the search functionality.

The user may also retrieve an invoice by entering a unique Invoice Number directly on the Invoice Disposition page and clicking the Search button. The user's agency(s) are verified against the agency associated with the invoice they identified and if they do not match, the user is prompted with an error message and will not be permitted to view that invoice on this page. The intent is to expedite retrieving Invoices when the user is working from a report that lists the invoice number.

The Invoice Details expando is used to view the included payment and overpayment adjustment details for the invoice selected on the Invoice Disposition page. A list of all payments included in the invoice appears in the Payment Lines group box. A list of all overpayment adjustments included in the invoice appears in the Overpayment Adjustment Lines group box. This section is always view only.

## **1.2.3.2 Page Information**

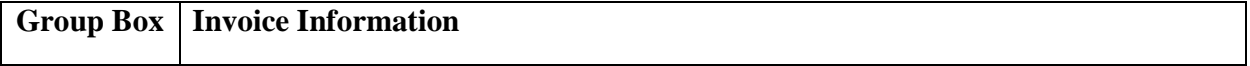

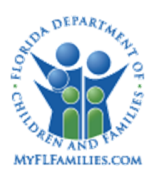

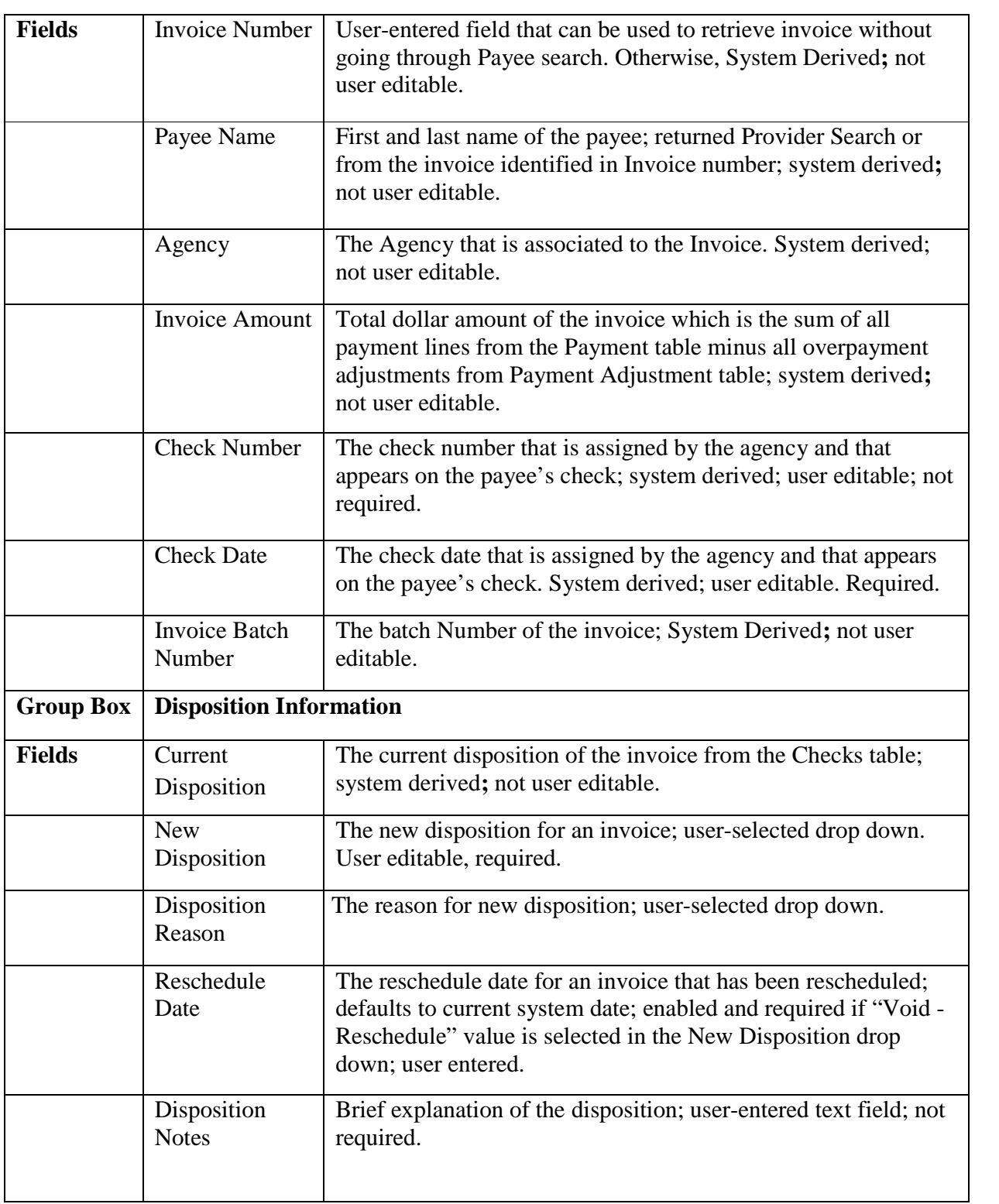

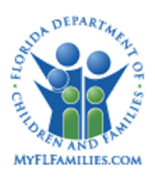

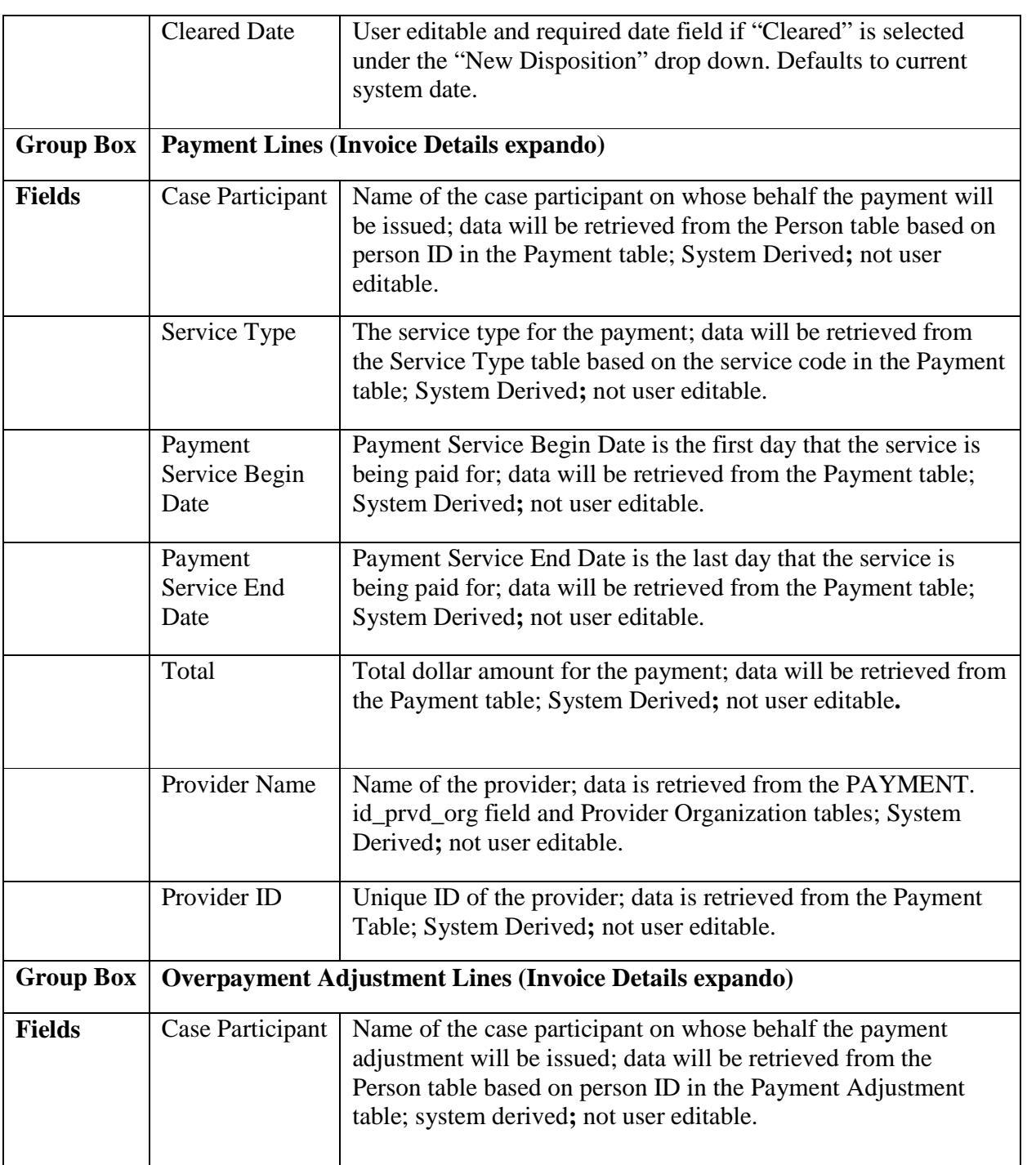

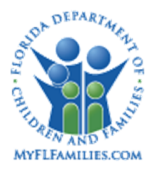

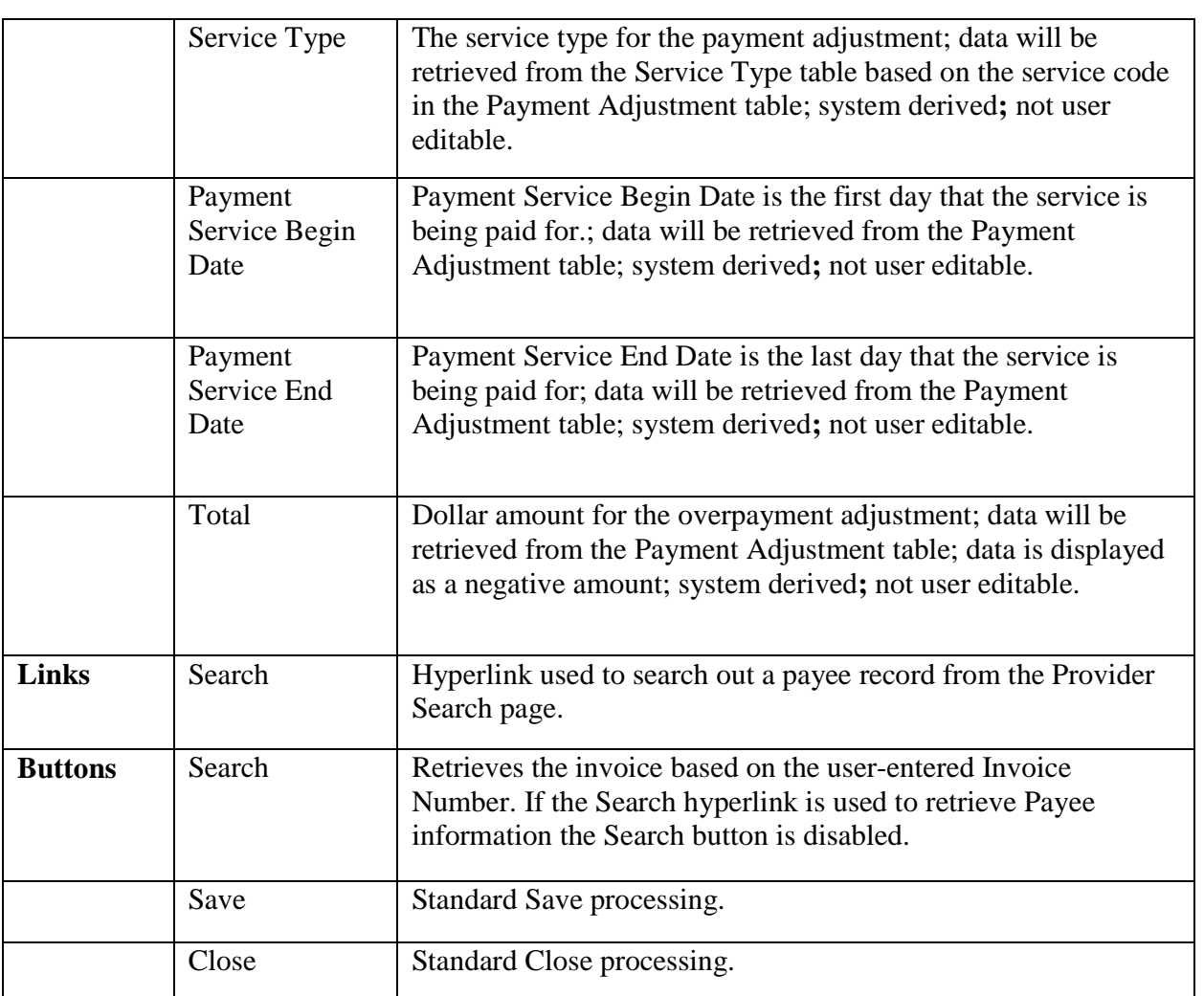

## **1.2.3.3 Background Processing**

- If the fiscal agency associated with the invoice entry does not match one of the agencies of the worker accessing the window, the Invoice will not display on the search page. A worker from a different agency cannot retrieve nor modify the status of the invoice.
- For invoice with a disposition of Pending, the search page will not display. For checks with a disposition of Canceled, Cleared the Invoice Disposition page is view only.
- If the New Disposition = Void Reschedule, then Reschedule Date is enabled, required and defaults to current system date, but is user editable.
- If the New Disposition = Cleared, then Cleared Date is enabled, required and defaults to current system date, but is user editable.

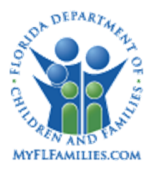

 For the Invoice Details expando, the Payment and Payment\_Adjust table rows are retrieved based on ID\_CHCK for the selected invoice on the Invoice Disposition page.

### **1.2.3.4 Save Processing**

- Save Processing is initiated by clicking the Save command button. Save processing is also initiated when selecting the Close button, and then answering "Yes" when the system asks the user if they would like to "Save changes before closing the page."
- For checks with a disposition of Void Do Not Pay: The online page processing will not break the link between the payments and invoice row or between the overpayment adjustments and check row. On Payment and Payment Adjustment tables:

CD\_PMNT\_TYPE = "D" (Do Not Pay)

CD\_PMNT\_STAT ="C" (Canceled)

If a check is canceled and the PAYMENT.fl ffp\_calc is "Y" then PAYMENT.fl\_ffp\_calc is set to "N" or PAYMENT\_ADJUST.fl\_ffp\_calc is "Y" then PAYMENT\_ADJUST.fl\_ffp\_calc is set to "N" for all payment and payment adjustments.

If a check is canceled and the PAYMENT.fl\_ffp\_calc is "N" then PAYMENT.fl\_ffp\_calc is set to "Y" or PAYMENT\_ADJUST.fl\_ffp\_calc is "N" then PAYMENT\_ADJUST.fl\_ffp\_calc is set to "Y" for all payment and payment adjustments

 For checks with a disposition of Void - Reschedule: The online page processing will break the link between the payments and check row, and overpayment adjustments and invoice row, in order to allow the payment and overpayment adjustment rows to be picked up in a subsequent invoice run. On the Payment and Payment Adjustment table:

DT\_CHCK= Null ID\_CHCK= Null ID\_CHCK\_NMBR= Null DT\_ROST= Reschedule Date CD\_PMNT\_STAT="R" (Rescheduled) ID\_VCHR\_NO=NULL

On Checks table:

CD\_CHCK\_DISP="C" (Canceled)

For those payments and overpayment adjustments that make up a canceled and re-scheduled check, however, in the next check run, the payments and overpayment adjustments

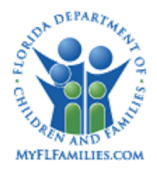

information will be re-included as new payments and overpayment adjustments in the "FSFN to the Check Write File Extract" interfaces.

 For checks with a disposition of Cleared: The online page processing will not break the link between the payments and check row or between the overpayment adjustments and check row.

On Checks table:

CD\_CHCK\_DISP="L" (Cleared)

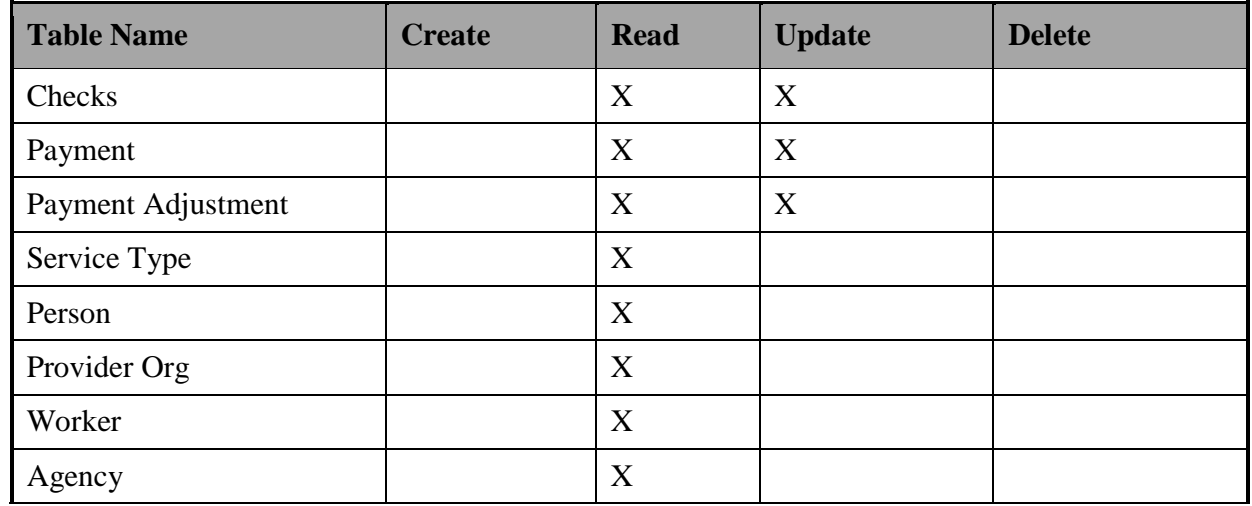

## **1.2.3.5 CRUD Matrix**

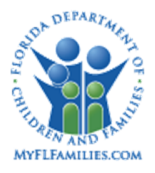

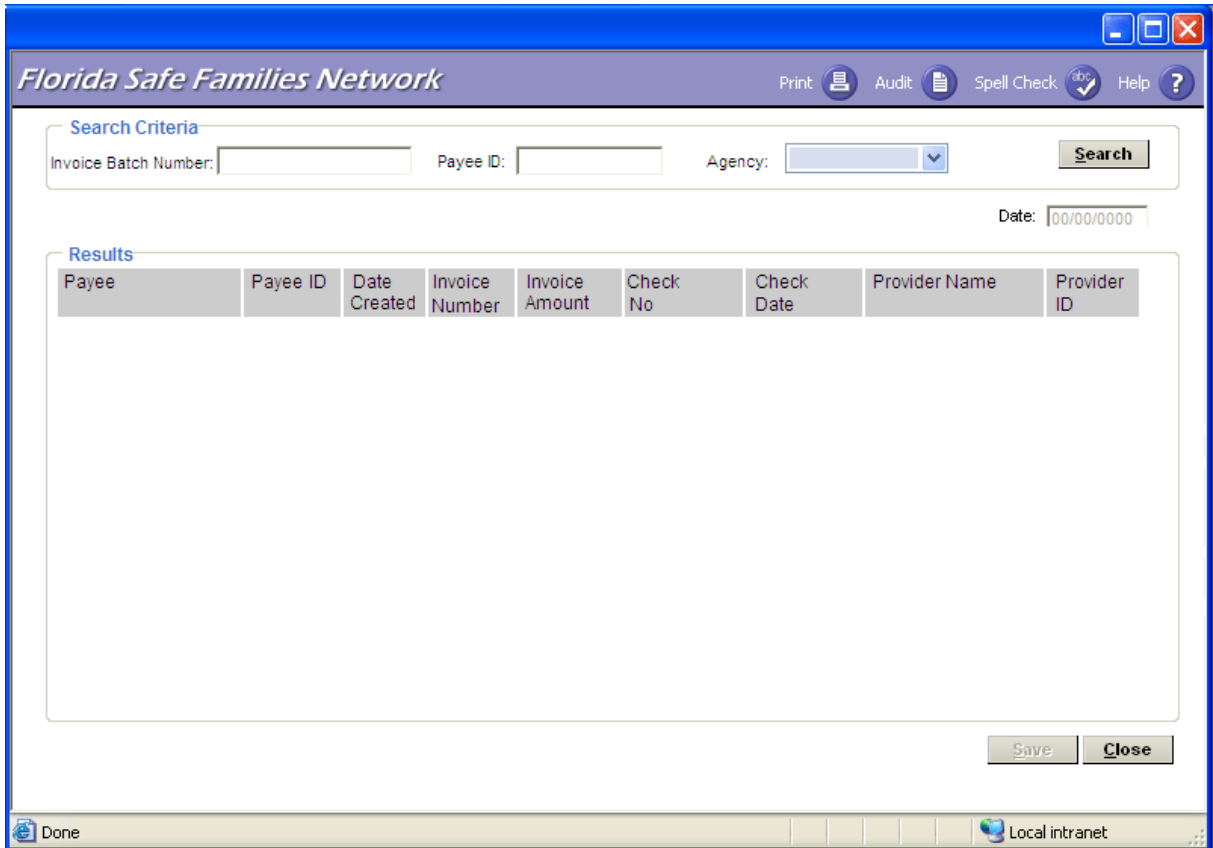

## **1.2.4 Check Number Recording Page**

## **1.2.4.1 Page Overview**

## *Navigation*

The Check Number Recording page is accessed from the Financial Work icon on the desktop when the user selects the Check Number Recording value in the Invoice/Check drop down.

## *Page Summary*

The user is able to enter Check Number and Check Date after an invoice is "In Process" or "Outstanding" on the Check Number Recording page. Once a check number and check date are entered the invoice disposition will be set to "Outstanding." If an agency does not use the CBC to FSFN Check Printed interface, users can manually enter the check number and check date under the results group box. If a CBC does not choose to use the check number feedback process, the FSFN to CBC Check Write File Extract batch program will allow the

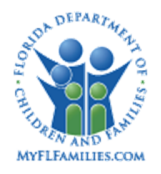

agency to set status to "outstanding" for all checks and associated payments. The CBC to FSFN Check Printed interface sends the check numbers and check dates from the CBC Accounting System to FSFN. The Check Number and Check Date will be updated on the Payment, Payment Adjustment, and the associated Checks Table. Once the Check Number and Check Date are received, via the interface, the invoice disposition of check will change to "Outstanding."

A check is searchable by Payee ID, Invoice Batch Number, or both once an Agency is identified. Once the user enters the information, they conduct a search by clicking the Search button. In order for a worker to select an invoice from the Search criteria the invoice must be created from the same Agency as agency from the drop down. All invoices that have an "In Process" or "Outstanding" status and match the Agency from the drop down are retrieved by the search functionality.

When the column headings in the Results group box are clicked the information will be resorted in ascending order by the column clicked. A triangle icon is displayed to indicate ascending or descending order (pointing  $up =$  ascending order, pointing down  $=$  descending order).

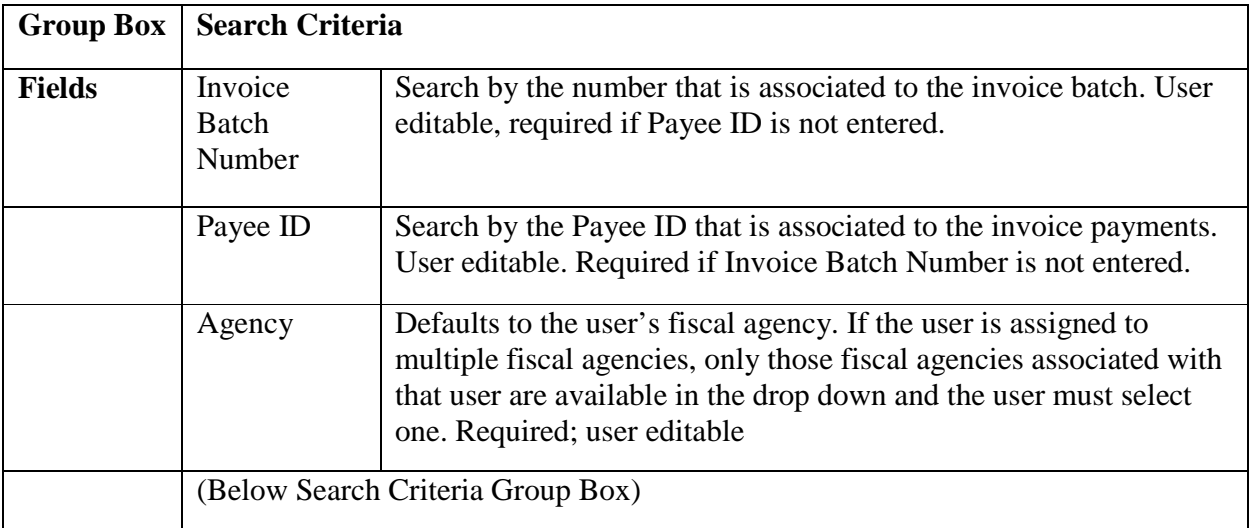

## **1.2.4.2 Page Information**
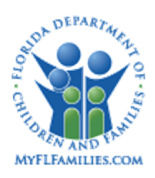

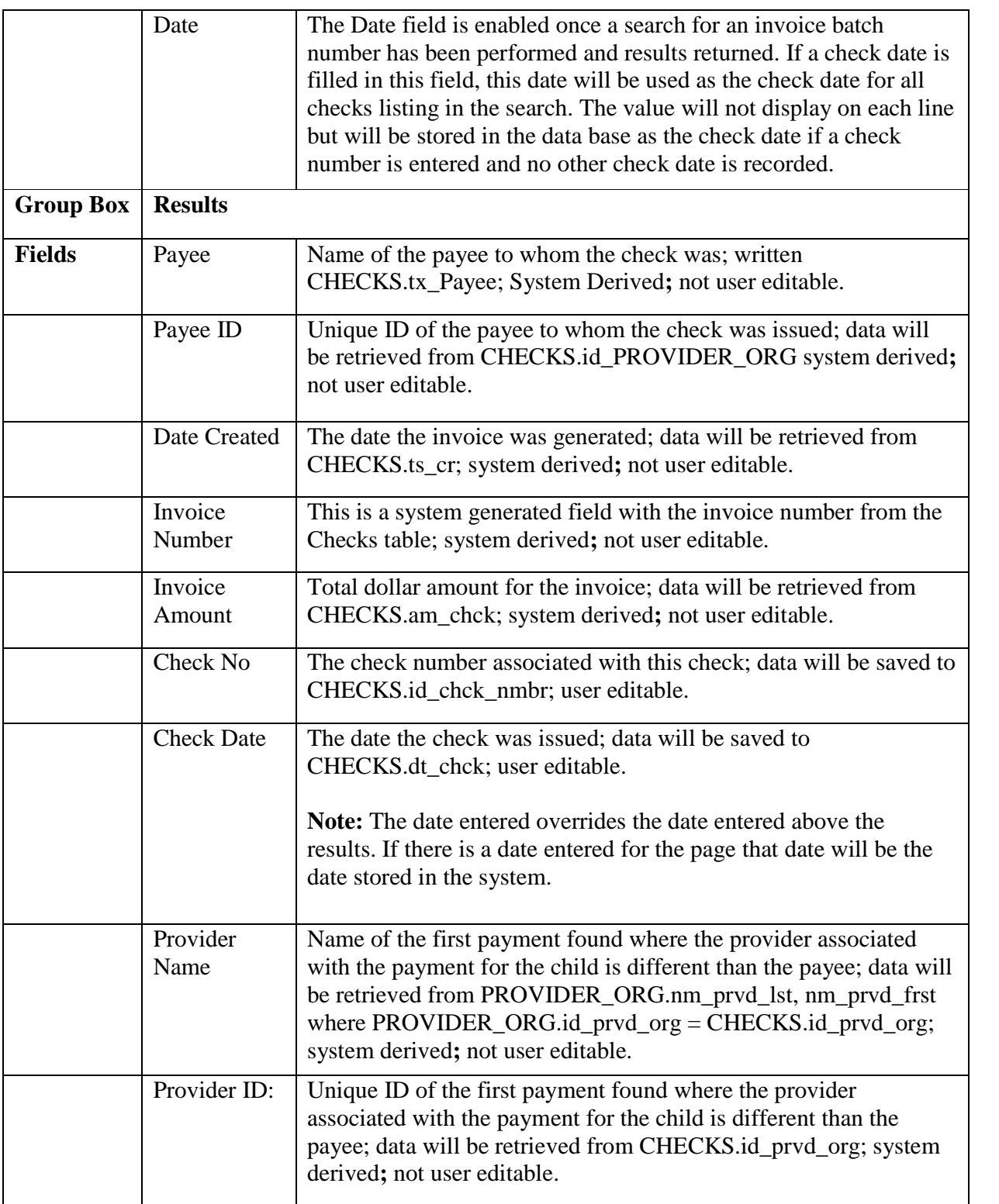

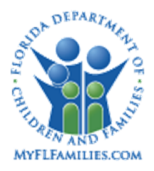

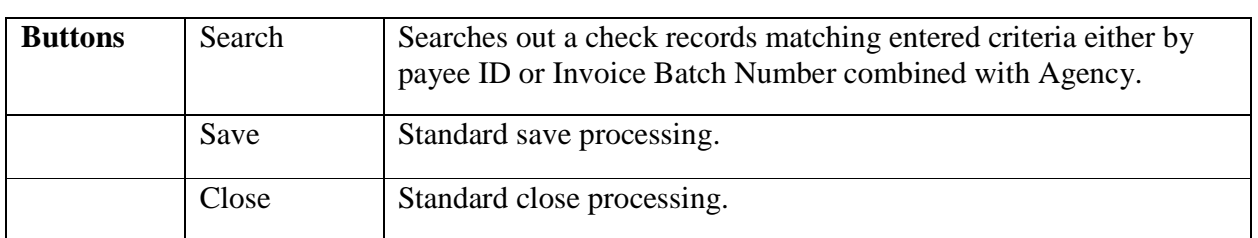

### **1.2.4.3 Background Processing**

- Search is available both by the payee ID and the Invoice Batch Number and will retrieve only those rows with the same Agency ID as the select agency from the Agency drop down. This will select all checks that are In Process (CHECKS.cd\_chck\_disp = I) or (CHECKS.cd\_chck\_disp= "O") for that Invoice Batch Number and Payee ID.
- Once a check number and check date have been entered and the save is complete those rows will no longer be seen on the page.
- When the column headings in the Results group box are clicked the repeating group will be re-sorted in ascending order by the column clicked. A triangle icon is displayed to indicate ascending or descending order (pointing  $up =$  ascending order, pointing down  $=$  descending order).

### **1.2.4.4 Save Processing**

- Save Processing is initiated by clicking the Save command button. Save processing is also initiated when clicking the Close button, and then answering "Yes" when the system asks the user if they would like to "Save changes before closing the page."
- Once saved, only rows with Check Number (id\_chck\_nmbr) and with Check Date (dt\_chck) populated will be saved to the database. If a check number is entered and there is no check date entered either on the row on for the page an error will display for that record stating "For [payee name] a check date must be entered."

Update CHECKS table record where CHECKS.ID\_CHCK= Invoice Number in Results group box

- CHECKS.ID\_CHCK\_NMBR = Check No in Results group box.
- CHECKS.DT\_CHCK\_DATE = Check Date in Results group box. If null, use Date above Results group box.
- CHECKS.CD\_CHCK\_DISP = "O" if old CHECKS.CD\_CHCK\_DISP= "I"
- CHECKS.DT\_DISP = current date if old CHECKS.CD\_CHCK\_DISP= "I"
- CHECKS.TS  $UP =$  current date
- CHECKS.ID  $UP = User ID$

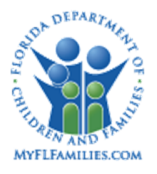

For each updated CHECKS table row, select associated Payments (PAYMENT.ID\_CHCK = CHECKS.ID\_CHCK). Update each PAYMENT table record:

- PAYMENT.ID\_CHCK\_NMBR = Check No in Results group box.
- PAYMENT.DT\_CHCK = Check Date in Results group box. If null, use Date above Results group box.
- PAYMENT.TS\_UP = current date
- PAYMENT.ID  $UP = ID$  of user

For each updated CHECKS table row, select associated Payment Adjustments (PAYMENT\_ADJUST.ID\_CHCK = CHECKS.ID\_CHCK). Update each PAYMENT\_ADJUST table record:

- PAYMENT ADJUST.ID CHCK NMBR = Check No in Results group box.
- PAYMENT\_ADJUST.DT\_CHCK = Check Date column in Results group box. If null, use Date above Results group box.
- PAYMENT\_ADJUST.TS\_UP = current date
- PAYMENT\_ADJUST.ID\_UP = ID of user

## **1.2.4.5 CRUD Matrix**

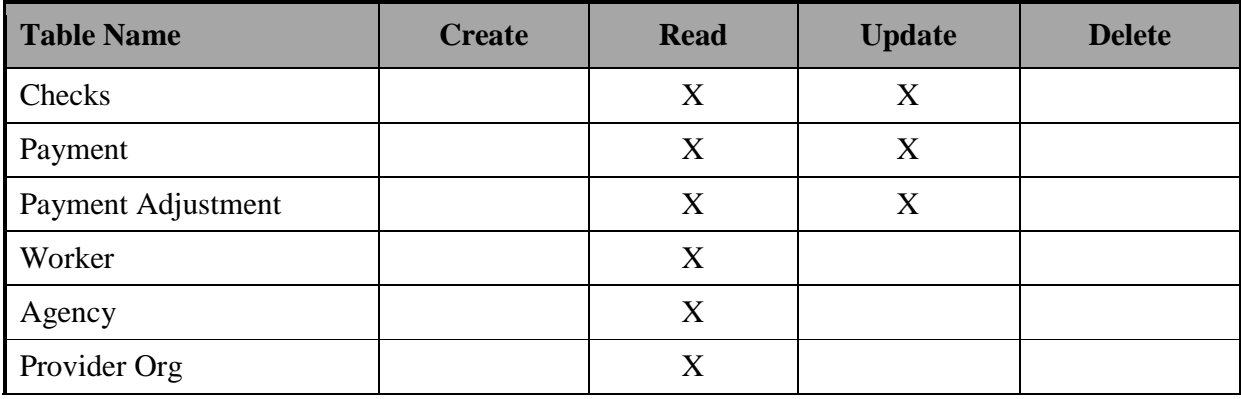

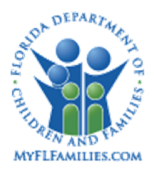

# **1.2.5 Invoice Batch Release Page**

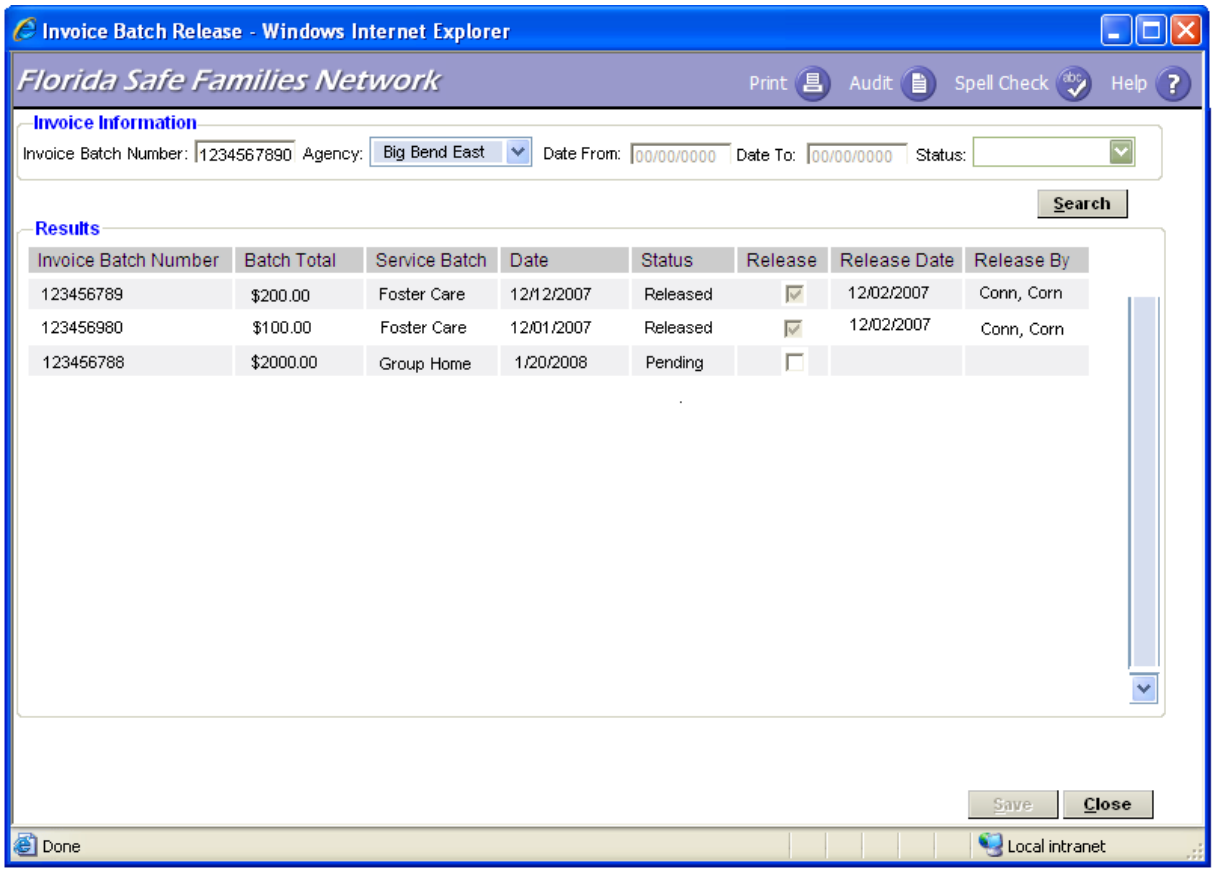

## **1.2.5.1 Page Overview**

### *Navigation*

The Invoice Batch Release page is accessed from the Financial Work icon on the desktop and by selecting the Invoice Batch Release value in the Invoice/Check drop down.

### *Page Summary*

The Invoice Batch Release page is used to review the invoices that are associated with batches that will be released on the next batch run. An Invoice Batch is searched by one or more of the following criteria: Invoice Batch Number, Agency, Date Range, or Status. Each invoice batch on this page needs to be released in order for FSFN to generate the associated invoices via the Check Write File to the CBC accounting system. Positive, Negative and \$0.00 invoices can be released. If an invoice that no longer has any payments is released i.e.

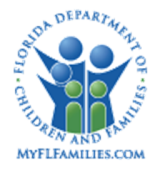

the payments were canceled or rescheduled, this will not be reflected on the Check Write File. Users can use the Pending Invoice report to find out the invoice batch number.

If dates are not entered in the Invoice Information group box then the Results will only return Invoice Batches created within the past 30 days.

| <b>Group Box</b> | <b>Invoice Information</b>     |                                                                                                    |
|------------------|--------------------------------|----------------------------------------------------------------------------------------------------|
| <b>Fields</b>    | <b>Invoice Batch</b><br>Number | Search by the number that is associated with the invoice batch.<br>User entered, not required.                                                                                                    |
|                  | Agency                         | Defaults to the user's fiscal agency. If the user is assigned to<br>multiple fiscal agencies, only those fiscal agencies associated<br>with that user are available in the drop down and the user must<br>select one. Required; user editable |
|                  | Date From                      | Begin Date that the invoice went through the batch process.<br>User entered, not required. The value must be less than 365<br>days from the current system date. If date not entered will<br>return results from the past 30 days.            |
|                  | Date To                        | End Date that the invoice went through the batch process. User<br>entered, not required. The value must be less than 365 days<br>from the current system date. If date not entered will return<br>results from the past 30 days.              |
|                  | <b>Status</b>                  | The status of the invoice batch number. Pending, released; not<br>required; user selected.                                                                                                    |
| <b>Group Box</b> | <b>Results</b>                 |                                                                                                    |
| <b>Fields</b>    | <b>Invoice Batch</b><br>Number | This is a system generated field with the invoice number from<br>the Invoice Batch table. System derived; not user editable.                                                                                                    |
|                  | <b>Batch Total</b>             | The total of the batch run. System derived; not user editable.                                                                                                    |
|                  | Service Batch                  | The type of service batch. (Foster Care, Adoption, Independent<br>Living, Residential Group Care, Non-Recurring Payments,<br>Other). System derived; not user editable. This also can be<br>sorted by ascending or descending order.          |
|                  | Date                           | The date the batch was generated. System derived; not user<br>editable.                                                                                                    |

**1.2.5.2 Page Information**

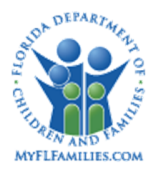

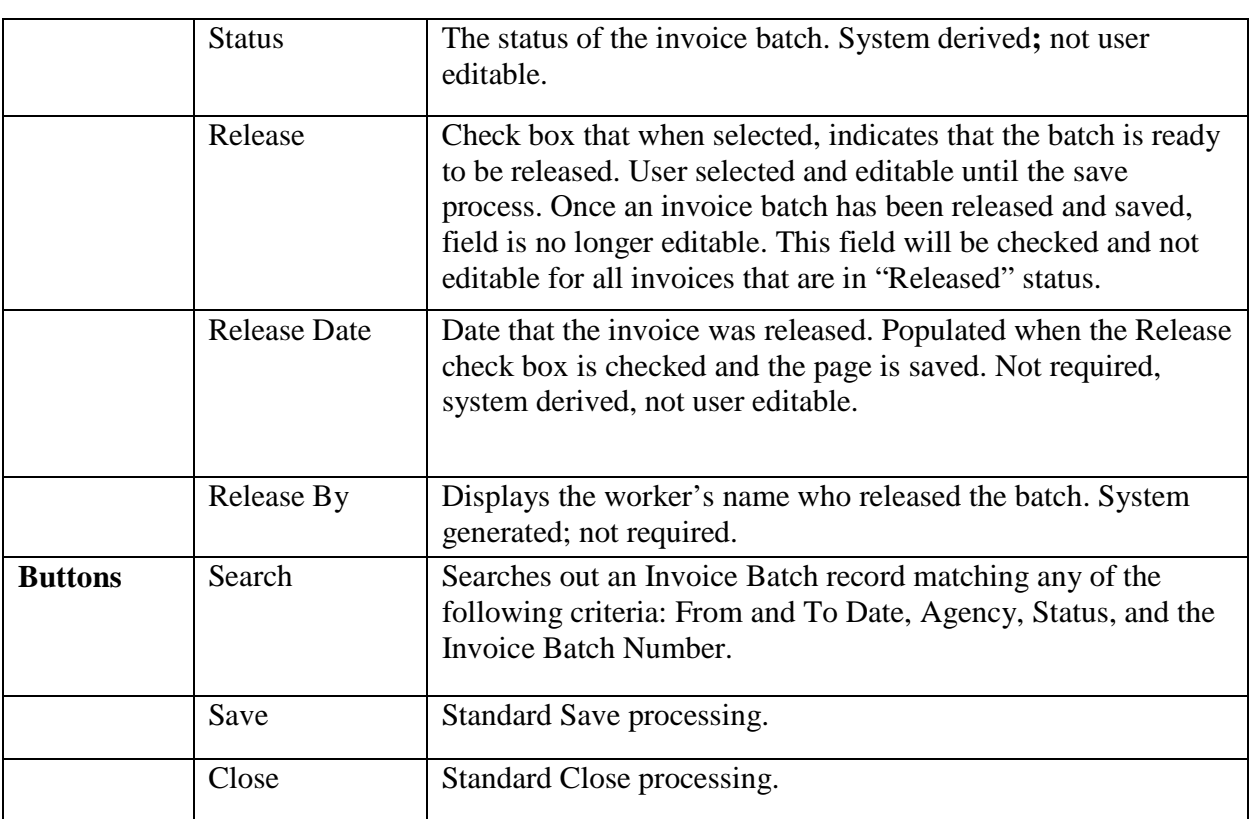

### **1.2.5.3 Background Processing**

- If the user selects "Pending" from the Status drop down in the Invoice Information group box then the system will only bring back invoices that have not been released yet and the Release Date will be blank. The Release check box will be enabled but not checked.
- If the user selects "Released" from the Status drop down in the Invoice Information group box then the system will only bring back the invoices that have been released in the Results Group box. This will be in view-only mode and will populate all information including the release check box and the release date.
- When the release check box is checked the release date will be filled in and the status of an invoice batch is marked as released
- When the invoice is marked to be released and the page is saved in the invoice status will be changed to "Released."
- Once the release check box has been selected the status of the invoice batch is "Released" and the release date and Release By name will be populated.

#### **1.2.5.4 Save Processing**

When the user clicks the Save button, all the selected "Release" check boxes will be marked

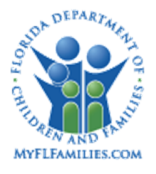

for the FSFN to CBC Check Write Extract batch to process. The Invoice Batch Status will change to "Released."

Upon a successful batch run the status of the each invoice will be "Outstanding."

# **1.2.5.5 CRUD Matrix**

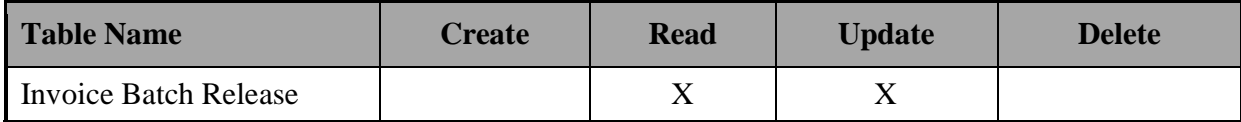

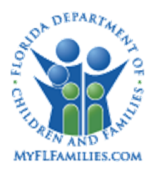

### **1.2.6 Maintain Invoice Batch Number**

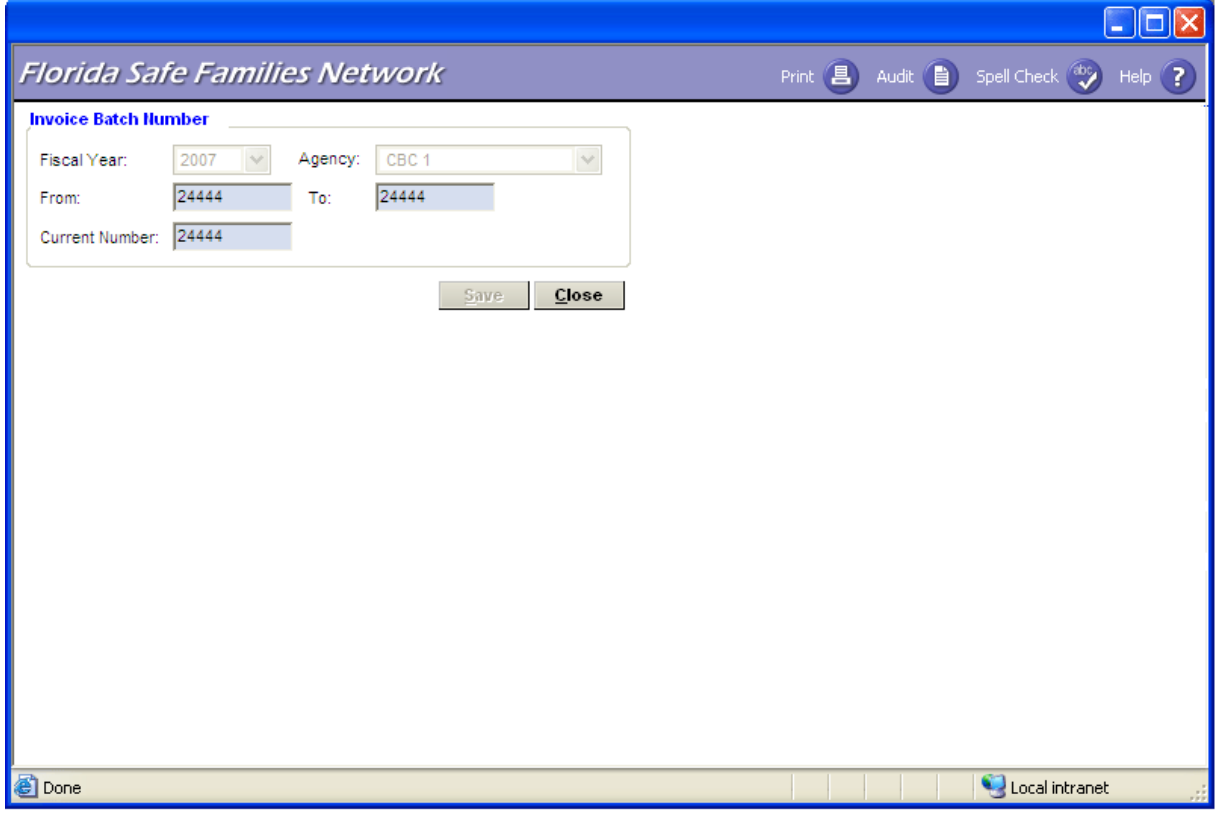

## **1.2.6.1 Page Overview**

#### *Navigation*

The Maintain Invoice Batch Number page is accessed from the Create Financial Work icon on the desktop and by selecting the Maintain Invoice Batch Number value in the Utilities drop down.

### *Page Summary*

The Maintain Invoice Batch Number Selection page is used to access the Maintain Invoice Batch Numbers page by selecting the fiscal year and fiscal agency and clicking Continue. The Invoice Batch Numbers designated are associated with batches that will be released on the next batch run. Agencies are informed that the invoice batch number have all been used for the year by a report that is generated for the Operations Department's Information Systems team when a batch fails (see processing for batch program: Create Pending

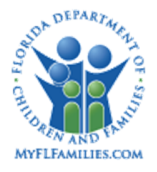

Invoices). The fiscal agency and fiscal year are used to view the current invoice batch numbers. Each fiscal agency is able to set up the invoice batch numbers in advance.

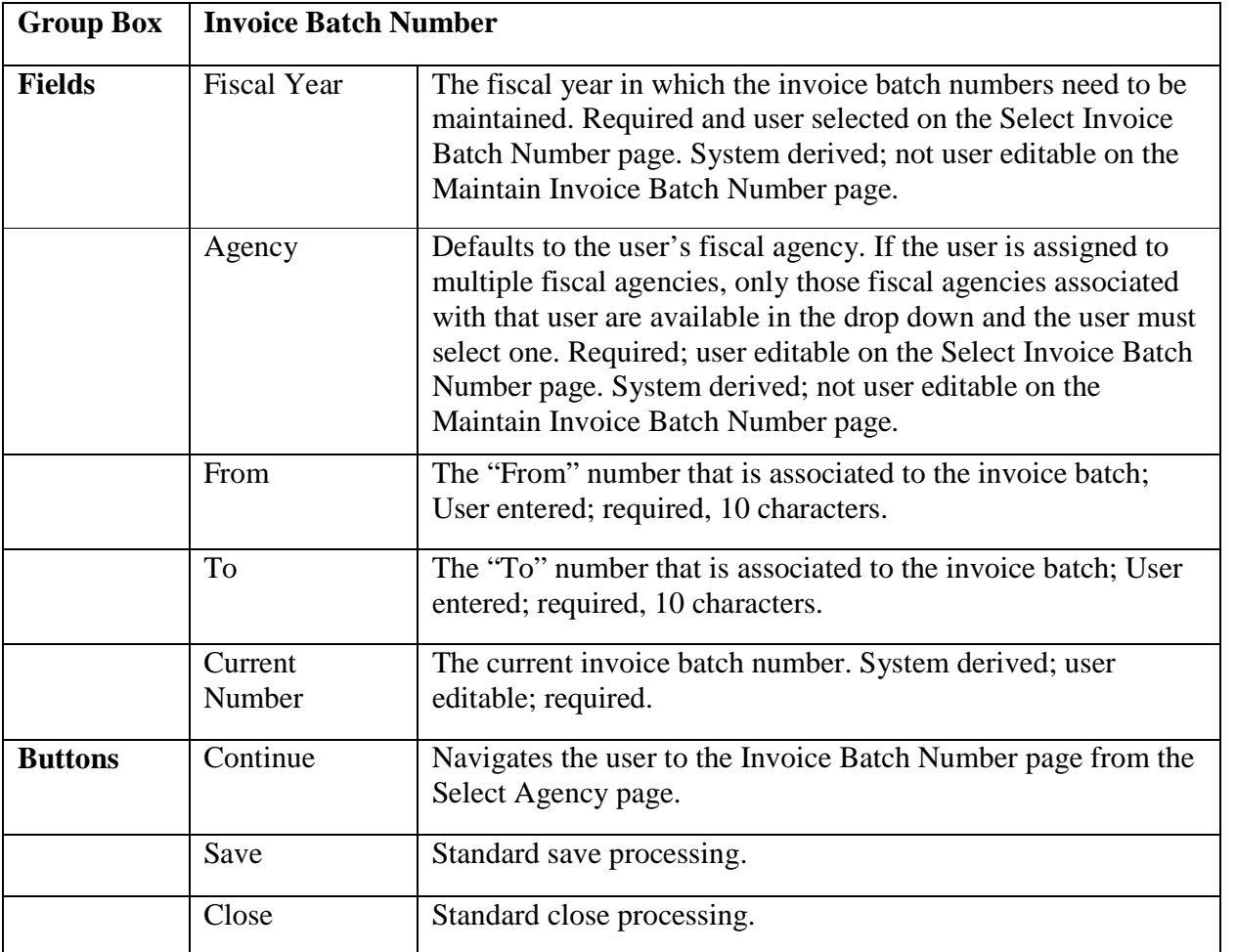

### **1.2.6.2 Page Information**

### **1.2.6.3 Background Processing**

- The system pre-fills the "From," "To," and "Current Number" from the invoice batch number record.
- If a user edits the current number, the current number must be greater than the highest number used by the Create Pending Invoice Batch for that agency in that fiscal year.
- The "Fiscal Year" drop down box on the Invoice Batch Number Maintenance Selection page is populated with the fiscal year values from the CODE\_DESC table with  $id\_grp =$ "FSCLYEAR."

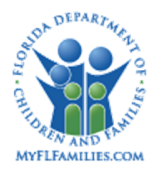

- After selecting the "Continue" button on the Select Invoice Batch Number Maintenance page, retrieve the INVOICE\_BATCH\_NUMBER table row that is associated with the Agency displayed in the Agency field, and also the Fiscal Year value selected form the drop down (i.e., select on INVOICE\_BATCH\_NUMBER.dt\_fscl\_yr).
	- o If there is no row in the INVOICE\_BATCH\_NUMBER table associated with the selected row, then display a notification message "No invoice batch numbers are specified for the fiscal year selected." Then allow the user to enter numbers in the "From," "To," and Current Number fields.
	- o If there is already an INVOICE\_BATCH\_NUMBER row for the selected fiscal year, then populate the fields on the page and display a notification message "There are invoice batch numbers already assigned for the fiscal year selected."
- The Current Number field is incremented by one when the check write run batch completes its operation successfully. This allows the next check run batch to pick up the current invoice batch number and process the payment records for each Fiscal Agency accordingly.
- Each Fiscal Agency must have unique values for Invoice Batch Number throughout the fiscal years. If they enter a range of numbers that their fiscal agency has already used they will receive a message "Invoice Batch Numbers have already been used. Please select new "From" and "To" values."

## **1.2.6.4 Save Processing**

- When the Save button is clicked, the system will update the Invoice Batch Numbers for that Agency.
- If there is no row in the INVOICE BATCH NUMBER table associated with the fiscal year selected, then insert a new row in the table and

Set INVOICE BATCH NUMBER.dt fscl  $yr =$  the value selected in the drop down. Set INVOICE BATCH NUMBER.cd agency  $=$  code that matches the agency of the worker logged in.

Set INVOICE\_BATCH\_NUMBER.id\_vchr\_no\_from = the value entered in the "From" field.

Set INVOICE BATCH\_NUMBER.id\_vchr\_no\_to = the value entered in the "To" field. Set INVOICE\_BATCH\_NUMBER.id\_vchr\_no\_crnt = Set INVOICE\_BATCH\_NUMBER.id\_vchr\_no\_from.

- If there is already a row in the INVOICE\_BATCH\_NUMBER table associated with the fiscal year selected, then overwrite the data that was already in the database with the information possibly changed on the page (e.g., the user may choose to modify the Current Number field manually).
- The number entered in the "From" field cannot be greater than the number entered in the "To" field.

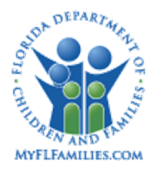

- The number entered in the Current Number field cannot be greater than the number entered in the "To" field. If Current Number is greater than the "To" field the user receives the following error message "Current Number must to be Greater than "From" and less than "To" field."
- The number entered in the Current Number field cannot be less than the number entered in the "From" field. If Current Number is less than the "From" field the user receives the following error message "Current number must be greater than or equal to "From" and less than "To" fields."

### **1.2.6.5 CRUD Matrix**

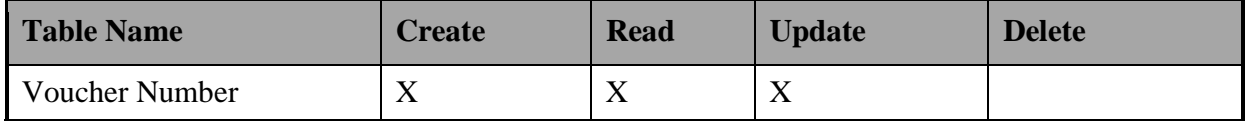

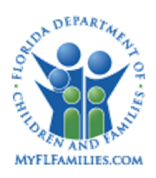

# **1.3 Inventories**

## **1.3.1 Table Descriptions**

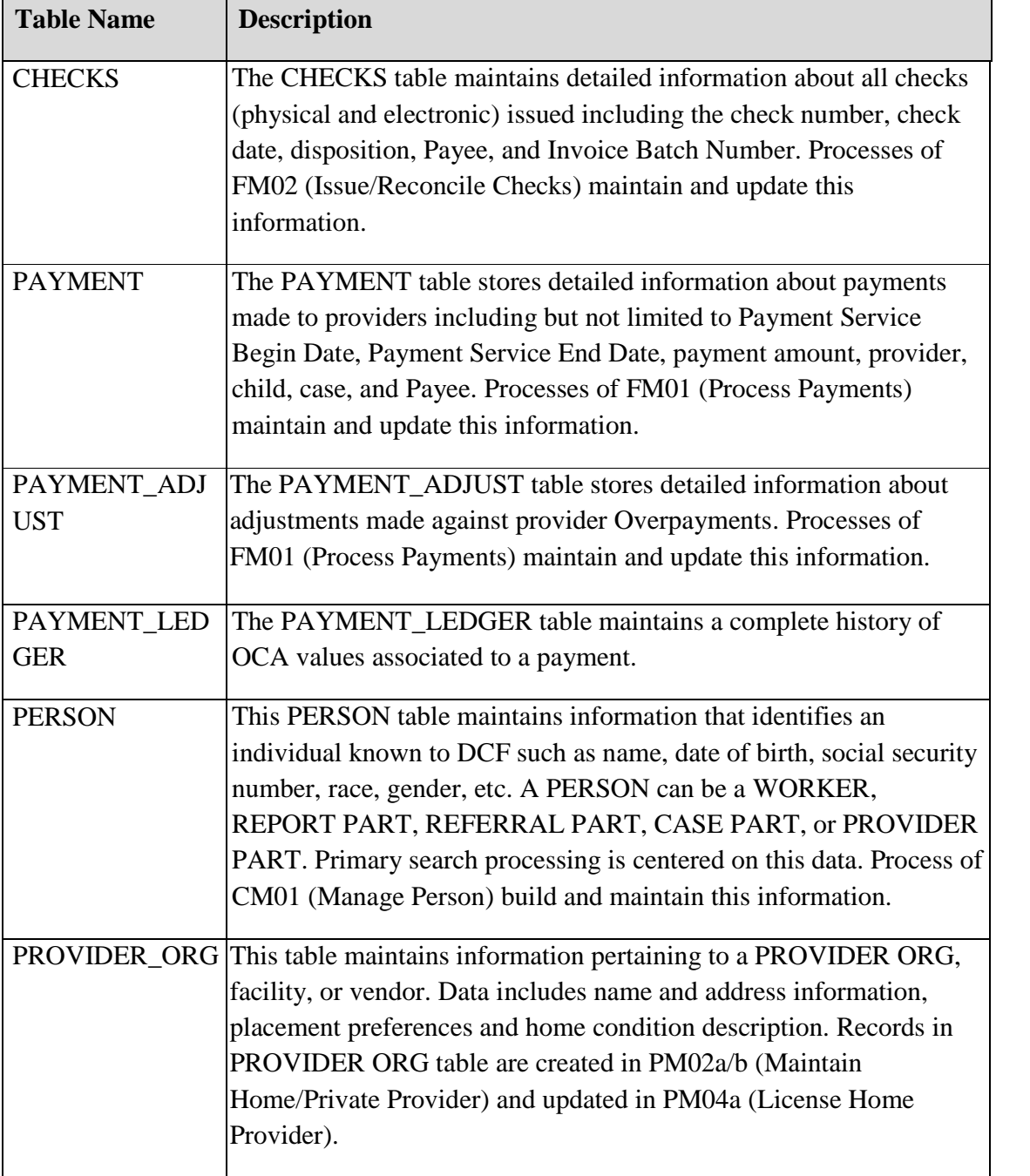

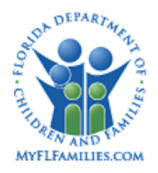

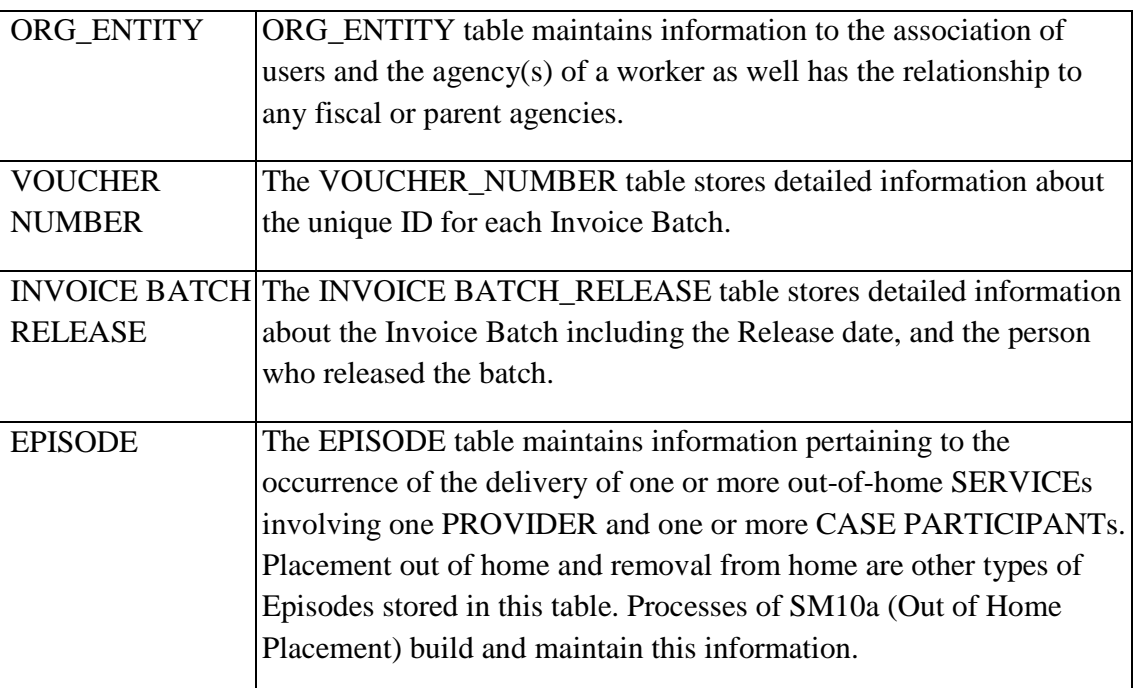

### **1.3.2 Reference Data**

## **1.3.2.1 Drop downs**

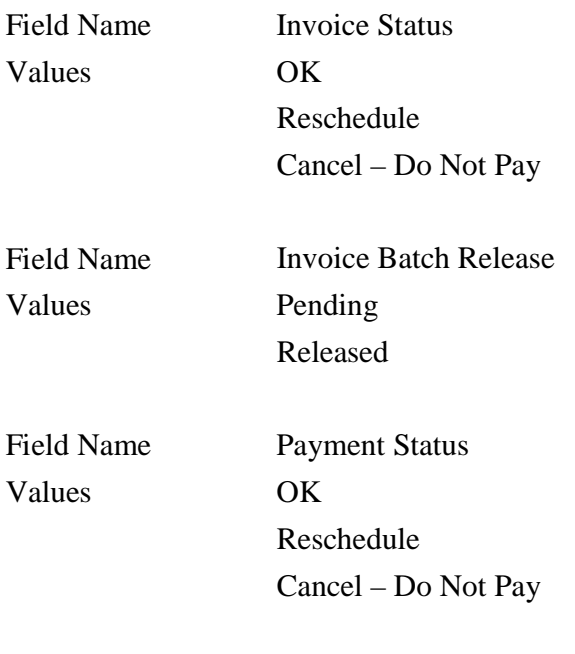

Field Name Adjustment Status

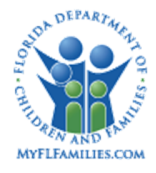

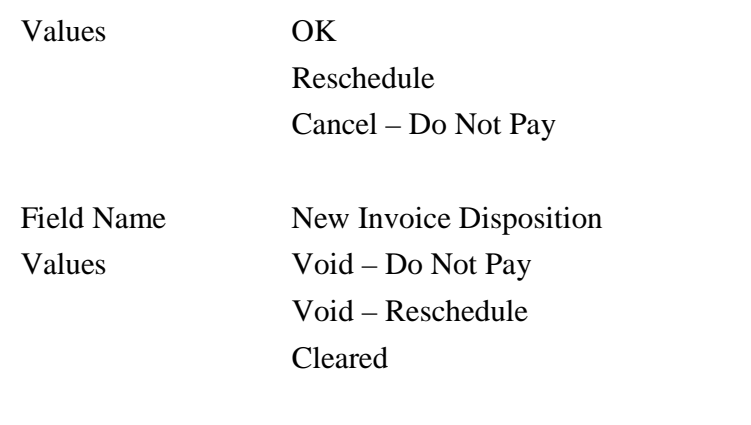

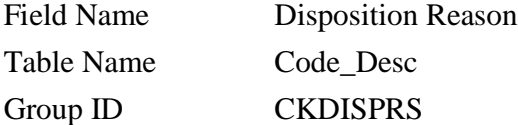

### **1.3.3 List Boxes**

• None

### **1.3.4 Automated Messages**

• None

#### **1.3.5 Checklists**

• None

#### **1.3.6 Ticklers**

• None

### **1.3.7 Notifications**

#### E-mail Message Format:

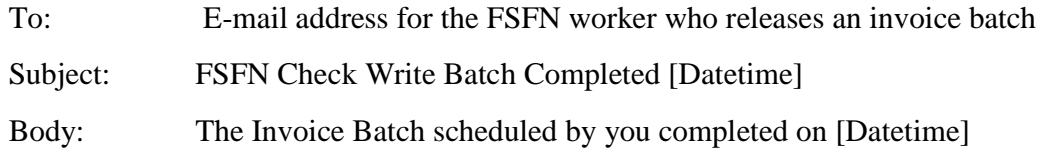

[Datetime] is date the batch completed as mm/dd/yyyy and time as hh:mm

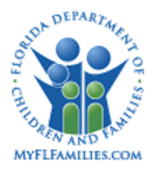

### **1.3.8 Text Templates**

#### **1.3.8.1 Invoice**

The invoice is a printable form that will list all of the separate payments for a certain provider. The total of the invoice will only appear on the last page of the document and will be CBC specific. The System will first look for the Child's SSN, then the Pseudo number. If this is not found, then the system will list the person ID in the Child's ID field.

### **1.3.9 Reports**

- Pending Invoice Listing
- Void Report
- 188 report

### **1.3.10 Triggers**

None

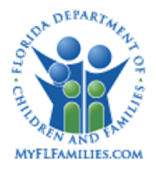

# **1.4 Batch Programs**

### **1.4.1 Create Pending Invoice**

**Program Name:** b-fm02-chk-pend.cbl

**Process Summary:** This batch program selects Payment and Overpayment Adjustments eligible to be disbursed during this invoice run cycle. Each time the Create Pending Invoice batch runs, it creates a new pending invoice with a unique ID on the Checks table and updates the Payment and Payment Adjustment table with the Invoice IDs.

> Overpayment Adjustments are applied against Payment Requests based on the instructions on the Overpayment Request Repayment Method. Options include allowing invoices to be negative, or that invoices must be positive, and an option specifying whether the Service Batch must match. If the overpayment is specified as allow negative invoices then it is captured in a separate invoice.

A parameter for Service Batch is available to process like payments in a batch run – for example, pick up only payments that have a service type with a service batch of foster care to create pending invoices.

Include a payment in a check only if the service batch of payment matches service batch value(s) on parameter file.

- Include a payment adjustment in a check only if:
	- a) Service batch of payment adjustment matches service batch value(s) on parameter file AND overpayment method  $= I$
	- b) Service batch of payment adjustment matches service batch value(s) on parameter file AND overpayment method <> I AND service batch applicable flag for agency is No.
	- c) Service batch of payment adjustment matches service batch value(s) on parameter file AND overpayment method <> I AND service batch applicable flag for agency is Yes AND there is at least one payment to be included on a check with the same service batch as overpayment.

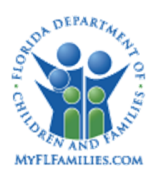

The Release parameter makes it possible for a CBC to choose to hold an

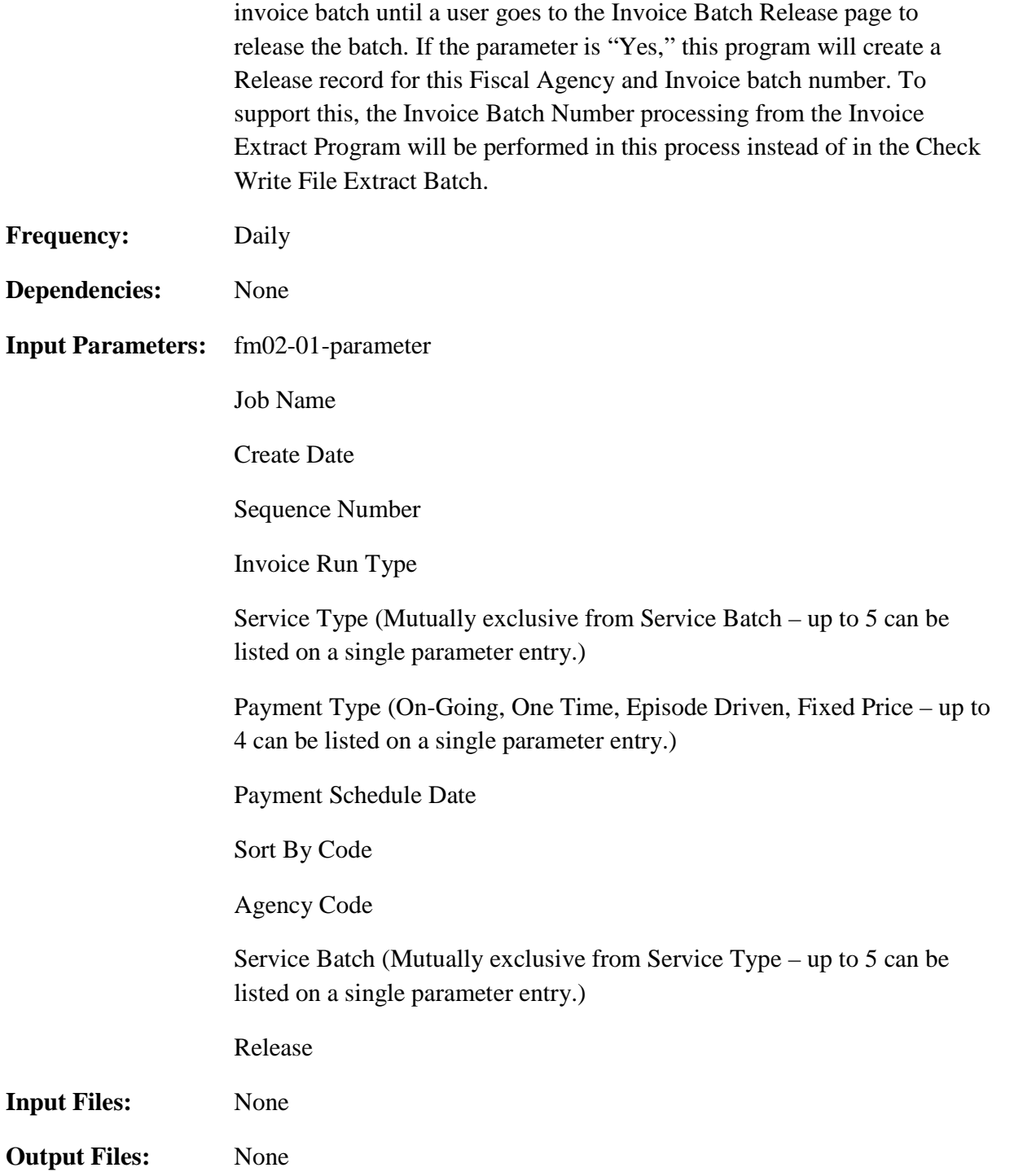

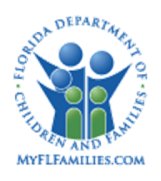

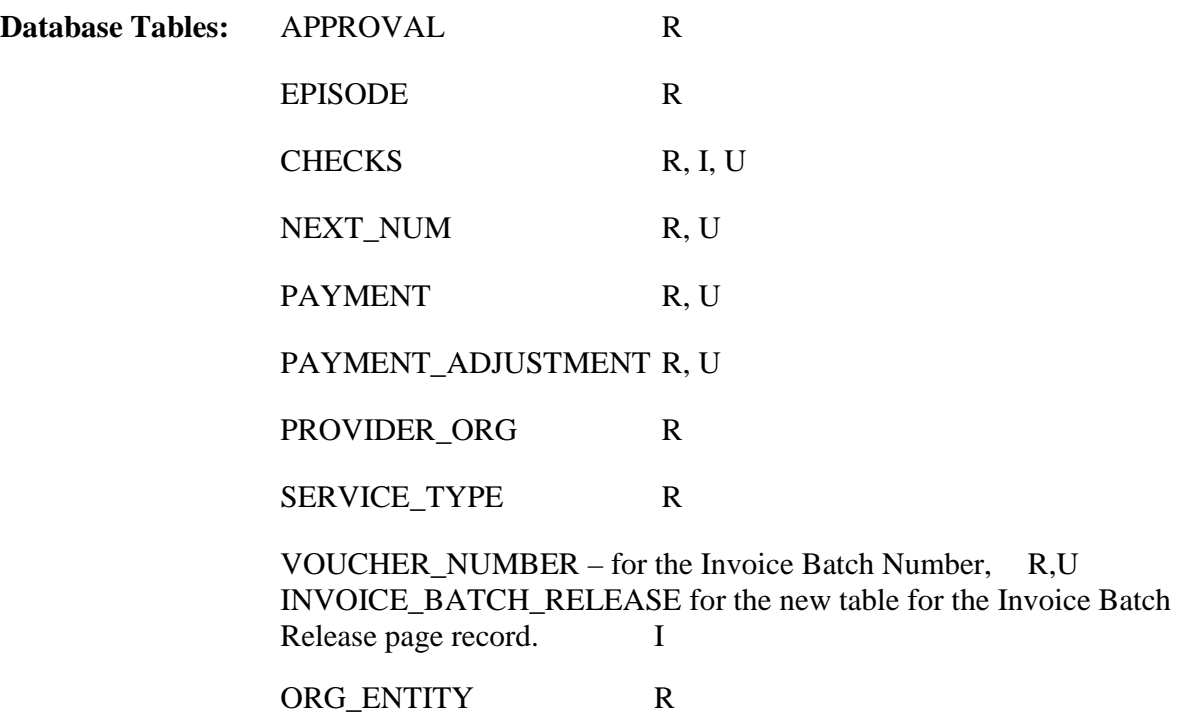

**Process Description:**

**Control Card Record Layout**

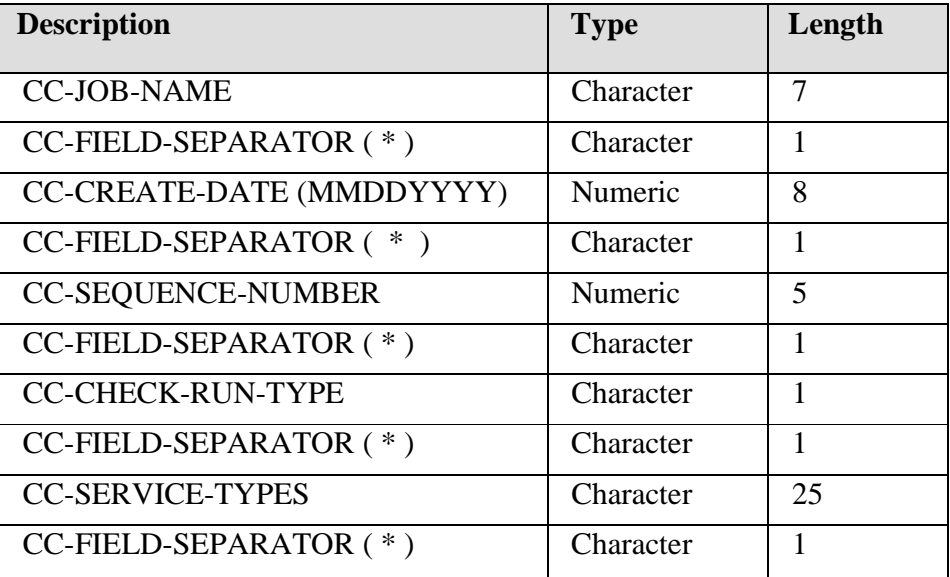

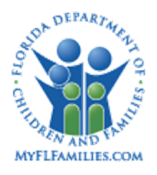

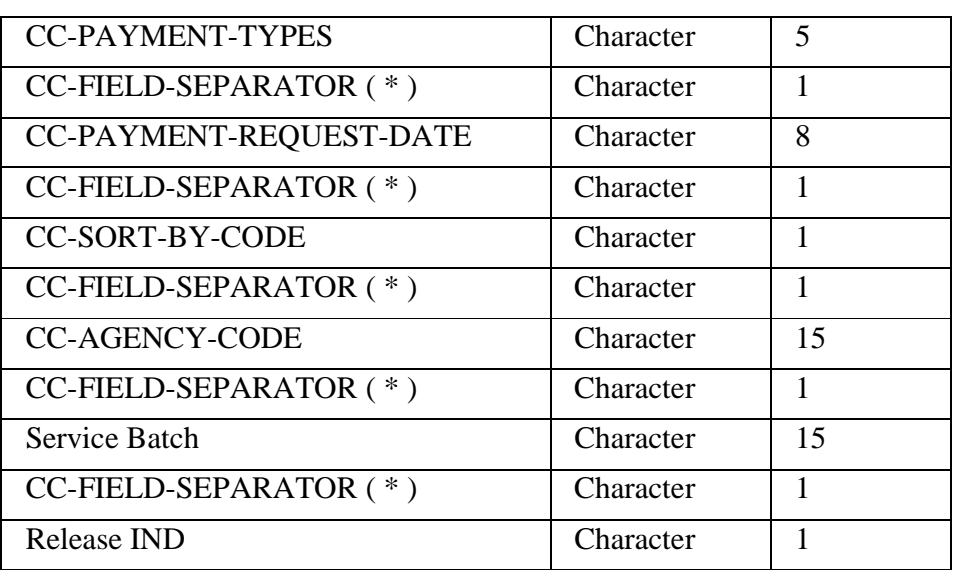

## **Control Card Specifics**

b-fm02-chk-pend can be run for one Agency, several Agency's at a time (multiple parameter lines)

Step One: Determine Current Invoice Batch Number

Select VOUCHER\_NUMBER.ID\_VCHR\_NO\_CRNT where

[VOUCHER\_NUMBER.DT\_FSCL\_YR =Current fiscal year as determined by the current date in the control card (if the current date  $\langle$  July 1<sup>st</sup> then fiscal year = current year, if the current date  $>=$  July 1<sup>st</sup> then fiscal year = current year + 1)] and [CD\_AGENCY = Fiscal Agency Code indicated in the Control Card]

If no record is selected then generate error message to error report "Invoice Batch Number not found for Fiscal Agency ([CD\_AGENCY]) and Fiscal Year ([DT\_FSCL\_YR]). Please create and Invoice Batch Number on the Maintain Invoice Batch Number page" Stop Processing

# If VOUCHER\_NUMBER.ID\_VCHR\_NO\_CRNT >

VOUCHER\_NUMBER.ID\_VCHR\_NO\_TO then generate error message to error report "Current Invoice Batch Number exceeds Invoice Batch Number To limit for Fiscal Agency ([CD\_AGENCY]) and Fiscal Year ([DT\_FSCL\_YR]). Please update and Invoice Batch Number To on the Maintain Invoice Batch Number page." Stop Processing

Initialize total amount for batch: AM\_BATCH\_TOTAL=zero

Determine Service Batch description for Invoice Batch Release record: If parameter has only one Service Batch specified, set CD\_SRVC\_BATCH\_RPT to that Service Batch. If multiple

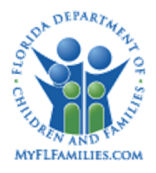

specified, set CD\_SRVC\_BATCH\_RPT to "M" (Mixed)

Determine whether Fiscal Agency requires that Service Batch must match when processing overpayment recoupments:

Set WS\_FL\_SRVC\_BATCH = ORG\_ENTITY.FL\_SRVC\_BATCH for ORG\_ENTITY.CD\_AGENCY = Parameter.CD\_AGENCY

### Step Two Select Payments for Pending Invoice

Read the Payment table to select [ID\_PMNT, ID\_PAYEE, AM\_RQST, CD\_SRVC, CD\_PMNT\_TYPE, ID\_BSNS, ID\_PRVD\_ORG, DT\_RQST, ID\_VCHR\_NO] from all rows where [ID\_CHCK = *Null*] and [DT\_RQST < = Payment Request Date as indicated by the Control Card] and [CD\_AGENCY= Fiscal Agency code indicated in the Control Card]

### Step Two A: Select Payment Adjustment for Pending Invoice

Read the Payment Adjustment table to select [ID\_PMNT, ID\_PAYEE, AM\_RQST, CD\_SRVC, CD\_PMNT\_TYPE, ID\_BSNS, ID\_PRVD\_ORG, DT\_RQST, ID\_VCHR\_NO] from all rows where  $\text{ID}$  CHCK = *Null*] and  $\text{DT}$  RQST < = Payment Request Date as indicated by the Control Card] and  $[CD$  ADJST  $TYPE = "B"$  payment adjustments that are generated by the Adjust Overpayments Based on Repayment Plan batch process] and [CD\_AGENCY = Fiscal Agency code indicated in the Control Card]

### Step Three: Apply Additional Selection Criteria and Calculate Invoice Amount

In order to group any payment adjustments with negative invoice allowed in a separate invoice for the payee, for each payment adjustment record, if the cd\_ovp\_mthd is "I" negative invoices allowed, mark the record in the hold area with a Flag WS\_FL\_NEGATIVE\_INVOICE = "Y". All other all payment and payment adjustment records with CD OVP MTHD not = "I" records in the hold area must set flag WS\_FL\_NEGATIVE\_INVOICE = space

Sort Payment and Payment Adjustment records by [PAYMENT.CD\_AGENCY and PAYMENT\_ADJUST.CD\_AGENCY, and WS\_FL\_NEGATIVE\_INVOICE] and ID\_PAYEE Save ID\_PAYEE (Payee ID) and WS\_FL\_NEGATIVE\_INVOICE in a hold area and perform control break processing (see below) when all the Payment records for a single Payee have been processed and the next payment record has a different ID\_PAYEE, WS\_FL\_NEGATIVE\_INVOICE and CD\_AGENCY

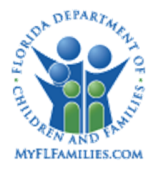

For each Payment or Payment Adjustment row with a matching ID\_PAYEE, WS\_FL\_NEGATIVE\_INVOICE and cd\_agency, apply the following conditions. As each condition is met, continue processing with the next condition, otherwise stop processing for this payment and get next row:

- Compare the CD\_PMNT\_TYPE on Payment to the list of Payment Types on the Control Card. If the Wildcard value was used, or if a match is found on the list, continue.
- Compare the CD\_SRVC on Payment or Payment Adjustment to the list of Service Types on the Control Card. If the wildcard value was used, or if a match is found on the list, continue.
- Compare the Service Batch for the Payment/Payment Adjustment Service Type to the list of Service Batches on the Control Card. If the wildcard value was used, or if a match is found, continue. Store the Service Batch for each entry in the hold area for in matching Payment Adjustment and Payment Service Batches below.
- IF WS\_FL\_SRVC\_BATCH is "Y" (indicates that for this Fiscal Agency the Service Batch on a Payment Adjustment must match the Service Batch for a Payment in order for them to be included together within an Invoice), then
	- IF Payment Adjustment.CD\_OVP\_MTHD not "I", then
		- Perform a sub loop through hold area looking for a Payment that has a Service Batch that matches the Payment Adjustment Service Batch.
		- If at least one matching entry found, continue processing this Payment Adjustment; otherwise, ignore this row
- If CD\_PMNT\_STAT  $\langle \rangle$  "C" Indicating payment status is not canceled," then continue. Else, ignore this row.
- Verify CD\_SRVC on Payment or Payment Adjustment to CD\_SRVC on Service Type, If FL\_NON\_SYS\_DISB on Service Type is "N," continue. Else, ignore this row. (If the flag is "Y," the row indicates a disbursement outside of FSFN such as an Emergency payment).
- If AM ROST is a negative amount, ignore this row.
- If the Payment or Payment Adjustment has a CD\_PMNT\_TYPE = "O" or "C," check to see if authorization for a check has been given. Select ID\_PRSN from the Approval table where CD\_WRK\_TYPE = "1" (Payment) or "33" (Payment Adjustment), ID\_WRK\_TYPE = ID\_PMNT from Payment or Payment Adjustment and CD\_STAT = "A" (Approved). If found, continue.
- For a Payment table record, add the AM\_RQST from this Payment row to an Invoice Amount Accumulator for this Payee.

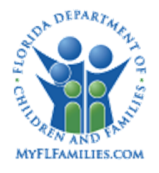

- For a Payment Adjustment table record, subtract the AM\_ROST from this Payment Adjustment row from Invoice Amount Accumulator for this Payee.
- Store the Payment or Payment Adjustment row information in a Working Storage Table entry:

Step Five: Control Break Processing- Table Updates

Update Checks table row:

If WS\_FL\_NEGATIVE\_INVOICE  $=$  "Y," skip to section 5a.

Select ID\_CHCK where CHECKS.ID\_PRVD\_ORG = ID\_PAYEE,  $CHECKS.CD\_CHCK\_DISP = "P"$  and  $CHECKS.AM\_CHCK > 0$ 

Set AM\_CHCK = AM\_CHCK + amount stored in invoice amount accumulator

IF AM\_CHCK is less than or equal to zero, then delete the existing check row and ignore the following processing.

If the check is not found, then

If the Invoice Amount Accumulator is less than or equal to zero ignore the following processing; else insert a new row.

Insert Check table row using the following data:

ID\_CHCK: Use next number for "Check" from Next Num table

ID\_PRVD\_ORG: Set to the Payee ID (ID\_PAYEE) from the hold area

ID\_CHCK\_NMBR: Set to *Null*

DT\_CHCK: Set to *Null* 

ID\_VCHR\_NO: Set to Invoice Batch Number determined in step 1 for this Agency

AM\_CHCK: Invoice Amount Accumulator

CD\_CHCK\_DISP: Set to "P" (for Pending)

DT\_DISP: System date

CD\_CHCK\_METH: Set to "S" (System generated)

CD\_RUN\_TYPE: Set to CC-CHECK-RUN-TYPE

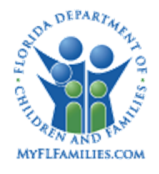

FL\_POSTED: Set to "N"

CD\_AGENCY: Set to the Agency of the Payments and Payment Adjustments from the hold area

AM\_BATCH TOTAL

AM\_BATCH TOTAL + AM\_CHCK

Determine Payee Name for the Invoice

Select TX\_PAYEE from PROVIDER\_ORG where the PROVIDER\_ORG.ID\_PRVD\_ORG= CHECKS.ID\_ PRVD\_ORG

If TX\_PAYEE is Null then

CHECKS.TX\_PAYEE: Set to PROVIDER\_ORG.TX\_PRVD\_NM

If TX\_PAYEE <> Null then

CHECKS.TX\_PAYEE: Set to PROVIDER\_ORG.TX\_PAYEE

Update the Payment and Payment Adjustment table for each payment or payment adjustment included in the check amount:

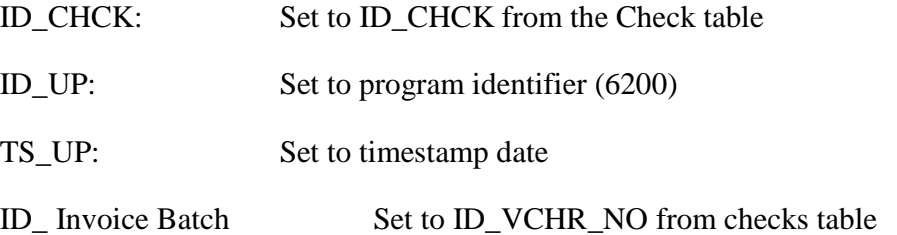

### Step 5a – Negative Invoice Processing

Update Checks table row:

Set AM\_CHCK = AM\_CHCK + amount stored in invoice amount accumulator

Select ID\_CHCK where CHECKS.ID\_PRVD\_ORG = ID\_PAYEE, CHECKS.CD\_CHCK\_DISP = "P" and CHECKS.AM\_RQST < 0

Set AM\_CHCK = AM\_CHCK + amount stored in invoice amount accumulator

If the check is not found, then

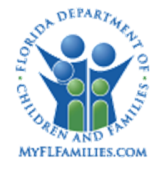

Insert Check table row using the following data:

ID\_CHCK: Use next number for "Check" from Next Num table

ID\_PRVD\_ORG: Set to the Payee ID (ID\_PAYEE) from the hold area

ID\_CHCK\_NMBR: Set to *Null*

DT\_CHCK: Set to *Null*

ID\_VCHR\_NO: Set to Invoice Batch Number determined in step 1 for this Agency

AM\_CHCK: Invoice Amount Accumulator

CD\_CHCK\_DISP: Set to "P" (for Pending)

DT\_DISP: System date

CD\_CHCK\_METH: Set to "S" (System generated)

CD\_RUN\_TYPE: Set to CC-CHECK-RUN-TYPE

FL\_POSTED: Set to "N"

CD\_AGENCY: Set to the Agency of the Payment Adjustments from the hold area

AM\_BATCH\_TOTAL

AM\_BATCH\_TOTAL + AM\_CHCK

Determine Payee Name for the Invoice

Select TX\_PAYEE from PROVIDER\_ORG where the PROVIDER\_ORG.ID\_PRVD\_ORG= CHECKS.ID\_ PRVD\_ORG

If TX\_PAYEE is Null then

CHECKS.TX\_PAYEE: Set to PROVIDER\_ORG.TX\_PRVD\_NM

If TX PAYEE  $\langle \rangle$  Null then

CHECKS.TX\_PAYEE: Set to PROVIDER\_ORG.TX\_PAYEE

Update the Payment Adjustment table for each payment adjustment included in the check amount:

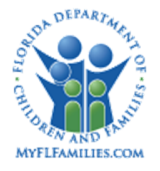

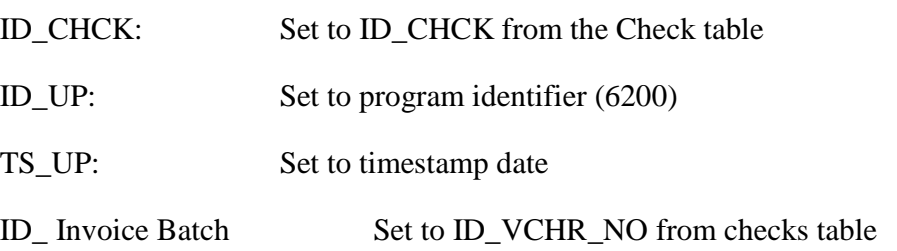

Step Six: Create Invoice Batch Release Record

If parameter specifies that this Invoice Batch uses the "Release" feature (IND\_RELEASE= "Y"), Create a pending Invoice Release Batch record as follows:

ID\_BATCH\_RELEASE = Unique Next Number

CD\_AGENCY = CD\_ AGENCY

CD STATUS = "P" (Pending)

ID\_VCHR\_NO = ID\_VCHR\_NO

DT\_BATCH = current system date

FL RELEASE = "N"

DT\_RELEASE = Null

AM\_TOTAL = AM\_BATCH\_TOTAL

CD\_SRVC\_BATCH = CD\_SRVC\_BATCH\_RPT

Step Seven: Increment the current Invoice Batch Number by one

Select ID\_VCHR\_NO\_CRNT from VOUCHER\_NUMBER table where [VOUCHER\_NUMBER.DT\_FSCL\_YR = This Year as indicated by the current date on the control card] and [VOUCHER\_NUMBER.CD\_CNTY = The AGENCY code as indicated on the control card] ID\_VCHR\_NO\_CRNT= ID\_VCHR\_NO\_CRNT+1 Update VOUCHER\_NUMBER table with new ID\_VCHR\_NO\_CRNT

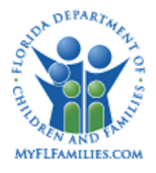

### **1.4.2 FSFN to CBC-Check Write File Extract**

**Program Name:** b-fm02-chk-write-file

**Process Summary:** This interface collects all FSFN payments and payment adjustments that will be included in the next check run and sends them to the CBC Accounting System via the interface.

> The Check Write File Extract run generates "fm02-chk-file" file that contains payments for providers. Each CBC Accounting System receives a separate file.

For ease of separate postage processing all providers with foreign mailing addresses are appended at the end of the check write file.

Q2 2013 Reimbursement Enhancements:

Objective of Enhancements: Support multiple rate categories, nondisbursed system payments, and additional details.

Processing changes: Update payment ledger disposition date for nondisbursed payment associated with the released service batch so that they appear on the OCA Reports. This change to the processing does NOT change the rule that these payments are NOT included on the Check Write File.

Layout changes: the following fields are added to the end of the file: Provider FEIN/SSN, Child Birth Date, Payment Ledger ID, Provider Invoice/POS Number, Provider Invoice/POS Date, and Service Authorization ID. See layout table below for complete definitions for each added field.

Q4 2014 Process Payments:

Batch is scheduled to run multiple times during the day in order to process released invoices without having to wait until the next day. Support this by creating multiple files per Fiscal Agency on the same day, and always create a "next" pending invoice for that service batch within the current service month

Populate the Provider Invoice/POS Number and Provider Invoice/POS Date with the values on the Payment Activity page.

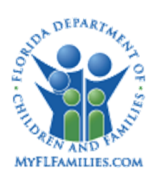

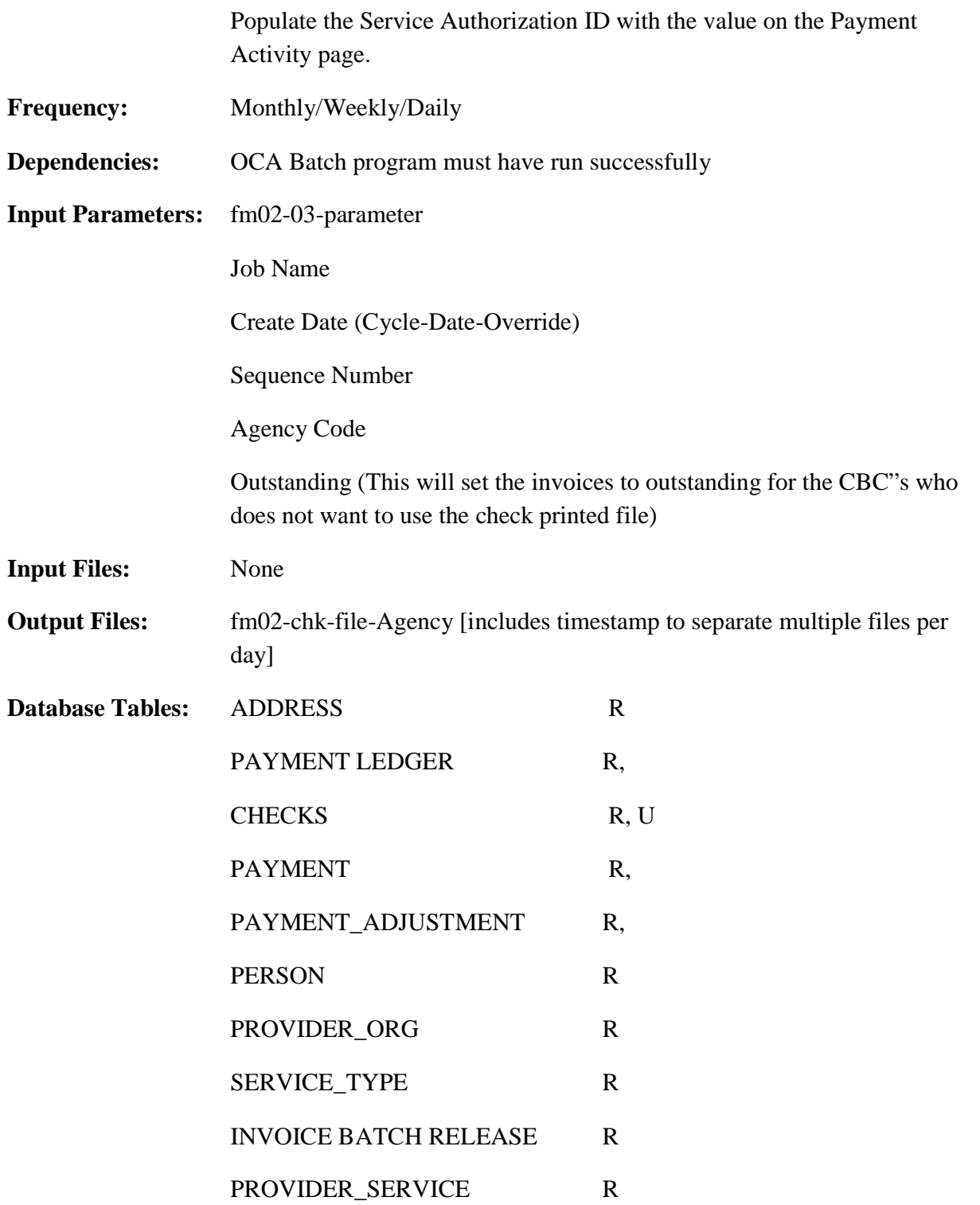

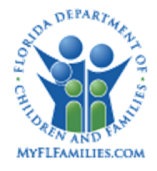

## PAYMENT\_ACTIVITY R

#### **Process Description:**

### **Control Card Record Layout**

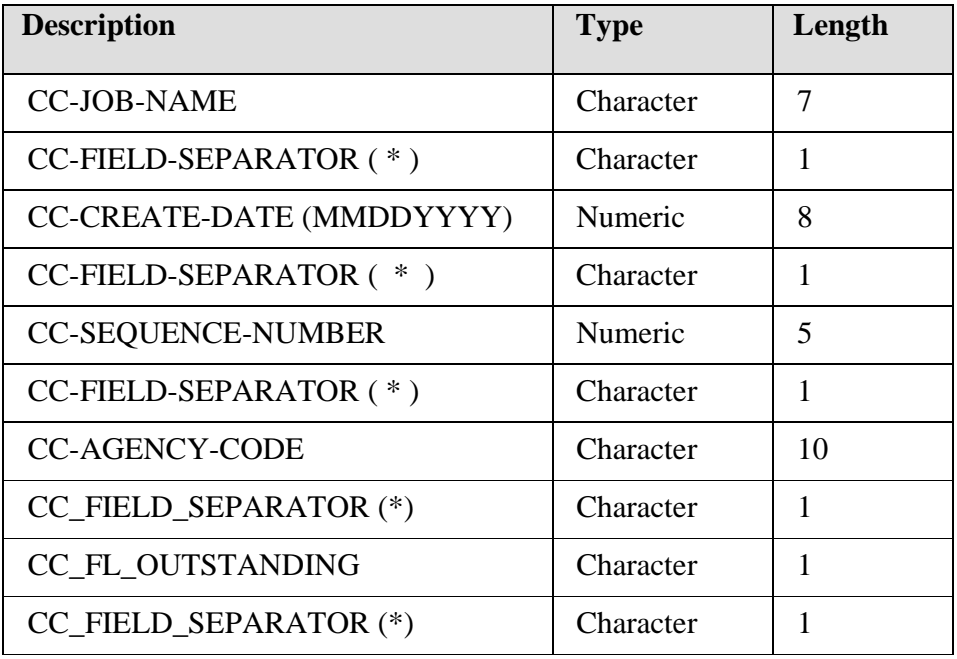

### **Control Card Specifics**

- b-fm02-chk-write-file can be run for one Agency and for several Agencies at a time (multiple parameter lines)
- The Agency Code inserted in the Control Card is appended to the end of the output filename.

#### Step 1: Update Pending with In Process Status

*Select all records from the Checks table where (CHECKS.CD\_CHCK\_DISP= "P" check for Release) and (for the Agency (CD\_AGENCY) and Invoice Batch Number on the Check record – there either is no Invoice Batch Release record, or the status on the Invoice Batch Release Record indicates released) and CHECKS.CD\_CHCK\_METH= "S" and CHECKS.DT\_DISP <= (Current system date-1)*

If CC FL Outstanding is "N" then

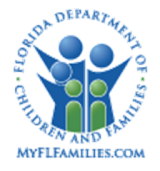

Set CHECKS.CD\_CHCK\_DISP to "I" (In Process) Else set CHECKS.CD\_CHCK\_DISP to "O" (outstanding) Set CHECKS.DT DISP= Current date and time Set CHECKS.TS UP= Current date and time Set CHECKS.ID UP=6600 (Program Identifier)

Step 2: For Payment table records, determine the payment types and amounts

Select [ID\_PMNT, ID\_PAYEE, ID\_PRSN, DT\_PMNT\_BEGIN, DT\_PMNT\_END, AM\_UNITS, CD\_SERVICE, ID\_VCHR\_NO, AM\_BASIC, AM\_SUPPL, AM\_EXCPT, AM\_ADMIN, AM\_RQST] from Payment table where PAYMENT.ID\_CHCK=CHECKS.ID\_CHCK

Step 3: For Payment and Payment Ledger table records, determine the interface record variables

IFC\_AGENCY\_CODE = CC\_AGENCY\_CODE

IFC\_INVOICE\_BATCH\_NUMBER=ID\_VCHR\_NO IFC\_INVOICE\_BATCH\_DATE= CC\_CREATE\_DATE (current date as indicated in the control card)

Determine the name of the Payee: Select TX\_PAYEE from CHECKS where CHECKS.ID\_CHCK=PAYMENT.ID\_CHCK IFC\_PAYEE\_NAME= CHECKS.TX\_PAYEE IFC\_PAYEE\_ID = CHECKS.ID\_PRVD\_ORG IFC\_COUNTY\_CODE = PAYMENT.CD\_CNTY

Determine the name of the child: Select [NM\_FRST, NM\_LST, MDL\_INIT, NM\_SFX] from PERSON table WHERE PERSON.ID\_PRSN=PAYMENT.ID\_PRSN

IFC\_CHILD\_LAST\_NAME= NM\_LST IFC\_CHILD\_FIRST\_NAME=NM\_FRST IFC\_CHILD\_MIDDLE\_INIT= NM\_MDL\_INTL IFC\_CHILD\_SUFFIX\_NAME= NM\_SFX IFC\_CHILD\_ IDENTIFIER= PAYMENT.ID\_PRSN

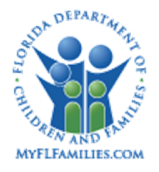

Determine Contract ID of Provider Service: Select TX\_CONTRACT from the PROVIDER\_SERVICE table where PROVIDER\_SERVICE.CD\_SRVC = PAYMENT.CD\_SRVC and PROVIDER\_SERVICE.ID\_PRVD\_ORG = PAYMENT.ID\_PRVD\_ORG IFC\_CONTRACT\_ID = TX\_CONTRACT

Select TX\_CONTRACT from the PROVIDER\_SERVICE table where PROVIDER\_SERVICE.CD\_SRVC = PAYMENT\_ADJUST.CD\_SRVC and PROVIDER\_SERVICE.ID\_PRVD\_ORG = PAYMENT\_ADJUST.ID\_PRVD\_ORG IFC CONTRACT  $ID = TX$  CONTRACT

If IFC CONTRACT ID = Null Select TX\_CONTRACT from the PROVIDER\_SERVICE table where PROVIDER\_SERVICE.CD\_SRVC = PAYMENT.CD\_SRVC and PROVIDER\_SERVICE.ID\_PRVD\_ORG = CHECK.ID\_PAYEE IFC\_CONTRACT\_ID = TX\_CONTRACT

Select TX\_CONTRACT from the PROVIDER\_SERVICE table where PROVIDER\_SERVICE.CD\_SRVC = PAYMENT\_ADJUST.CD\_SRVC and PROVIDER\_SERVICE.ID\_PRVD\_ORG = CHECK\_ID\_PAYEE IFC\_CONTRACT\_ID = TX\_CONTRACT

Determine the mailing address for the Payee: Select [AD\_STRT\_NBR, AD\_STRT\_NME, AD\_APT, AD\_LN\_2, AD\_LN\_3, TX\_TOWN, CD\_STATE, CD\_ZIP] from ADDRESS table where ADDRESS.ID\_ADRSS\_GRP=ID\_PAYEE and ADDRESS.CD  $\text{GRP} = 5$  (Provider Address Group) and ADDRESS.CD\_ GRP\_TYPE = 2 (Mailing Address) and DT\_EFCT\_START <= Current Date and DT\_EFCT\_START is the most recent effective start date

If no row is selected, then use the provider's primary address Select [AD\_STRT\_NBR, AD\_STRT\_NME, AD\_APT, AD\_LN\_2, AD\_LN\_3, TX\_TOWN, CD\_STATE, CD\_ZIP] from ADDRESS table where ADDRESS.ID\_ADRSS\_GRP=ID\_PAYEE and ADDRESS.CD\_ GRP = 5 (Provider Address Group) and ADDRESS.CD GRP  $TYPE = 1$  (Physical Address) and DT\_EFCT\_START <= Current Date and

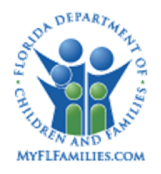

DT\_EFCT\_START is the most recent effective start date

IFC\_MAIL\_FIRST\_STREET\_ADDR="ADDRESS.AD\_STRT\_NBR"& "ADRESS.AD\_STRT\_NME"& "ADDRESS.AD\_APT" IFC\_MAIL\_SECOND\_STREET\_ADDR=ADDRESS.AD\_LN\_3 IFC\_MAIL\_IN\_CARE\_OF\_NAME=ADDRESS.AD\_LN\_2 IFC\_MAIL\_CITY\_NAME=ADDRESS.TX\_TOWN IFC\_MAIL\_STATE\_NAME=ADDRESS.CD\_STATE IFC\_MAIL\_ZIP\_CODE= five leftmost characters in ADDRESS.CD\_ZIP IFC\_MAIL\_ZIP\_CODE\_PLUS\_4= four rightmost characters in ADDRESS.CD\_ZIP

IFC\_REM\_FIRST\_STREET\_ADDR= IFC\_MAIL\_FIRST\_STREET\_ADDR IFC\_REM\_SECOND\_STREET\_ADDR= IFC\_MAIL\_SECOND\_STREET\_ADDR IFC\_REM\_IN\_CARE\_OF\_NAME= IFC\_MAIL\_IN\_CARE\_OF\_NAME IFC\_REM\_CITY\_NAME= IFC\_MAIL\_CITY\_NAME IFC REM\_STATE\_NAME= IFC\_MAIL\_STATE\_NAME IFC\_REM\_ZIP\_CODE= IFC\_MAIL\_ZIP\_CODE IFC\_REM\_ZIP\_CODE\_PLUS\_4= IFC\_MAIL\_ZIP\_CODE\_PLUS\_4

IFC\_PAYMENT\_START\_DATE=DT\_PMNT\_BEGIN IFC\_PAYMENT\_END\_DATE = DT\_PMNT\_END IFC\_INVOICE BATCH\_NUMBER=ID\_VCHR\_NO IFC\_ INVOICE BATCH \_DATE= current date as indicated in the control card IFC\_PROVIDER\_ID=ID\_PRVD\_ORG

IFC\_AMOUNT = PAYMENT\_AM\_TOTAL, IFC\_BASIC\_AMOUNT = PAYMENT\_AM\_BASIC, and ADMIN=ADMIN, EXCPT=EXCPT, SUPPL=SUPPL

Determine the number of days of service:

For Payment Records:

Select FL\_CCI from SERVICE TYPE table where SERVICE\_TYPE.CD\_SRVC=PAYMENT.CD\_SRVC

If FL\_CCI= "N" then IFC\_NUMBER\_OF\_DAYS= PAYMENT.DT\_PMNT END – PAYMENT.DT\_PMNT  $BEGIN +1$ 

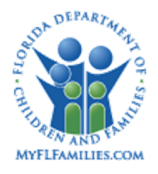

If SERVICE TYPE.FL CCI= "Y" then IFC\_NUMBER\_OF\_DAYS= PAYMENT.AM\_UNITS

For Payment Adjustment Records: IFC\_NUMBER\_OF\_DAYS= 2 spaces

Determine the service description: IFC\_SERVICE\_DESCRIPTION= SERVICE\_TYPE.TX\_SRVC\_MED where SERVICE\_TYPE.CD\_SRVC= PAYMENT.CD\_SRVC IFC\_SRVC\_DESC\_SML = SERVICE\_TYPE.TX\_SRVC\_SML IFC\_SERVICE\_TYPE = PAYMENT.CD\_SRVC

For each Payment Ledger entry for the Payment (PAYMENT\_LEDGER.ID\_PMNT = PAYMENT.ID\_PMNT) and PAYMENT\_LEDGER.FL\_CURRENT = "Y," set OCA fields. For a Payment Adjustment, retrieve the Payment Ledger entry using ID\_PMNT\_ADJUST (PAYMENT\_LEDGER.ID\_PMNT\_ADJUST = PAYMENT\_ADJUST.ID\_PMNT): IFC\_OCA\_CODE = PAYMENT\_LEDGER.TX\_OCA\_NO IFC\_OCA\_START\_DATE = PAYMENT\_LEDGER.DT\_OCA\_BGN IFC\_OCA\_END\_DATE = PAYMENT\_LEDGER.DT\_OCA\_END IFC\_OCA\_AMOUNT = PAYMENT\_LEDGER.AM\_TOTAL IFC\_TRANS\_AMOUNT = PAYMENT\_LEDGER.AM\_TOTAL For each Payment Ledger entry found: Write out the Check Write file entry

- Populate the payment ledger with the Invoice ID and disposition date when the payment ledger is written to the Check Write File, as follows:
	- 1. PAYMENT\_LEDGER.ID\_CHCK = CHECKS.ID\_CHCK
	- 2. PAYMENT\_LEDGER.DT\_DISP = CHECKS.DT\_DISP

Step 4: For Payment Adjustment table records, determine the interface record variables

Select [ID\_PMNT, ID\_PAYEE, ID\_PRSN, DT\_PMNT\_BEGIN, DT\_PMNT\_END, AM\_UNITS, CD\_SERVICE, VCHR\_NO, AM\_RQST] from Payment Adjustment table where PAYMENT\_ADJUSTMENT.ID\_CHCK=CHECKS.ID\_CHCK

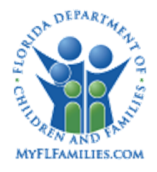

For each payment adjustment row do the following:

IFC\_PAYMENT\_TYPE="02" IFC\_SIGN="-" IFC\_AMOUNT=PAYMENT\_ADJUSTMENT.AM\_RQST

Set the interface variables as described in Step 3. In Step 3, replace references to PAYMENT table with PAYMENT\_ADJUSTMENT table.

Step 5: Set Payment/Payment Adjustment Check Date if Fiscal Agency opts to set Check Disposition to Outstanding

If CC FL Outstanding is "Y" then

If processing a Payment: Set PAYMENT.DT\_CHCK = CHECKS.DT\_DISP Else processing a Payment Adjustment: Set PAYMENT\_ADJUST.DT\_CHCK = CHECKS.DT\_DISP

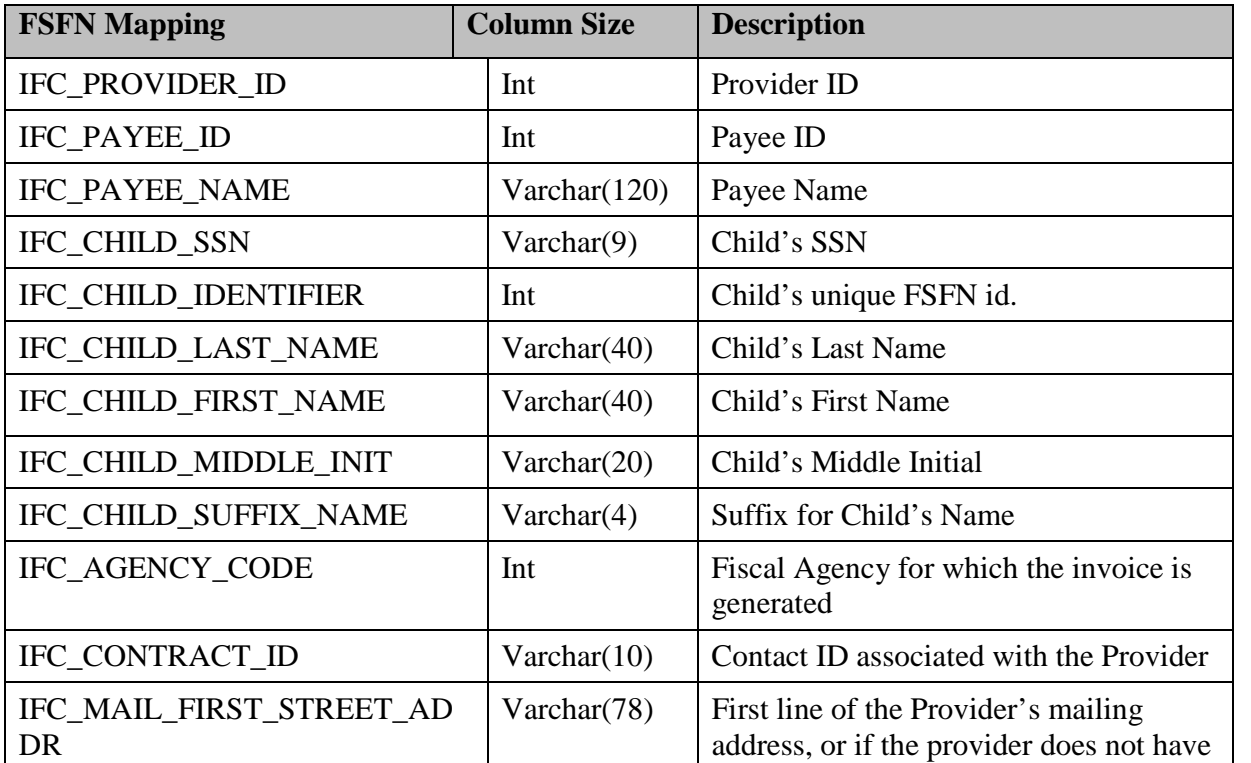

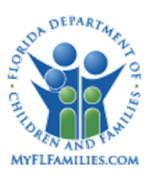

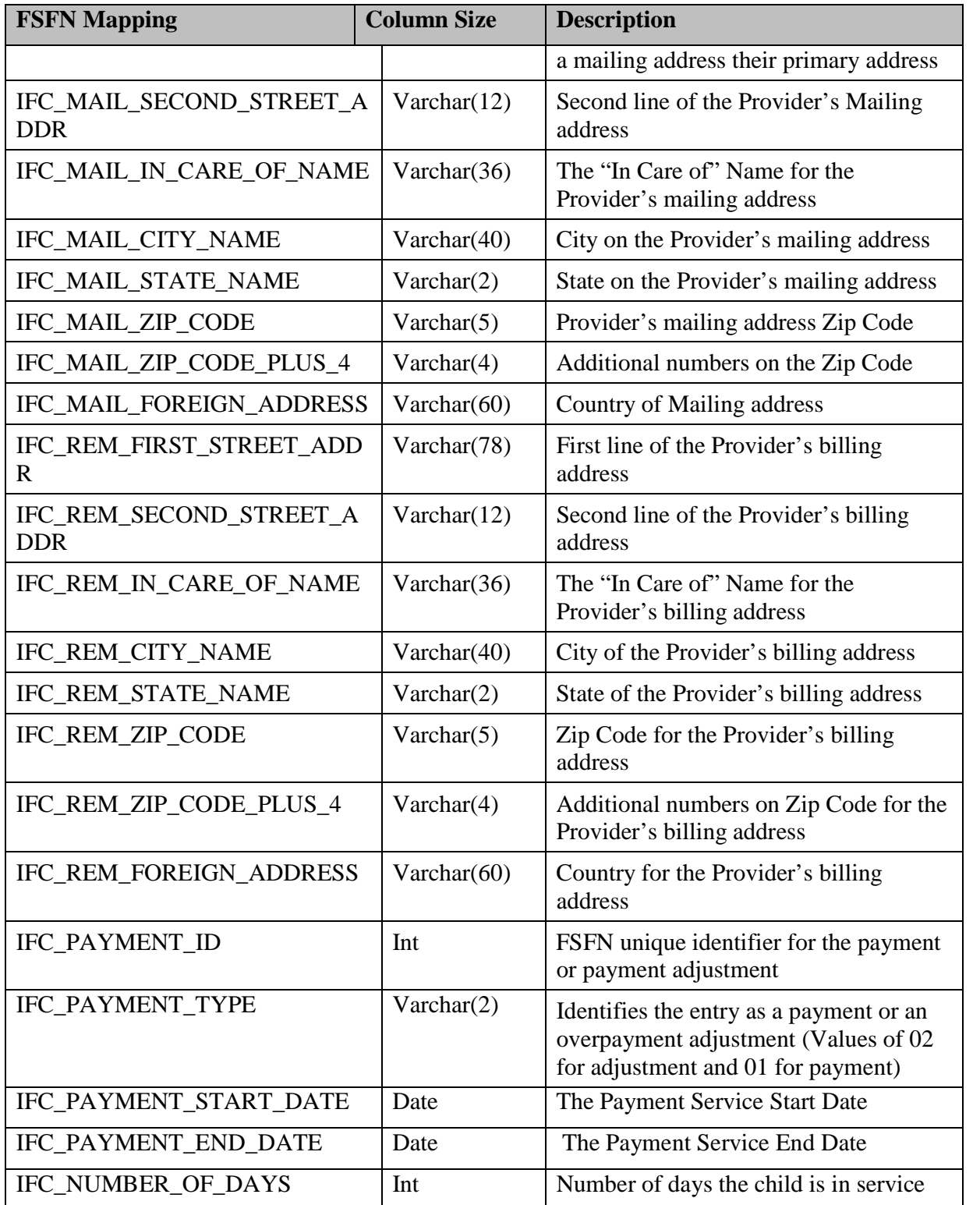

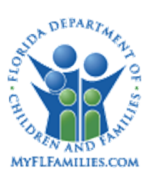

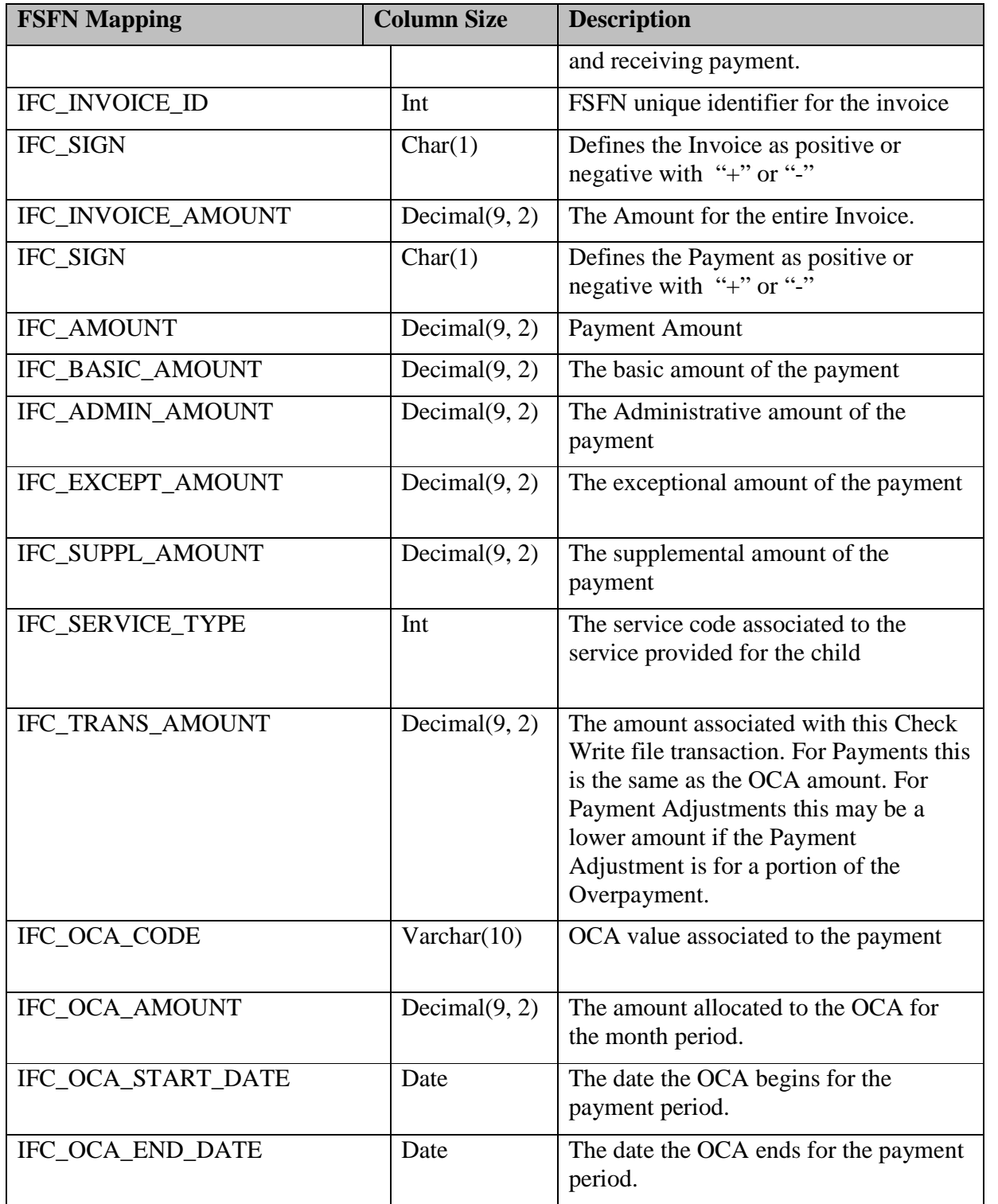

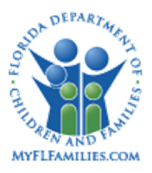

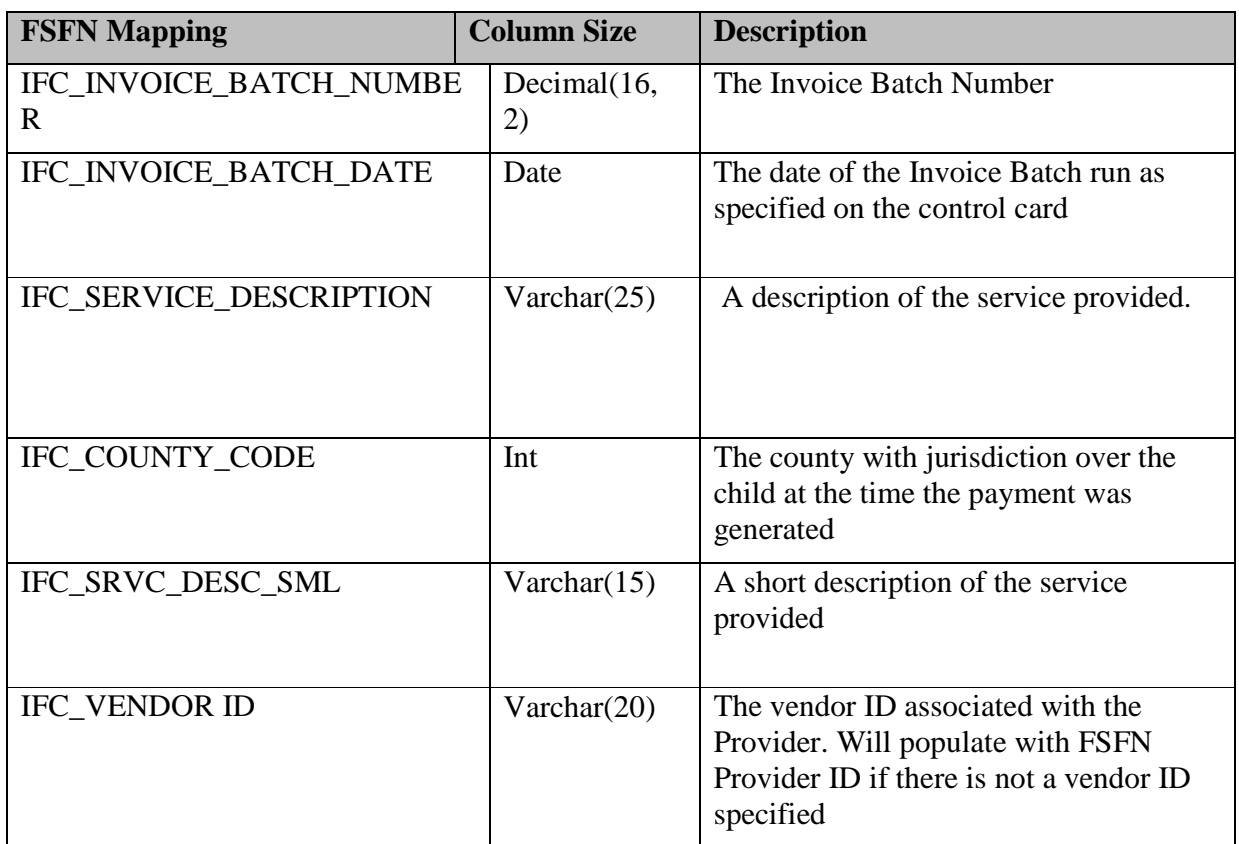

Q2 2013 Reimbursement Enhancement Layout Changes:

All fields are added to the end of the current file layout.

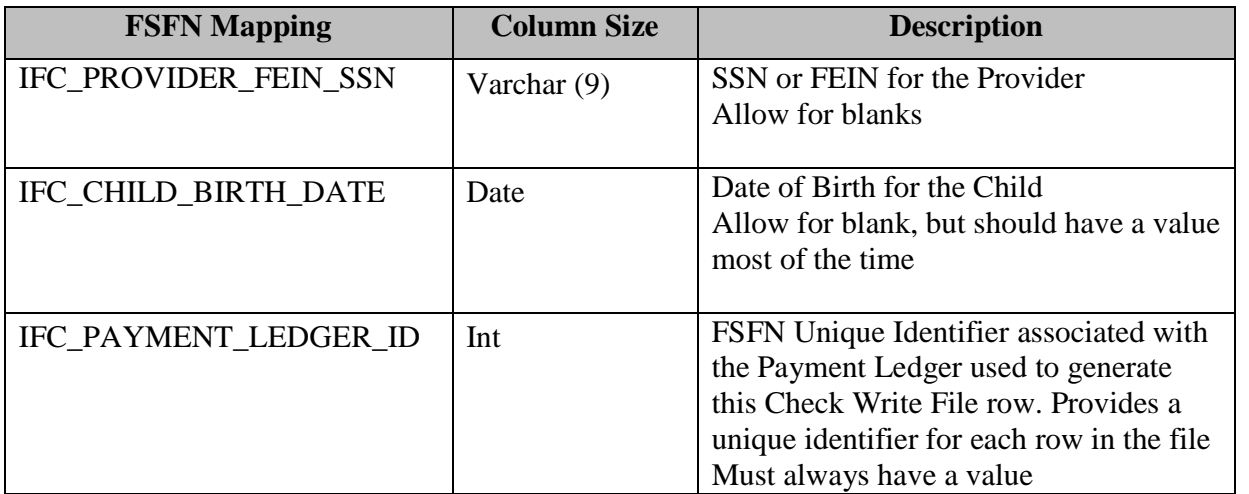
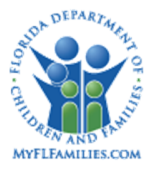

#### **Florida Safe Families Network**

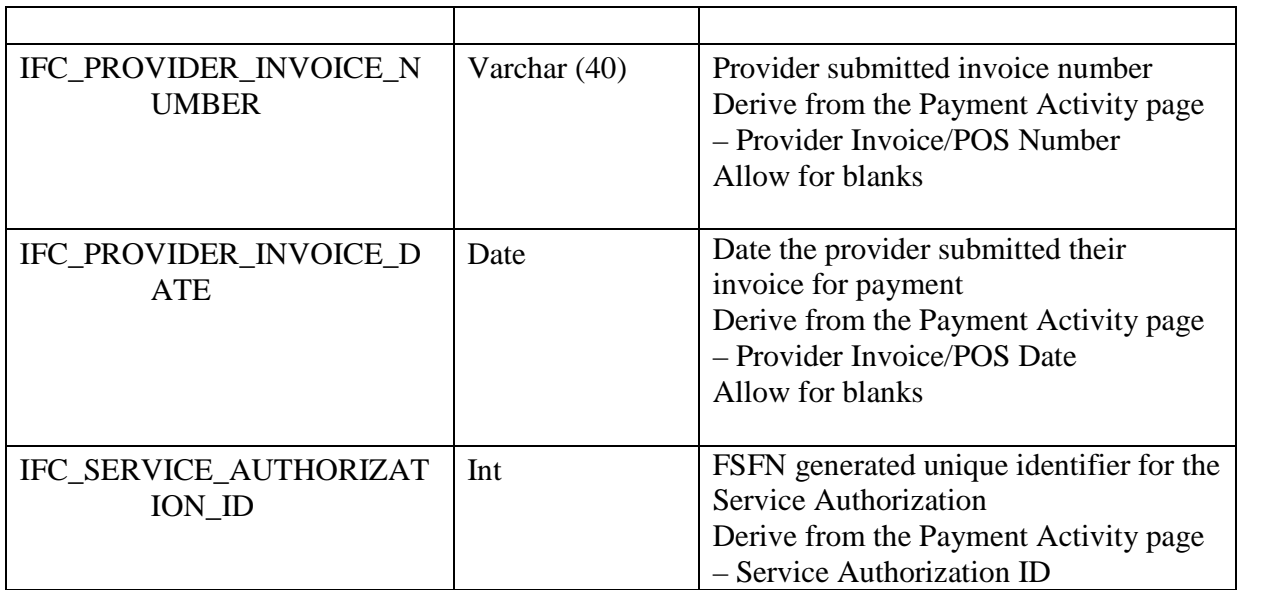

## Step 6

1. Once payment ledgers that are written to the Check Write File are all processed for a Service Batch, look for other payment ledger transactions for the same Service Batch with a blank disposition date in the following order:

a. Manual Check - if the payment ledger with the blank disposition date is associated with a manual check, use the check's check id (ID CHCK) and disposition date (DT\_DISP) to update the payment ledger's check id (ID\_CHCK) and disposition date (DT\_DISP).

For the following, Check Write File Date = the date the check write file is created which is the same as the Invoice Release Date unless there is a delay in batch processing by a day or so.

- b. Overpayments if the payment ledger is associated with an overpayment, look up the associated payment to see if it is included on a released invoice, and if so, use the Check Write File Date as the payment ledger disposition date (DT\_DISP), check id (ID\_CHCK) remains blank.
- c. Previously Released Invoices if the payment ledger is associated with a payment or payment adjustment that is included on a released invoice, use the Check Write File Date as the payment ledger disposition date (DT\_DISP), check id (ID\_CHCK) remains blank. This includes any payment that was previously on a released invoice, then later canceled.
- d. No Disposition Date Payment ledgers associated with payments or payment adjustments that are NOT yet part of a released invoice, either no invoice at all, or the invoice is pending, will NOT have the disposition date updated. These will be picked up once they are part of an invoice that is released.

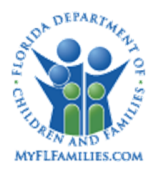

## **1.4.3 CBC to FSFN - Checks Printed**

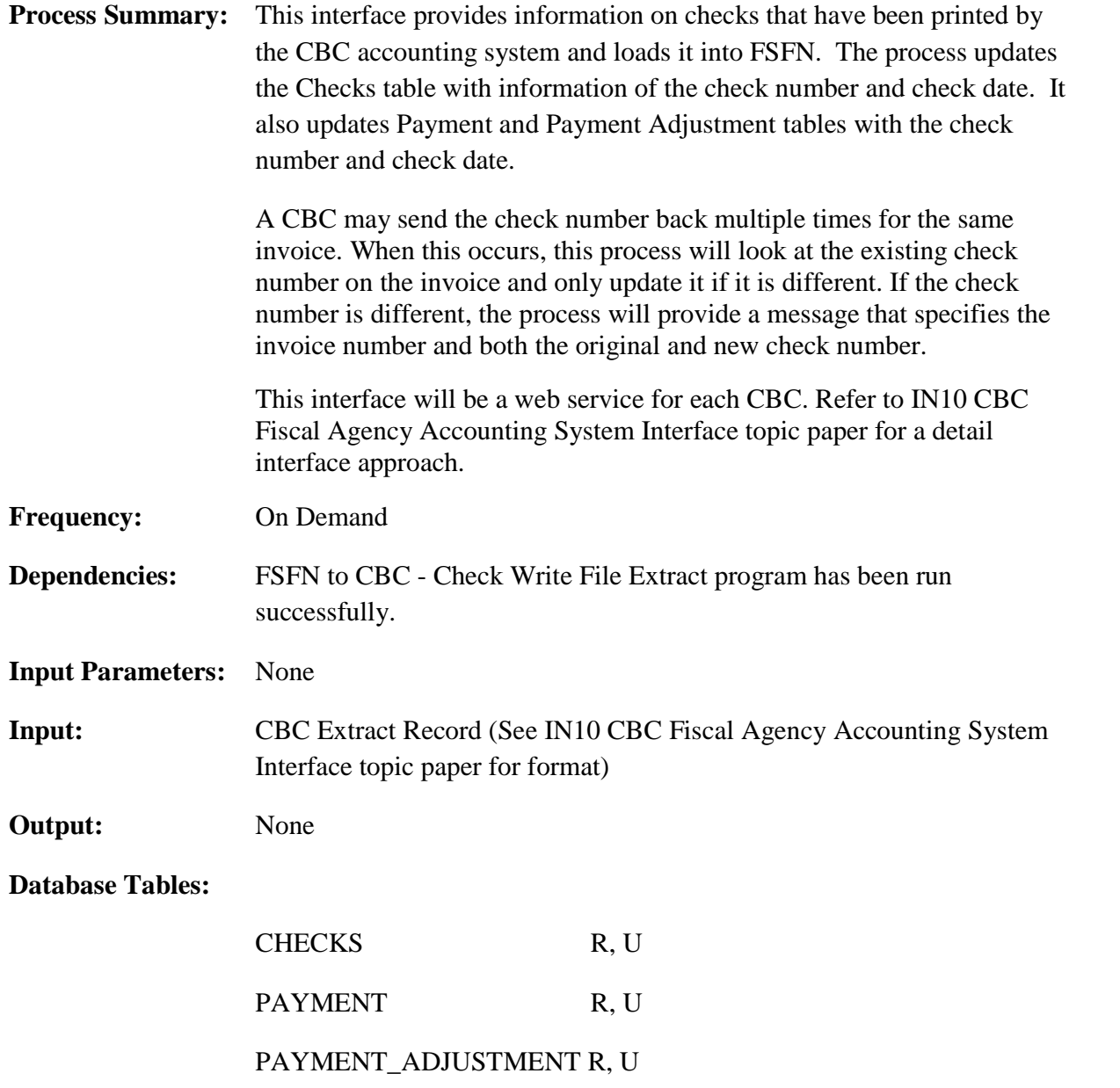

# **Process Description:**

For each record, the program will retrieve Check Number (PP-CHECK NUMBER), Check Date (PP-CHECK-DATE), Invoice Number (PP-INVOICE-NUMBER), and Agency (PP-Agency - CODE).

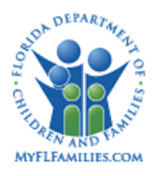

If (ID\_CHCK not null and ID\_CHCK <> PP\_INVOICE\_NUMBER) AND (CD\_AGENCY not null and CD\_AGENCY = PP AGENCY\_CODE) then provide a message "INVALID INVOICE ID NUMBER. Invoice #[\_] does not match any invoice number for Agency [\_] in FSFN"

If (ID\_CHCK is null) then provide a message "NO INVOICE ID NUMBER Invoice ID number is null"

If (CD\_AGENCY is null) then provide a message "NO AGENCY the fiscal agency code is null"

If (ID\_CHCK not null and ID\_CHCK = PP\_INVOICE\_NUMBER) AND (CD\_AGENCY not null and CD AGENCY <>PP\_AGENCY\_CODE) then provide a message "INVALID AGENCY\_CODE Agency code [\_] does not match any agency number in FSFN"

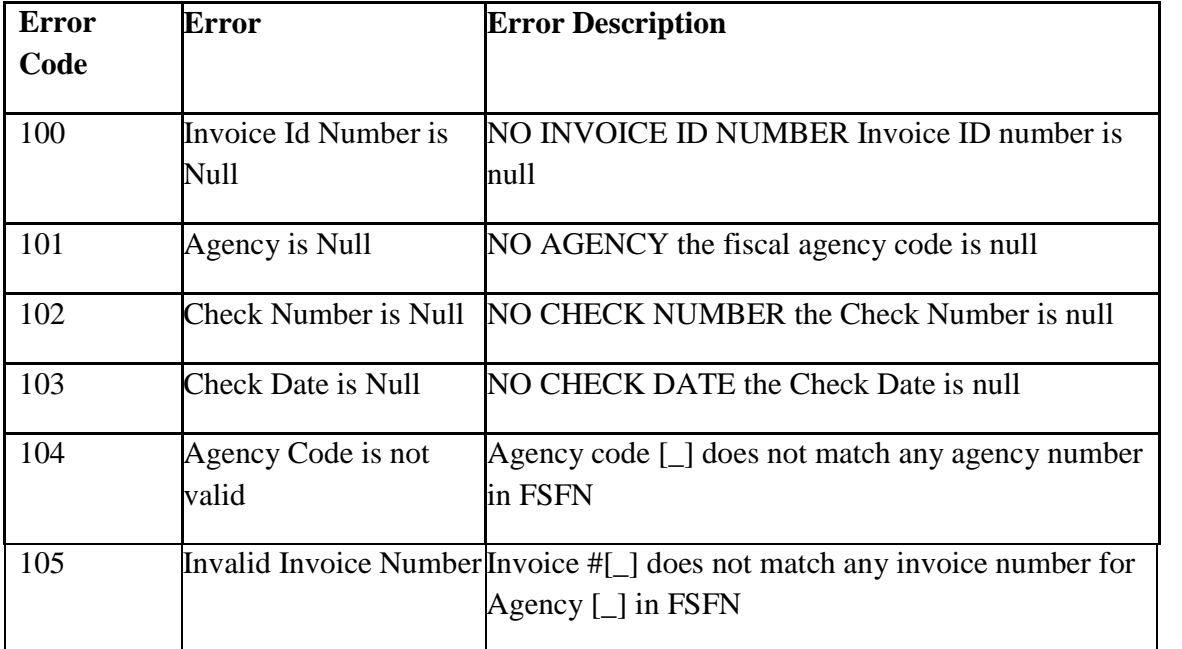

For each record, do the following:

Select [ID\_CHCK\_NMBR, DT\_CHCK, ID\_CHCK] from PAYMENT table where PAYMENT.ID\_CHCK= PP-INVOICE NUMBER Update each PAYMENT table record:

> PAYMENT.ID\_CHCK\_NMBR = PP-CHECK-NUMBER PAYMENT.DT\_CHCK = PP-CHECK-DATE PAYMENT.TS UP= current date PAYMENT.ID UP=6300 (Program Identifier)

Select [ID\_CHCK\_NMBR, DT\_CHCK, ID\_CHCK] from PAYMENT\_ADJUSTMENT table where PAYMENT\_ADJUSTMENT.ID\_CHCK=PP-INVOICE -NUMBER Update each PAYMENT ADJUST table record:

**Florida Safe Families Network**

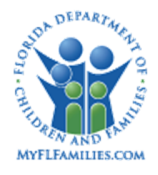

# PAYMENT\_ADJUST.ID\_CHCK\_NMBR = PP-CHECK-NUMBER PAYMENT\_ADJUST.DT\_CHCK= PP-CHECK-DATE PAYMENT\_ADJUST.TS\_UP= current date PAYMENT\_ADJUST.ID\_UP=6300 (Program Identifier)

Select [ID\_CHCK\_NMBR, DT\_CHCK, ID\_CHCK] from CHECKS table where CHECKS.ID\_CHCK = PP-INVOICE-NUMBER

If (CHECKS.dt\_chck not null and CHECKS.DT\_CHCK <> PP-CHECK-DATE) OR (CHECKS.id\_chck\_nmbr not null and CHECKS.ID\_CHCK\_NMBR <> PP-CHECK\_NUMBER), then provide a message "ROW ALREADY UPDATED FOR CHECK. Check # does not match check number  $\# \Box$  old check  $\# \Box$  new check  $\# \Box$  or Check Date  $\Box$ does not match date [\_] in FSFN"

> CHECKS.ID\_CHCK\_NMBR = PP-CHECK-NUMBER CHECKS.DT\_CHCK\_DATE = PP-CHECK-DATE CHECKS.CD\_CHCK\_DISP = "O"  $CHECKS.DT$   $DISP = current$  date CHECKS.TS\_UP= current date CHECKS.ID\_UP=6300 (Program Identifier)

IF CHECKS.CD\_CHCK\_DISP = "I" (In progress), set CHECK.CD\_CHCK\_DISP = "O" (outstanding), Else do not reset disposition (to account for CBC"s who send updated check date/number for the same invoice so we do not overlay any statuses users may have entered online.)

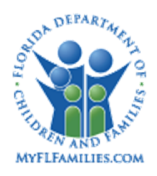

# **1.5 Requirements covered in this Topic Paper**

- FMP-007
- FMP-008
- FMP-022
- FMP-032
- FMP-033
- FMP-035
- FMP-036
- FMP-037
- FMP-038
- FMP-040
- FMP-041
- FMP-042
- FMP-043
- FMP-045
- FMP-048
- FMP-049
- FMP-050
- BAFO-009
- RFM-002
- RFM-003
- RFM-004
- RFM-005
- RFM-006
- RFM-007
- $\bullet$  CR-334